**Disaster Recovery Option** ユーザガイド

**Arcserve®** バックアップ

**r17.5**

# arcserve

### 法律上の注意

組み込みのヘルプシステムおよび電子的に配布される資料も含めたこのドキュメント(以 下「本書」) はお客様への情報提供のみを目的としたもので、Arcserve により随時、変更 または撤回されることがあります。

Arcserve の事前の書面による承諾を受けずに本書の全部または一部を複写、譲渡、変 更、開示、修正、複製することはできません。本書はArcserve が知的財産権を有する 機密情報であり、ユーザは(i) 本書に関連する Arcserve ソフトウェアの使用について、 Arcserve とユーザとの間で別途締結される契約により許可された以外の目的、または(ii) ユーザとArcserve との間で別途締結された守秘義務により許可された以外の目的で本 書を開示したり、本書を使用することはできません。

上記にかかわらず、本書で取り上げているソフトウェア製品( 複数の場合あり) のライセン スを受けたユーザは、そのソフトウェアに関して社内で使用する場合に限り本書の合理的 な範囲内の部数のコピーを作成できます。ただし Arcserve のすべての著作権表示および その説明を各コピーに添付することを条件とします。

本書を印刷するかまたはコピーを作成する上記の権利は、当該ソフトウェアのライセンス が完全に有効となっている期間内に限定されます。いかなる理由であれ、そのライセンス が終了した場合には、ユーザはArcserve に本書の全部または一部を複製したコピーを Arcserve に返却したか、または破棄したことを文書で証明する責任を負います。

準拠法により認められる限り、Arcserve は本書を現状有姿のまま提供し、商品性、お客 様の使用目的に対する適合性、他者の権利に対する不侵害についての黙示の保証を 含むいかなる保証もしません。また、本システムの使用に起因して、逸失利益、投資損 失、業務の中断、営業権の喪失、情報の損失等、いかなる損害( 直接損害か間接損 害かを問いません) が発生しても、Arcserve はお客様または第三者に対し責任を負いま せん。Arcserve がかかる損害の発生の可能性について事前に明示に通告されていた場 合も同様とします。

本書に記載されたソフトウェア製品は、該当するライセンス契約書に従い使用されるもの であり、当該ライセンス契約書はこの通知の条件によっていかなる変更も行われません。

本書の制作者はArcserve です。

「制限された権利」のもとでの提供:アメリカ合衆国政府が使用、複製、開示する場合 は、FAR Sections 12.212, 52.227-14 及び52.227-19(c)(1) 及び(2)、及び、DFARS Section 252.227-7014(b)(3) または、これらの後継の条項に規定される該当する制限に従うものと します。

© 2017 Arcserve( その関連会社および子会社を含む)。All rights reserved.サードパーティ の商標または著作権は各所有者の財産です。

# **Arcserve** 製品リファレンス

このマニュアルが参照している Arcserve 製品は以下のとおりです。

- Arcserve® Backup
- Arcserve® Unified Data Protection
- Arcserve® Unified Data Protection Agent for Windows
- Arcserve® Unified Data Protection Agent for Linux
- Arcserve® Replication および High Availability

### **Arcserve** サポートへの問い合わせ

Arcserve サポート チームは、技術的な問題の解決に役立つ豊富なリソースを提 供します。重要な製品情報に簡単にアクセスできます。

[テクニカルサポートへの問い合わせ](http://www.arcserve.com/support)

Arcserve のサポート:

- Arcserve サポートの専門家が社内で共有しているのと同じ情報ライブラリに 直接アクセスできます。このサイトから、弊社のナレッジ ベース( KB) ドキュメント にアクセスできます。ここから、重要な問題やよくあるトラブルについて、製品関 連 KB 技術情報を簡単に検索し、検証済みのソリューションを見つけることが できます。
- 弊社のライブ チャット リンクを使用して、Arcserve サポート チームとすぐにリアル タイムで会話を始めることができます。ライブ チャットでは、製品にアクセスした まま、懸念事項や質問に対する回答を即座に得ることができます。
- Arcserve グローバル ユーザ コミュニティに参加して、質疑応答、ヒントの共 有、ベスト プラクティスに関する議論、他のユーザとの会話を行うことができま す。
- サポート チケットを開くことができます。 オンラインでサポート チケットを開くと、 質問の対象製品を専門とする担当者から直接、コールバックを受けられま す。
- また、使用している Arcserve 製品に適したその他の有用なリソースにアクセス できます。

## コンテンツ

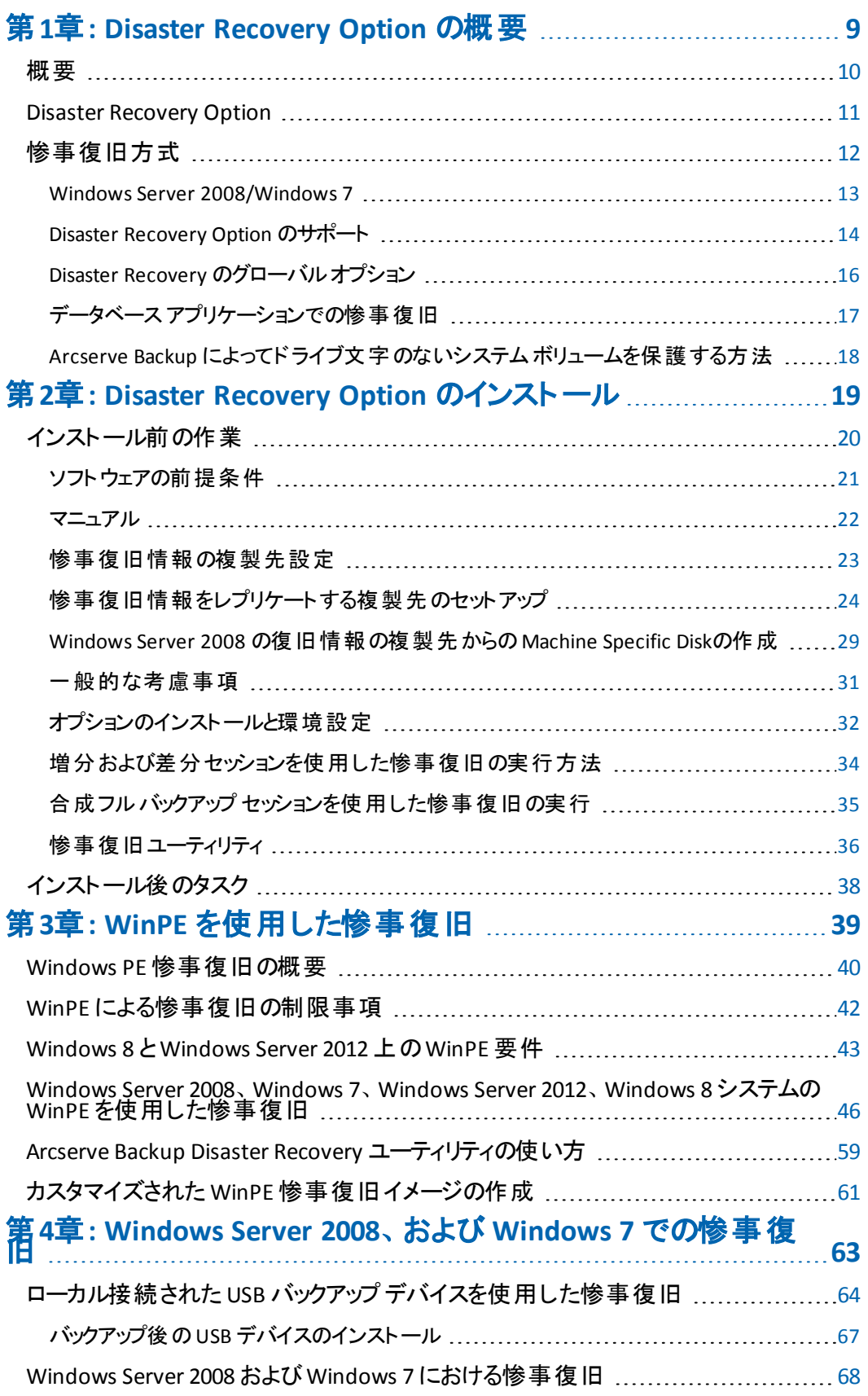

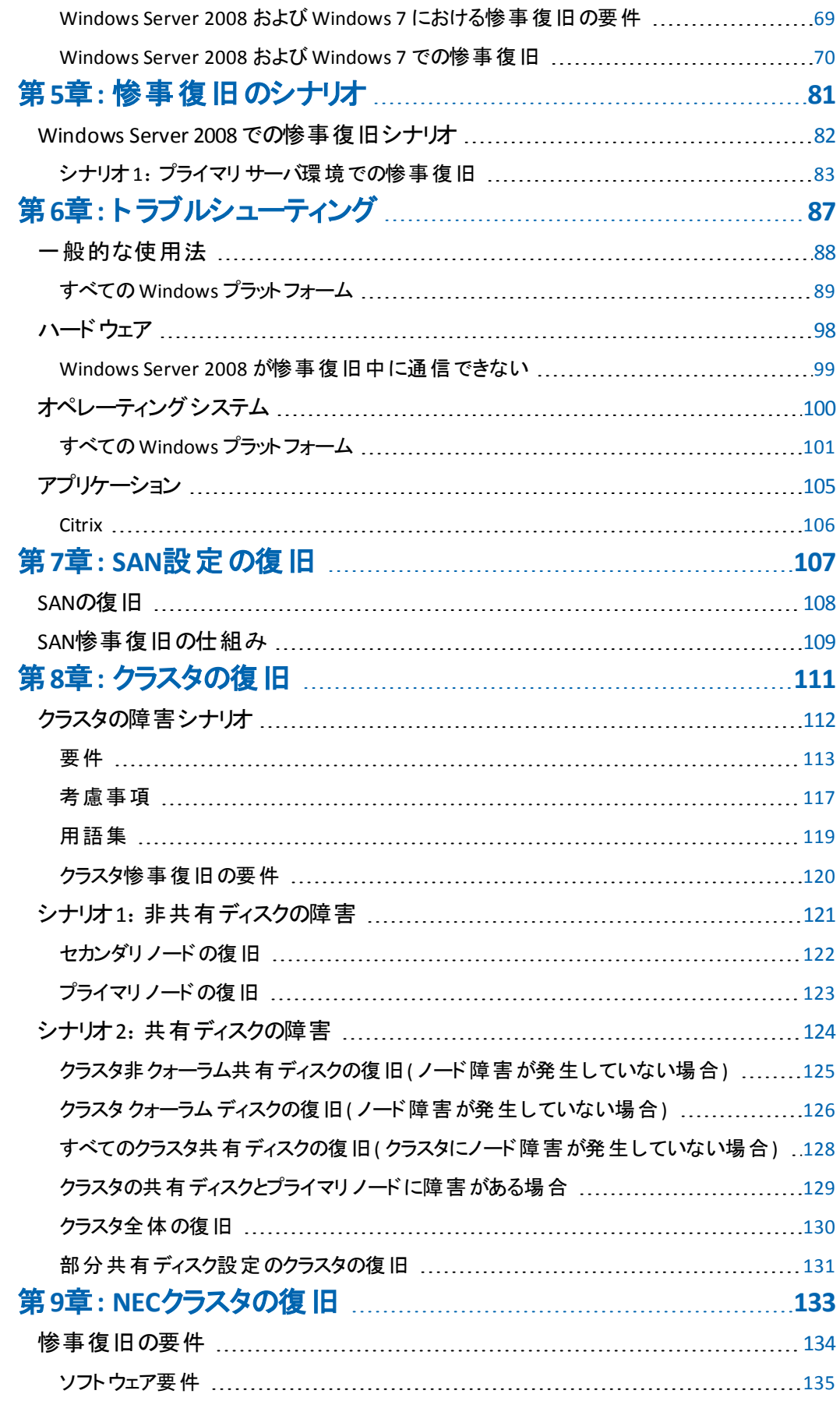

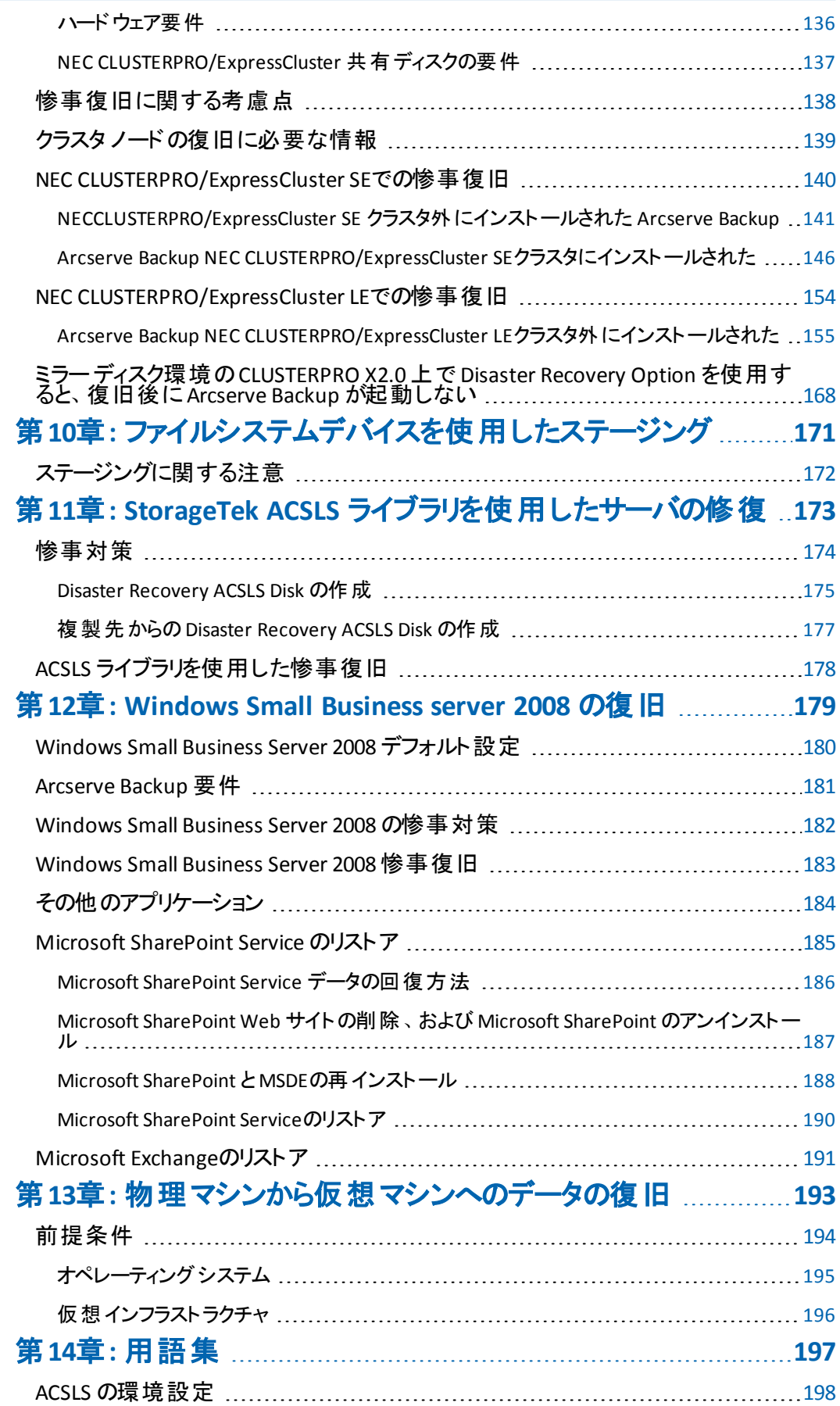

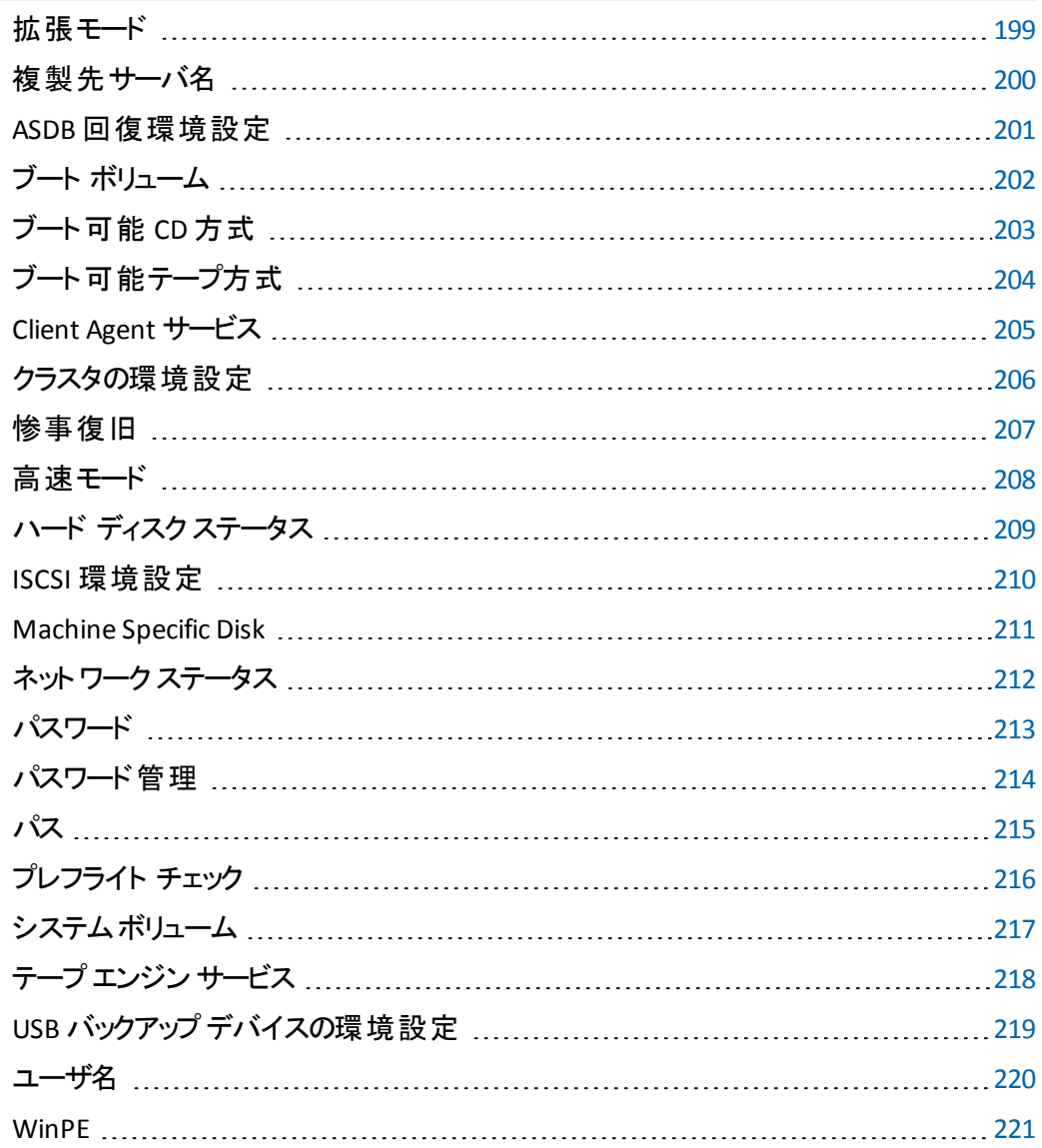

# <span id="page-8-0"></span>第**1**章**: Disaster Recovery Option** の概要

このセクションには、以下のトピックが含まれます。

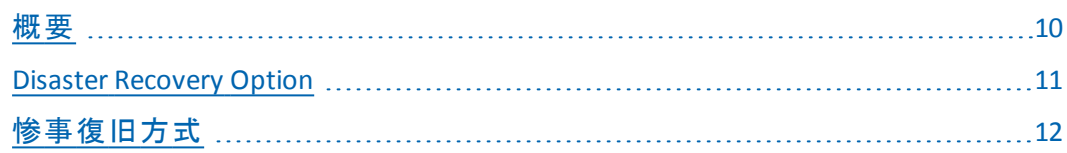

### <span id="page-9-0"></span>概要

惨事復旧とは、大惨事や自然災害によるデータの損失からコンピュータ環境を 保護するための、バックアップおよび復旧処理のことです。こうした惨事の原因 は、火災、地震、従業員による破壊行為、コンピュータ ウイルス、停電などさま ざまです。

惨事が発生すると、オペレーティング システムのインストールやサーバのセットアップ など、非常に面倒で時間のかかる作業を手動で行わなければならなくなります。 Arcserve Backup Disaster Recovery オプションでは、サーバを確実にリストアし、ブー ト メディアによる起動から、バックアップ メディアによるシステムの復旧、システムの 動作回復まで、一連の処理を行うことで所要時間を大幅に削減し、サーバの 設定経験があまりないユーザでも、複雑なシステムを復旧することが可能になりま す。

### <span id="page-10-0"></span>**Disaster Recovery Option**

Disaster Recovery Option のコンセプトは、惨事が発生する前にサーバ固有の情 報を収集および保存しておくことで、惨事へのソリューションを提供するというもの です。フルバックアップ ジョブがサブミットされると、ローカルのバックアップ サーバ、 バックアップ メディア、およびリモート コンピュータ( 復旧情報の複製が設定されて いる場合) 上に、惨事復旧に必要なデータが自動的に生成および保存されま す。惨事が発生した場合、DR Optionはこの情報を使用して、最後にサーバをフ ルバックアップした状態に復旧します。

このオプションでは、コンピュータまたはローカルのバックアップ サーバのフル、合成フ ル、増分、または差分バックアップの実行時に、Arcserve Backup データベースが バックアップされるたびに( データベースが存在するボリュームがバックアップされると き) 惨事復旧の情報が生成または更新されます。

# <span id="page-11-0"></span>惨事復旧方式

このセクションでは、以下の特定バージョンのWindows のための惨事復旧方式に ついて説明します。

- Windows Server [2008/Windows](#page-12-0) 7
- Disaster Recovery Option [のサポート](#page-13-0)
- Disaster Recovery [のグローバルオプション](#page-15-0)
- データベース [アプリケーションでの惨事復旧](#page-16-0)
- Arcserve Backup [によってドライブ文字のないシステムボリュームを保護する](#page-17-0) [方法](#page-17-0)

#### <span id="page-12-0"></span>**Windows Server 2008/Windows 7**

Disaster Recovery Option は、Windows Server 2008 および Windows 7 に対して ローカルとリモートの惨事復旧をサポートしています。このオプションでは、以下の ブート方式が提供されます。

#### ブート可能 **CD** 方式:

この方式を使用するには、以下のものが必要です。

- Windows Server 2008 または Windows 7 インストールメディア
- **Machine Specific Disk**
- **Arcserve Backup CD/DVD**

重要:惨事復旧に使用する Windows Server 2008 または Windows 7 のインストー ルメディアは、惨事が発生する前にインストールに使用したバージョンと同じバー ジョンである必要があります。

### <span id="page-13-0"></span>**Disaster Recovery Option** のサポート

以下の表では、Disaster Recovery Option のサポート情報について説明します。

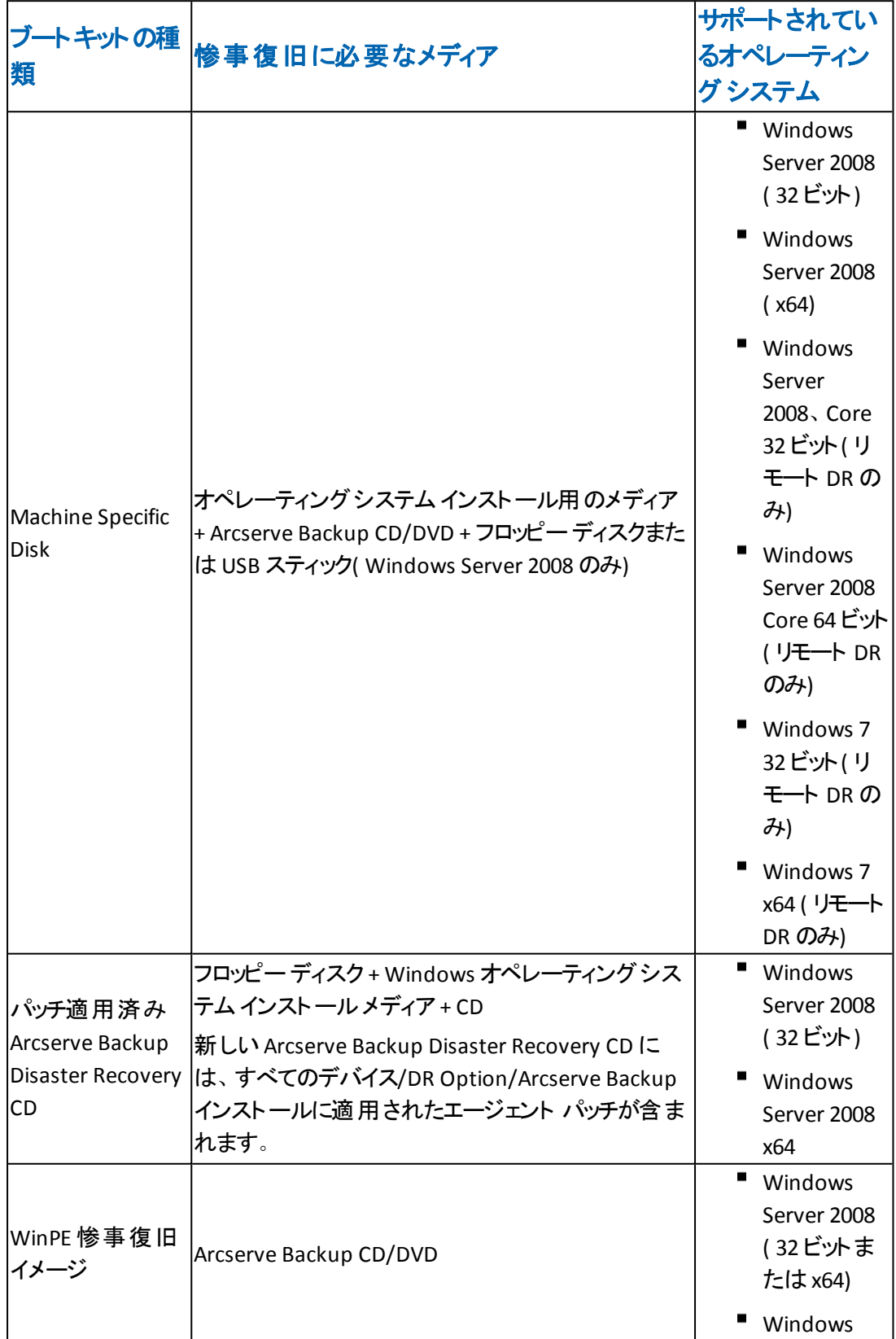

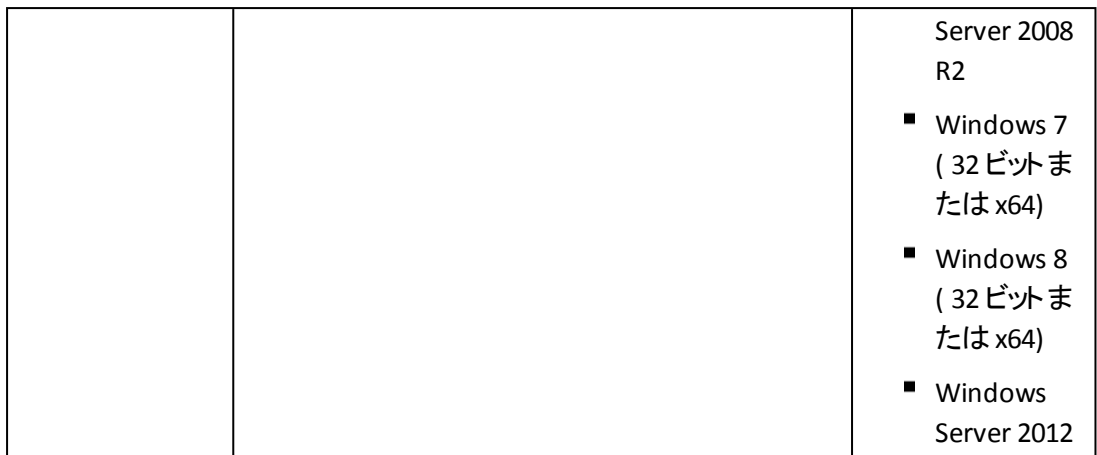

### <span id="page-15-0"></span>**Disaster Recovery** のグローバルオプション

Disaster Recovery オプションは、以下の2つのグローバルオプションをサポートしま す。 バックアップ ジョブを作成するときに、オプションのダイアログ ボックスの 肱張 フタ ブからこれらのオプションにアクセスできます。

#### 一部だけ選択されたノードの復旧情報を作成する

マシンのサブセットをバックアップする場合に、惨事復旧情報の生成を強制的 に行うことができます。 デフォルト では、フル バックアップの実行後に、そのマシン の惨事復旧情報が生成されます。フルバックアップでは、緑色のボックスを完 全に選択することでマシン ノード全体を選択する必要があります。

注: Arcserve Backupこのオプションは、Windows マシン上の Client Agent for Windows のバージョンがサーバ上で起動している のバージョンと同じ場合にの み有効になります。Arcserve Backup

#### リストア セッション情報の生成時にフィルタされたセッションを含める

フィルタされたセッションを強制的に含めることができます。マシンの惨事復旧 情報の生成時に、そのマシンのすべてのドライブ ボリュームとシステム状態の 最新のバックアップ セッションが記録されます。 デフォルト でフィルタ済みのフラグ が設定されたセッションはすべてスキップされるため、これらセッションは DR オプ ションによるマシンの復旧には使用されません。

注:セッション内のファイルがバックアップされていない場合に、Arcserve Backup がフィルタ済みフラグを設定するのは、バックアップ ジョブのフィルタリング ポリ シーのためです。

### <span id="page-16-0"></span>データベース アプリケーションでの惨事復旧

Arcserve Backup には、データベース アプリケーションをバックアップするための特別な エージェントが用意されています。一般的に使用されるデータベース アプリケーショ ンには以下のものがあります。

- **Oracle**
- **Microsoft SQL Server**
- **Microsoft Exchange Server**
- **Lotus Notes**

Arcserve Backup データベース エージェントを用いて上記のデータベースのいずれか をバックアップした場合は、惨事復旧処理の一環としてデータベースを自動的にリ ストアすることはできません。

Arcserve Backup でデータベース セッションのデータをバックアップすると、マシンの残り のバックアップとは別に、追加メディア セッションが作成されます。これらのデータ ベース セッションは、惨事復旧処理で自動的にリストアされません。ただし、 Disaster Recovery Option を使用してサーバの残りの部分をリストアした後は、 Arcserve Backup を起動し、対応するアプリケーション エージェントを使って通常の データベース リストア処理を簡単に開始できます。詳細については、該当するエー ジェントのマニュアルを参照してください。

## <span id="page-17-0"></span>**Arcserve Backup** によってドライブ文字のないシステム ボリュームを保護する方法

システムボリュームは、Windows を起動するために必要なハードウェア固有ファイ ル( BOOTMGR など) が含まれているディスク ボリュームです。ブート ボリュームは、 Windows オペレーティング システム ファイルと、そのサポート ファイルが含まれている ディスク ボリュームです。1台 のコンピュータには 1 つのシステム ボリュームが存 在し ますが、マルチブート システムの場 合 はオペレーティング システムごとに 1 つのブート ボリュームが存在します。

システムボリュームに含まれるファイルは、システムドライブ( c:\)、ドライブ文字のな いボリューム、名前の指定されたボリュームのいずれにも格納できます。Windows Server 2008 R2 システムでは、システムボリュームが必ずしもブート システムドライ ブ( c:\) に存在する必要はありません。デフォルトでは、システムボリュームは通常 ドライブ文字のないボリュームに存在しています。

Arcserve Backup では、システム ボリュームをコンピュータのシステム状態の一部とし て保護します。システム状態を明示的にまたは動的にバックアップできます。

注:明示的なジョブ パッケージおよび動的なジョブ パッケージに関する情報につ いては、「Arcserve Backup [管理者ガイド](https://documentation.arcserve.com/Arcserve-Backup/available/18.0/JPN/Bookshelf_Files/HTML/admingde/default.htm)」を参照してください。

Arcserve Backup は、ブート ボリューム全体をシステム状態の一部としてバックアッ プできます。システム状態から1つ、複数、あるいはすべてのファイルを回復し、 ブート ボリュームに含 まれるデータ ファイルを回復 するには、 システム状態の完全 復旧を実行する必要があります。その後、システム状態またはシステムボリューム を惨事復旧処理の一環として復旧することができます。この方法を実行するに は、Arcserve Backup 惨事復旧 CD を作成する必要があります。

# <span id="page-18-0"></span>第**2**章**: Disaster Recovery Option** のインストール

この章では、Disaster Recovery Option のインストール方法について説明します。イ ンストール前後のタスクについても説明します。

このセクションには、以下のトピックが含まれます。

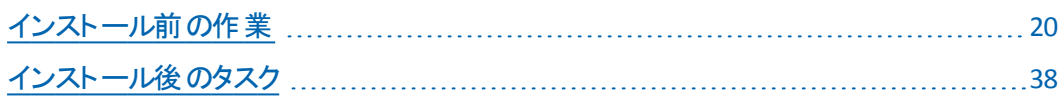

### <span id="page-19-0"></span>インストール前の作業

このセクションでは、インストールする前に確認する必要がある情報およびオプショ ンを設定するときに用意する必要があるソフトウェアについて説明します。 このセクションには、以下のトピックが含まれます。

■ [ソフトウェアの前提条件](#page-20-0)

- [マニュアル](#page-21-0)
- [惨事復旧情報の複製先設定](#page-22-0)
- [惨事復旧情報をレプリケートする複製先のセットアップ](#page-23-0)
- Windows Server 2008 [の復旧情報の複製先からの](#page-28-0) Machine Specific Diskの [作成](#page-28-0)
- [一般的な考慮事項](#page-30-0)
- [オプションのインストールと環境設定](#page-31-0)
- [増分および差分セッションを使用した惨事復旧の実行方法](#page-33-0)
- 合成フルバックアップ [セッションを使用した惨事復旧の実行](#page-34-0)
- [惨事復旧ユーティリティ](#page-35-0)

# <span id="page-20-0"></span>ソフトウェアの前提条件

オプションをインストールする前に Arcserve Backup がインストールされていることを 確認します。Arcserve Backup とオプションは、同じセッションで、または、別々にイ ンストールできます。

#### <span id="page-21-0"></span>マニュアル

DR Optionをインストールする前に、以下のマニュアルを確認することをお勧めしま す。

#### **Readme**

オペレーティング システムの要件、ハードウェア/ソフトウェアの前提条件、最新 の変更事項、およびこの製品に関するすべての既知の問題が記載されてい ます。Readme ファイルは、HTML 形式で提供されており、製品 CD のルート ディレクトリに格納されています。

#### 実装ガイド

本製品の特長および機能の概要、基礎知識、インストールに関する情報、 および図解による製品紹介が記載されています。このガイドは印刷物として 提供され、また製品 CD 上に PDF 形式で提供されています。

#### リリース サマリ

本リリースにおける新機能および旧機能からの変更に関する説明が記載さ れています。リリースサマリはPDF形式で提供されています。

### <span id="page-22-0"></span>惨事復旧情報の複製先設定

ローカルまたはリモートのArcserve Backup クライアント マシンをバックアップすると、 惨事復旧作業の実行に必要なマシン固有の情報が Arcserve Backup サーバに 保存されます。

Arcserve Backup サーバ自体に障害が発生した場合、コンピュータ固有の復旧 情報が失われる可能性があります。DR Option では、このようなデータ損失を回 避するために、マシン固有の惨事復旧情報をリモート ロケーションにある別のコン ピュータに保存できます。この機能を使用すると、Arcserve Backup サーバで障害 が発生した場合でも、惨事復旧情報にアクセスし、Machine Specific Disk を作 成できます。

注: 古いバージョンの Arcserve Backup または BrightStor Enterprise Backup から アップグレードまたは移行していて、惨事復旧情報の複製先を設定済みの場合 は、Disaster Recovery Option でも同じ複製先をそのまま使用できます。

惨事復旧情報の保管に使用する複製先には、DR Option で保護された各マシ ン専用のフォルダがあります。

複製先は、インストール後のオプションの設定時、その後に有効にすることができ ます。この機能を有効にするには、まずリモート コンピュータに共有フォルダを作成 し、次に情報をこの場所に送信するようにオプションを設定する必要があります。

### <span id="page-23-0"></span>惨事復旧情報をレプリケートする複製先のセットアッ プ

惨事復旧情報をレプリケートする別の複製先をセットアップできます。

Arcserve Backup では、以下のプロセスを使用して情報をレプリケートします。

- 一時的なオペレーティング システム動作環境を作成します。
- その環 境 がディスクおよびネット ワークと同じになるように設 定します。
- コンピュ―タが最 新のバックアップ状 熊 に戻るようにデ―タをシステムにリストアし ます。

これらの処理は、元のシステム設定が記録されていなければ、自動的には実行 できません。 そのため、惨事復旧のための適切なシステム情報が・・・・ックアップ処理 時に収集される必要があります。

あるクライアント コンピュータのフル バックアップを実行すると、このコンピュータ固有 の惨事復旧情報が生成されます。この情報はバックアップ サーバに格納されま す。また、惨事発生時に保護対象のコンピュータの復旧に使用する、惨事復旧 用のメディアを作成するために使用されます。

重要:惨事復旧情報の複製先をセットアップして、この情報をバックアップとしてリ モート コンピュータにレプリケートできるようにすることを強くお勧めします。バックアッ プサーバ自体に障害が発生しても、惨事復旧処理でこの情報を自動的に復 旧できます。

#### 惨事復旧情報の複製先をセットアップする方法

- 1. レプリケートされた情報を格納するための共有フォルダをリモート コンピュータ上に 作成します。
- 2. ブートキット ウィザード ダイアログ ボックスで 環境設定 ほクリックします。 [復旧情報の複製先]ダイアログ ボックスが開きます。
- 3. 複製先を設定するための情報を入力します。
- 4. ブートキット ウィザードを実行して、惨事復旧処理を続行します。 このセクションには、以下のトピックが含まれます。
	- [惨事復旧情報の複製先に使用する共有フォルダの作成](#page-24-0)
	- Disaster Recovery [ウィザードでの復旧情報の複製先のセットアップ](#page-26-0)

### <span id="page-24-0"></span>惨事復旧情報の複製先に使用する共有フォルダの 作成

複製先に惨事復旧情報をレプリケートするための共有フォルダを作成できます。 共有フォルダを作成する方法

1. フォルダを作成して、適切な名前を付けます。 このフォルダは、システム上で共有フォルダが許可されているどの場所にも作成で きます。

注:対象ボリュームは、ハード ディスク上にある必要があります。

- 2. フォルダを右 クリックし、コンテキスト メニューから プロパティ]を選択します。 [プロパティ]ダイアログ ボックスが開きます。
- 3. 供有7タブをクリックします。
- 4. [このフォルダを共有する]オプションを選択し、共有名を入力します。
- 5. 必要な「ユーザー制限 フオプションを設定し、「アクセス許可]をクリックします。 [アクセス許可]ダイアログ ボックスが表示されます。

注: 無制限 オプションを指定することをお勧めします。

6. 随加]をクリックし、惨事復旧情報の複製先のセットアップ時に使用したユーザ アカウントを 供有アクセス許可 リストに追加します。

以下のように、このアカウントは明示的に追加したり、対象アカウントが所属する ユーザ グループ( この情報は、ドメイン アカウントを追加する場合にも適用されま す) を指定して追加できます。

#### 明示的な方法でのユーザ アカウントの追加

ユーザ アカウントがマシンに存在し、このアカウントがローカルユーザ グルー プに所属している場合、この対象アカウントを明示的に追加できます。

#### 暗黙的な方法でのユーザ アカウントの追加

ユーザ アカウントがマシンに存在し、このアカウントがローカルユーザ グルー プに所属している場合、ローカルユーザ グループ全体を追加することで対 象アカウントを暗黙的に追加できます。

- 7. [許可]列のチェック ボックスをクリックし、共有フォルダへのフルコントロールを指定 します。
- 8. | 適用]をクリックし、次に [OK]をクリックします。
- 9. [プロパティ]ダイアログ ボックスで「セキュリティ]タブをクリックします。

このタブにあるセキュリティリストを編集し、復旧情報の複製先のセットアップ時に 使用したユーザ アカウントがフルコントロールのアクセス許可を確実に持つようにし ます。対象ユーザ アカウントは、前の手順で示したように明示的または( ユーザ グ ループの一部として) 暗黙的に追加できます。

- 10. 適用]をクリックし、[OK]をクリックします。
- 11. 共有フォルダが正しく機能することを確認します。これを行うには、復旧情報の 複製先のセットアップ時に使用したユーザ アカウントでリモート コンピュータから目 的の共有フォルダに接続またはドライブ割り当てを試み、接続後にこの共有フォ ルダでファイルとディレクトリの作成、変更、および削除ができることを確認します。

### <span id="page-26-0"></span>**Disaster Recovery** ウィザードでの復旧情報の複製先 のセットアップ

Disaster Recovery ウィザードの 環境設定 オプションでは、惨事復旧に関する情 報を格納する複製先についての情報を指定できます。Disaster Recovery Option をインストールするときに、惨事復旧に関する情報を格納する複製先をセットアッ プすることもできます。

**Disaster Recovery** ウィザードを使用して複製先をセットアップする方法

1. 環境設定]をクリックします。

[復旧情報の複製先]ダイアログ ボックスが開きます。

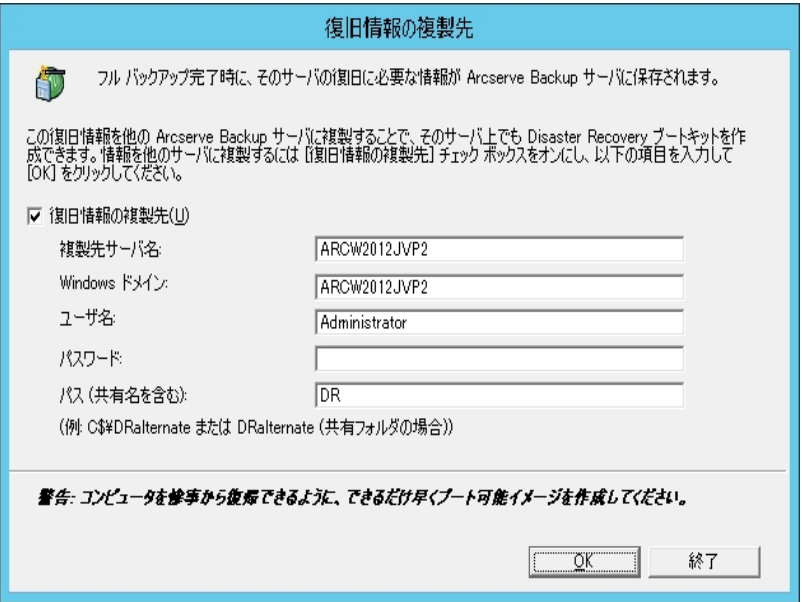

このダイアログ ボックスには以下のフィールドが含まれます。

#### 複製先サーバ名

共有フォルダがあるマシンのホスト名を指定します。 このマシンの IP アドレス も使用できますが、それはお勧めできません( 特に DHCP 環境の場合) 。

#### **Windows** ドメイン

使用するユーザ アカウントがドメインの一部の場合は、ドメイン名を入力し ます。ローカルアカウントを使用している場合は、ローカルコンピュータの名 前を入力します。

注: [ユーザ名]フィールドでドメイン情報を指定した場合、このフィールドは 無視します。

#### ユーザ名

複製先が存在するマシンに接続するために使用するユーザ アカウントで す。 ユーザ名 のドメイン部分 はオプションです。 たとえば、完全なユーザ アカ ウント名が domainX\userX の場合、「userX」と入力できます。

パスワード

指定したユーザ アカウントのパスワードです。

パス

レプリケートされた惨事復旧情報を格納するための共有フォルダのパスで す。

2. 必要な情報をすべて指定したら、[OK]をクリックします。

### <span id="page-28-0"></span>**Windows Server 2008** の復旧情報の複製先からの **Machine Specific Disk**の作成

Windows Server 2008 の復旧情報の複製先から Machine Specific Disk を作成で きます。

#### 復旧情報の複製先から **Machine Specific Disk** を作成する方法

- 1. 空のフロッピー ディスクを用意します。必要に応じて、オペレーティング システ ム用にディスクをフォーマットします。
- 2. 惨事復旧情報の格納用に設定された複製先で、Machine Specific Disk を作成するマシン用のフォルダを特定します。 このフォルダの名前は復旧が必要なマシン名と同じでなければなりません。
- 3. 手順2に従い、 マシン固有のフォルダのすべてのファイルを、フロッピー ディスク にコピーします。

注:ディレクトリではなくファイルをコピーしていることを確認してください。

4. Windows Server 2008 を復旧するには、以下の手順に従います。

#### **Windows Server 2008 ( 32** ビット**)** の場合

- a. 惨事復旧情報の格納用に設定した複製先のdrpatch.xp というフォ ルダを見つけます。
- b. drpatch.xp ディレクトリから、drlaunch.ex\_ および drlaunchres.dl\_ をフ ロッピー ディスクにコピーします。
- c. フロッピー ディスクに新規ファイルを作成し、そのファイル名を DRCOPYFILES.BAT にします。 DRCOPYFILES.BAT ファイルが作成されます。
- d. 以下のテキストを DRCOPYFILES.BAT ファイルに書き込みます *expand -r %~dp0\drlaunch.ex\_ x:\windows\system32\ expand -r %~dp0\drlaunchres.dl\_ x:\windows\system32\ expand %~dp0\drlaunchenu.dl\_ x:\windows\system32\drlaunchenu.dll exit*
- e. 複製先で DRPATCH.W2K8 というフォルダを見つけ、Autounattend.xml をフロッピー ディスクにコピーします。 注:ディレクトリではなくファイルをコピーしていることを確認してくださ い。

**Windows Server 2008 ( x64** ビット**)** の場合

- a. 惨事復旧情報の格納用に設定した複製先のdrpatch.xp\X64 という フォルダを見つけます。
- b. drpatch.xp ディレクトリから、drlaunch.ex\_ および drlaunchres.dl\_ をフ ロッピー ディスクにコピーします。
- c. フロッピー ディスクに新規ファイルを作成し、そのファイル名を DRCOPYFILES.BAT にします。 DRCOPYFILES.BAT ファイルが作成されます。
- d. 以下のテキストを DRCOPYFILES.BAT ファイルに書き込みます。

expand -r %~dp0\drlaunch.ex\_ x:\windows\system32\

expand -r %~dp0\drlaunchres.dl x:\windows\system32\

expand %~dp0\drlaunchenu.dl\_ x:\windows\system32\drlaunchenu.dll exit

e. 複製先で DRPATCH.W2K8 というフォルダを見つけ、autounattend amd64.xml を一時ディレクトリにコピーします。この xml ファイルの名前 を autounattend.xml に変更して、フロッピー ディスクにコピーします。

注: ディレクトリではなくファイルをコピーしていることを確認してくださ い。

### <span id="page-30-0"></span>一般的な考慮事項

惨事復旧情報の複製先をセットアップするときに、以下の点を考慮してください。

- 惨事復旧情報の複製先をローカル バックアップ サーバ上にセットアップし、こ の情報をローカルにレプリケートすることは可能ですが、リモート マシンを使用 することをお勧めします。
- この方法はお勧めできませんが、Disaster Recovery ウィザード で共有フォルダ 名を指定するとき、共有ドライブまたは共有ドライブ上にあるフォルダやサブ フォルダを使用して、惨事復旧情報が対象フォルダにレプリケートされるように 指定することもできます。このようにする必要がある場合、対象フォルダ自 体、および目的の共有ドライブを含めすべての親フォルダで適切なセキュリティ およびアクセス許 可設 定 が、 使 用 するユーザ アカウント に対して設 定 されてい ることを確認してください。
- リモート共有フォルダへの接続は、Windows ネットワーク サービスを使用して確 立されます。このサービスは Microsoft によって充分サポートされていますが、1 つの制限があります。共有フォルダをホストするリモート マシンに対する接続が すでに存在する場合、ウィザードでは指定されたユーザ アカウント情報を確 認および使用できません。レプリケート処理は、既存の接続およびその接続 用に指定されたクレデンシャルに依存します。

注:詳細については、「[Microsoft](http://support.microsoft.com/) ナレッジ ベース」を参照してください。

### <span id="page-31-0"></span>オプションのインストールと環境設定

Disaster Recovery Option をインストールする前に、Arcserve Backup をインストール する必要があります。Arcserve Backup がインストールされていない場合は、オプ ションをインストールできません。ただし、オプションと Arcserve Backup は、同じセッ ションでインストールできます。

Arcserve Backup のインストールの詳細については、「[実装ガイド](http://documentation.arcserve.com/Arcserve-Backup/available/18.0/JPN/Bookshelf_Files/HTML/impltgde/default.htm)」を参照してくださ い。

#### オプションをインストールして環境設定する方法

1. 製品の選択 7ダイアログ ボックスで Disaster Recovery Option 7を選択し、[次へ] をクリックします。

このオプションはベース製品と同じディレクトリにインストールされます。

- 2. Arcserve Backup とオプションを同時にインストールする場合は、データベースを選 択し、パスワードを設定し、システムアカウント情報を入力します。 製品リストが表示されます。
- 3. インストールされるコンポーネントを確認して [インストール]をクリックします。 [ライセンス情報]が開きます。
- 4. 続行 ボタンをクリックします。

インストール済みのコンポーネントのサマリが表示されます。このサマリでは、インス トールしているコンポーネントで設定 が必要 なものが識別されます。 このサマリで は、オプションは、設定が必要なコンポーネントの1つとして識別されます。

- 5. 吹へすをクリックします。
- 6. 惨事復旧情報のバックアップ コピーを保存するリモート コンピュータ上の複製先を 設定します。

バックアップ サーバ上で、惨事発生後も、複製先機能を使用して Machine Specific Disk を作成することを強く推奨します。

- 7. 環境設定 オプションをクリックして、復旧情報の複製先情報を選択します。
- 8. 惨事復旧情報の保管先のリモート サーバの復旧先サーバ名、Windows ドメイン 名、ユーザ名、パスワード、共有フォルダ名を入力します。

注: リモート マシン上 の複 製 先を使って惨事 復 旧 情 報を保存 するには、 リモート マシン上 でこの情報の保存 先の共有 フォルダを事前 に作成しておく必要 がありま す。この共有フォルダが事前に作成されていない場合は、DR Option の設定後に いつでもこの機能を有効にすることができます。復旧情報の複製先を設定するに は、Disaster Recovery 環境設定ウィザードを起動して、[環境設定]をクリックし

#### ます。

これで DR Option がインストールされます。

## <span id="page-33-0"></span>増分および差分セッションを使用した惨事復旧の実 行方法

増分 および差分 セッションを使用して惨事復旧を実行することができます。 この 方法は、すべてのバックアップを実行した後、または増分/差分バックアップを実行 するたびに実行できます。この処理は、どのWindows プラットフォームでも可能で す。

#### 増分および差分セッションを使用して惨事復旧を実行する方法

- 1. GFS ローテーションまたはカスタム ローテーション方式 を使 用して、 一連のフルバッ クアップ、増分バックアップ、および差分バックアップを実行します。 フルバックアップ、増分バックアップ、差分バックアップの各セッションの保管先は、 別のメディアでも同じメディアでもかまいません。
- 2. すべてのバックアップを実行した後、または増分/差分バックアップを実行するたび に、Machine Specific Disk ( MSD) を作成します。

Machine Specific Disk には、MSD を作成するまでに実行されたすべてのバックアッ プ( フル、増分、差分バックアップ) に関する情報が記録されます。

複製先を設定する場合は、惨事復旧を実行する前に Machine Specific Disk を 作成することもできます。

3. 惨事復旧処理を実行します。

注: Disaster Recovery Option では、Machine Specific Disk 作成後にバックアップさ れた追加セッションの自動スキャンは行われません。

一方、リストされているフルバックアップ セッション、増分および差分バックアップ セッションはすべて自動的にリストアされます。

# <span id="page-34-0"></span>合成フルバックアップ セッションを使用した惨事復旧の 実行

合成フルバックアップ セッションを使用して、惨事復旧を実行できます。これは、 合成フルバックアップを行った後に実行できます。合成フルバックアップでは、以 前のフルバックアップ セッションとすべての増分 セッションを合成して 1 つのフルセッ ションにするので、以前の増分または差分バックアップを利用する必要がありませ  $\mathcal{L}_{\alpha}$ 

注: 合成フルバックアップは、r16 以降の Windows Client Agent でのみサポートさ れます。

#### 合成フルバックアップ セッションを使用して、惨事復旧を実行する方法

- 1. GFS ローテーションまたはカスタム ローテーション方式 を使 用して、合成 フル バック アップを実行します。
- 2. 合成フルバックアップを実行した後、Machine Specific Disk を作成します。

Machine Specific Disk には、MSD が作成される前に実行されたバックアップに関す る情報が含まれます。

複製先を設定する場合は、惨事復旧を実行する前に Machine Specific Disk を 作成することもできます。

3. 惨事復旧処理を実行します。

注: Disaster Recovery Option では、Machine Specific Disk 作成後にバックアップさ れた追加セッションの自動スキャンは行われません。

Disaster Recovery Option によって、リストに示されたセッションが自動的にリストアさ れます。

## <span id="page-35-0"></span>惨事復旧ユーティリティ

惨事復旧ユーティリティは、惨事復旧の実行に役立つ複数のオプションで構成さ れています。惨事復旧の「モードの選択]ダイアログ ボックスから、これらのユーティ リティにアクセスできます。

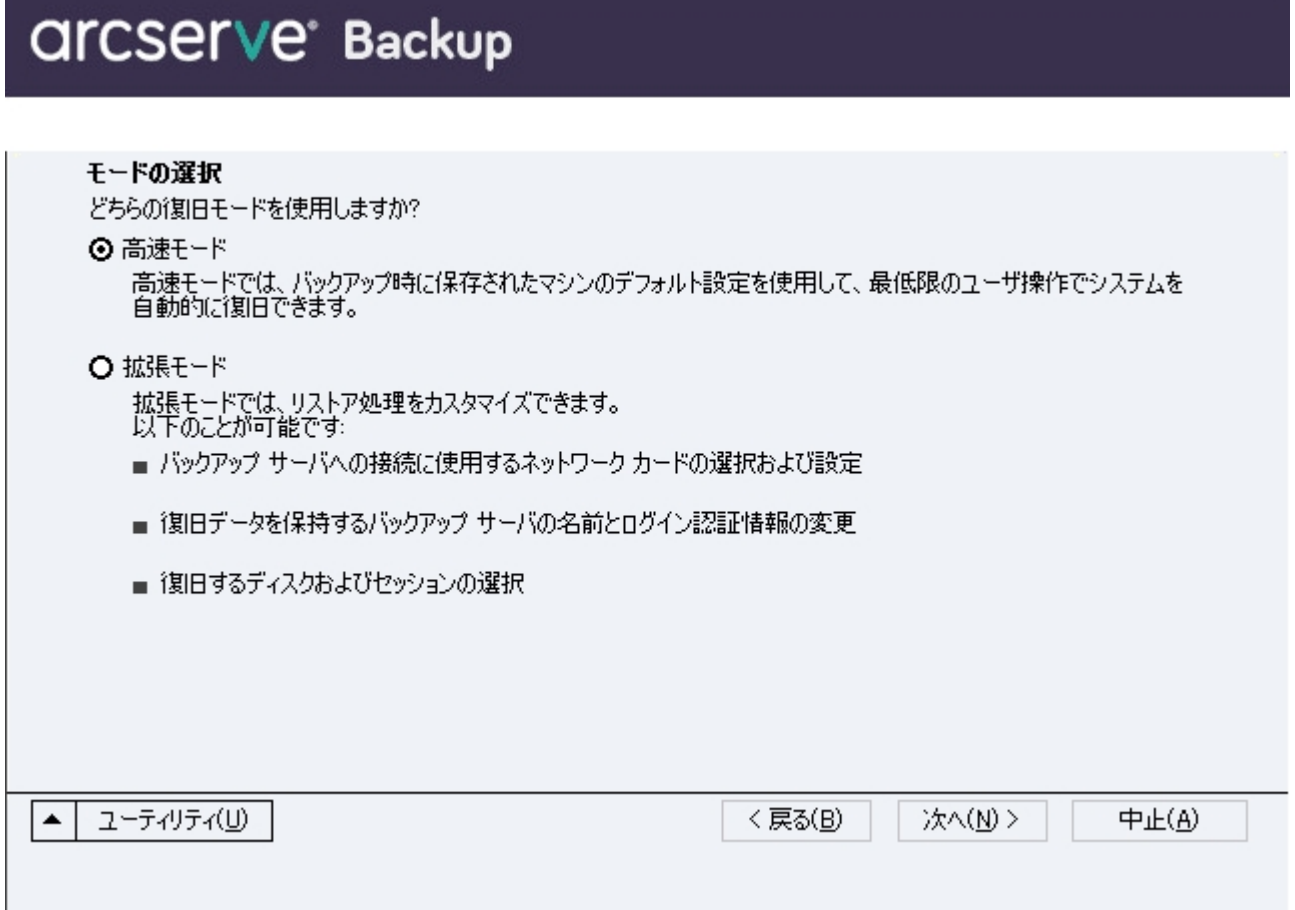

惨事復旧ユーティリティには、以下のオプションが表示されます。

#### [ドライバのロード]ユーティリティ

サードパーティドライバをロードします。接続デバイスは、以下のように分類されま す。

- ストレージ デバイス.
- ネットワーク デバイス
- その他のデバイス
- 不明なデバイス
不明なデバイスのカテゴリにリストされたデバイスを選択した後、ドライバをインス トールできます。また、Disaster Recovery ウィザードでフォルダを指定すると、選択 したデバイスのドライブを検索することができます。

注:惨事復旧実行中には、SCSI、FC、および NIC ドライバのみが必要です。

### [**IP** 環境設定]ユーティリティ

ネットワーク IP アドレスを設定できます。 ネットワーク アダプタを選択した後、IP アド レスを設定できます。このユーティリティは、惨事復旧プロセス中にいつでも起動で きます。

注: DR 情報のロード中、Disaster Recovery ウィザードは DR 情報に記録されたア ドレスに基づいて IP アドレスをリセットします。そのため、DR 情報をロードする前に IP アドレスを設定定した場合、IP アドレスが変更されることがあります。また、システ ムを再起動すると、IP アドレスを変更することができます。

### [トラブルシューティング]ユーティリティ

エラーを解決するために使用する、デフォルトの「トラブルシューティング]ダイアログ ボックスを表示します。

### [実行]ユーティリティ

コマンドを実行するコマンド ライン インターフェースにアクセスできます。

# インストール後のタスク

オンライン ヘルプには、フィールドの説明、ステップ バイ ステップの手順、および製 品のダイアログ ボックスの概念に関する情報が記載されています。 オンライン ヘル プによって、製品の操作中にも簡単かつ迅速に情報を入手できます。さらに、エ ラー メッセージの診断情報のヘルプも参照できます。診断情報のヘルプにアクセス するには、アクティビティ ログのメッセージ番号をダブルクリックします。

# 第**3**章**: WinPE** を使用した惨事復旧

このセクションには、以下のトピックが含まれます。

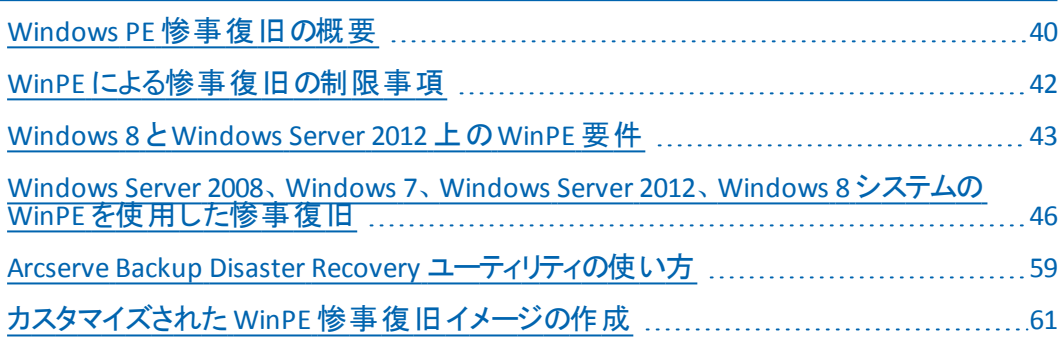

## <span id="page-39-0"></span>**Windows PE** 惨事復旧の概要

WinPE ( Windows Preinstallation Environment) は、Windows のインストール用にコ ンピュータを準備し、ネットワーク共有フォルダからディスク イメージをコピーし、 Windows セットアップを開始するための最小のオペレーティング システムです。 Arcserve Backup では、Windows PE リカバリCD を使用して、以下のオペレーティン グ システムを実行するコンピュータを惨事から復旧させることができます。

- Windows Server 2008
- Windows 7
- Windows Server 2008 R2
- Windows 8
- **Windows Server 2012**
- WIndows Server 2012 R2
- Windows 10

Windows PE リカバリ ディスクを作 成 するには、 Windows アセスメント & デプロイメン ト キット 8/8.1/10 ( Windows ADK 8/8.1/10) または Windows 自動インストールキッ ト( Windows AIK) が Arcserve Backup プライマリサーバまたはスタンドアロン サーバ にインストールされている必要があります。

## 以下の点に注意してください。

- Windows 8 が実 行されているコンピュータに Windows ADK をインストールする 場合は、以下のWindows ADK 機能が選択されていることを確認します。
	- Deployment Tools
	- WinPE ( Windows Preinstallation Environment)
- 従来の惨事復旧方式を使用して( たとえば、Machine Specific Disks を使 用) 、Windows 7、Windows Server 2008、Windows Server 2008 R2 を実行する コンピュータを惨事から復旧することはできません。
- Windows 8 および Windows Server 2012 を実行するコンピュータ上で従来の惨 事復旧方式を使用することはできません。これらのオペレーティング システムを 実行するコンピュータを惨事から復旧するには、Windows PE リカバリCD を使 用する必要があります。
- VMware Workstation 7 または ESX Server 4.0/4.1 で WinPE イメ―ジを使 用して 仮想マシンをリストアするには、Windows 自動インストールキット( AIK) をインス トールする必要があります。AIK は、[リンクを](https://www.microsoft.com/en-us/download/details.aspx?id=5753)使用してダウンロードできます。 AIK がサポートするオペレーティング システムは以下のとおりです。
- ◆ Microsoft Windows Server 2008 ファミリ
- ◆ Microsoft Windows 7 ファミリ
- ◆ Microsoft Windows Server 2008 R2 ファミリ

注:デフォルトでは、ADK と AIK の両方がインストールされている場合、 Create Bootable Image ユーティリティは、AIK を使用して WinPE イメージ を作成します。

- WinPE を使用して惨事復旧を実行する際、ネットワークを介してバックアップ サーバまたは惨事復旧情報( DRIF) の格納場所に接続できない可能性があ ります。この問題を修正するには、以下のいずれかのタスクを実行します。
	- **◆ プライマリまたはスタンドアロン バックアップ サーバから USB ドライブに以下** のディレクトリをコピーします。

ASBU\_Home\DR\PrimaryServerName\AgentName

次に、惨事復旧プロセスを完了して、USB ドライブから DRIF を選択しま す。

プライマリまたはスタンドアロン バックアップ サーバから Machine Specific Disk ( MSD) に以下のディレクトリをコピーします。

ASBU\_Home\DR\PrimaryServerName\AgentName

次に、惨事復旧プロセスを完了して、MSD から DRIF を選択します。

注:MSD に DRIF をコピーするための十分な空き容量( 1.44 MB) がない 場合は、DRV ディレクトリを MSD にコピーしないでください。

# <span id="page-41-0"></span>**WinPE** による惨事復旧の制限事項

WinPE Disaster Recovery を実行するときは、以下の制限事項を考慮してくださ い。

- このオプションは、64 ビット バージョンの StorageTek ACSLS を実行しているシス テム上での WinPE 復旧方式を使用した惨事復旧をサポートしていません。
- このオプションは、クラウドからのデバイスの惨事復旧をサポートしていません。
- このオプションは、Itanium ベースのオペレーティング システムの惨事復旧をサ ポートしません。

## <span id="page-42-0"></span>**Windows 8** と **Windows Server 2012** 上の**WinPE** 要件

Windows 8 または Windows Server 2012 を実行するコンピュータに対して惨事復 旧を効果的に実行するには、Windows アセスメント & デプロイメント キット ( Windows ADK) が Arcserve Backup プライマリ サーバまたはスタンド アロン サーバに インストールされている必要があります。Windows ADK は、Windows オペレーティン グ システムをコンピュータに展開するためのMicrosoft ツールです。Windows ADK の 詳細については、Microsoft のWeb サイト上で Windows 8 用の[Windows](https://download.microsoft.com/download/9/A/E/9AE69DD5-BA93-44E0-864E-180F5E700AB4/adk/adksetup.exe) アセスメ ント & [デプロイメント](https://download.microsoft.com/download/9/A/E/9AE69DD5-BA93-44E0-864E-180F5E700AB4/adk/adksetup.exe) キット( ADK) を参照してください。

Windows ADK は、以下のオペレーティング システムを実行するバックアップ サーバに インストールできます。

- Windows 7
- **Windows Server 2008**
- Windows Server 2008 R2
- Windows 8
- Windows Server 2012
- Windows Server 2012 R2
- Windows 10

Windows ADK は、以下のいずれかの方法でインストールできます。

■ Microsoft の Web サイト からインストール メディアをダウンロードし、 バックアップ サーバにインストールします。

注:詳細については、Microsoft のWeb サイト上で「[Windows](http://msdn.microsoft.com/en-us/library/hh825494.aspx) ADK のインス [トール](http://msdn.microsoft.com/en-us/library/hh825494.aspx)」を参照してください。

■ Arcserve Backup ブートキット ウィザードを使用して、ブート可能メディアを作成 します。ウィザードを使用してブート可能メディアを作成する場合、[惨事復 旧ブートキットの種類の選択 「ダイアログ ボックスで [WinPE DR イメージをカスタ マイズする]オプションを選択します。

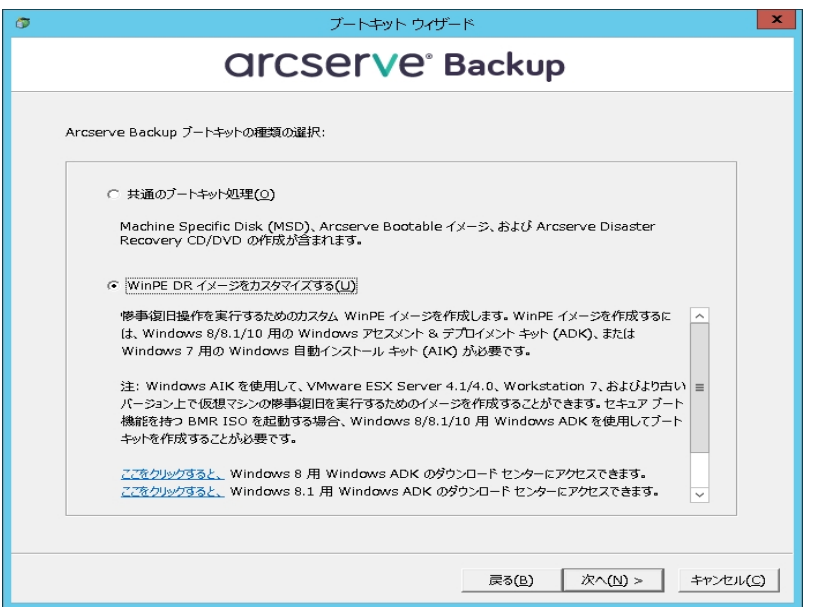

次に、ダイアログ ボックス内 のリンクをクリックして Microsoft の Web サイトを開 き、キットをダウンロードしてバックアップ サーバにインストールします。キットをイ ンストールしたら、[次へ]をクリックしてブート キットの作成を続行します。

注: Arcserve Backup インストールメディアからウィザードを開始することもできま す。

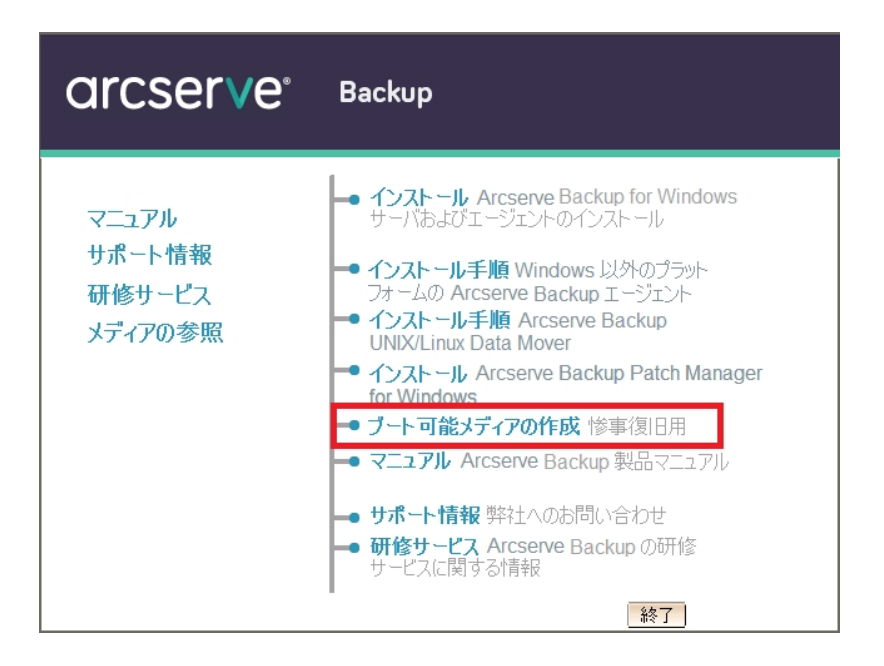

注:Windows 8 が実行されているコンピュータに Windows ADK をインストールする 場合は、以下のWindows ADK 機能が選択されていることを確認します。

- **Deployment Tools**
- WinPE ( Windows Preinstallation Environment)

# <span id="page-45-0"></span>**Windows Server 2008**、**Windows 7**、**Windows Server 2012**、**Windows 8** システムの**WinPE** を使用した惨事 復旧

このセクションでは、WinPE ( Windows Pre-installation Environment) 惨事復旧 CD を使用して、以下のオペレーティング システムを惨事から復旧する処理について 説明します。

- Windows Server 2008
- Windows 7
- Windows Server 2012
- Windows 8
- Windows Server 2012 R2
- Windows 10

注:Arcserve Backup Disaster Recovery には、惨事復旧の過程で発生する問題 の解決に役立つ、さまざまなユーティリティが各画面で提供されます。これらの ユーティリティの詳細については、「Disaster Recovery [ユーティリティの使い方](#page-58-0)」を参 照してください。

以下の点に注意してください。

■ WinPE 惨事復旧イメージは Arcserve Backup インストールメディアに統合さ れていません。WinPE 惨事復旧イメージ( またはディスク) は手動で作成し ます。WinPE リカバリディスクを作成するには、Windows アセスメント & デプロ イメント キット( Windows ADK) が Arcserve Backup プライマリサーバまたはスタ ンドアロン サーバにインストールされている必要があります。

注:詳細については、Microsoft のWeb サイト上で「[Windows](http://msdn.microsoft.com/en-us/library/hh825494.aspx) ADK のインス [トール」](http://msdn.microsoft.com/en-us/library/hh825494.aspx)を参照してください。

- コンピュータの惨事復旧には、WinPE 惨事復旧イメージ(またはディスク)を 使用します。惨事復旧情報は、バックアップ サーバ、ネットワーク、および、 ローカルディスク、MSD、USB メモリなどのローカルの場所から取得できます。
- Hyper-V サーバ上 にあるゲスト オペレーティング システムの惨事復旧を実行 する場合は、Windows 7 用のWindows Automated Installation Kit ( WAIK) を 使用して WinPE 惨事復旧イメージを作成します。

注:フルバックアップ後は、惨事復旧プロセスで使用される場所に惨事復旧情 報を保存できます。

以下の手順に従います。

- 1. 復旧対象のコンピュータに WinPE 惨事復旧ディスクを挿入し、Windows ブート マネージャ画面を開きます。
- 2. 優先の言語およびキーボード レイアウトを選択し、[次へ]をクリックして DR 情報の選択画面を開きます。
- 3. 惨事復旧情報を見つけるには、以下のいずれかのオプションを選択しま す。
	- 任意の場所から **DR** 情報を選択する -- このオプションでは、惨事復 旧情報がネットワーク上で共有されている場合、適切なフィールド で、ブート キット ウィザードで設定された別の場所から惨事復旧情

報を参照して選択し、 <sup>■●</sup>をクリックします。

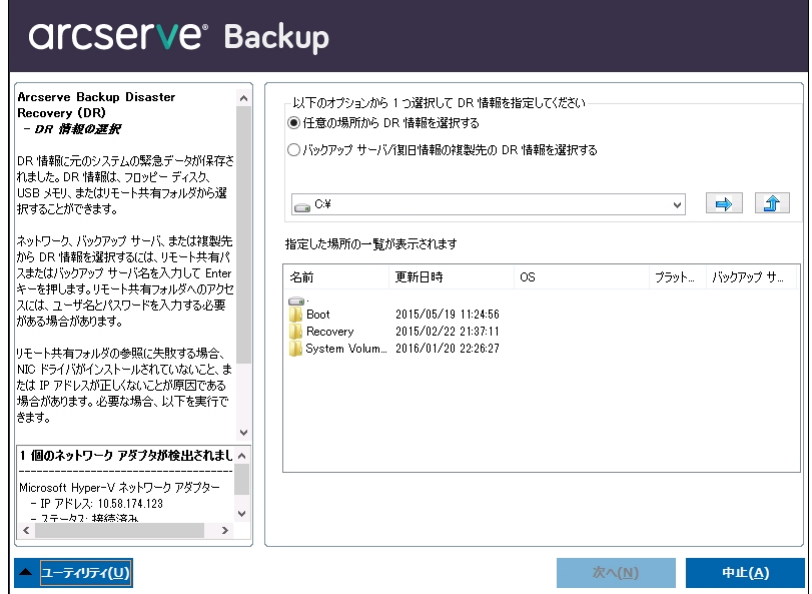

バックアップ サーバ**/**復旧情報の複製先の**DR** 情報を選択する -- この オプションでは、 バックアップ サーバの名 前を入 カし、 ■ をクリックしま

第**3**章**: WinPE** を使用した惨事復旧 **47**

す。指定した惨事復旧情報のリストが表示されます。

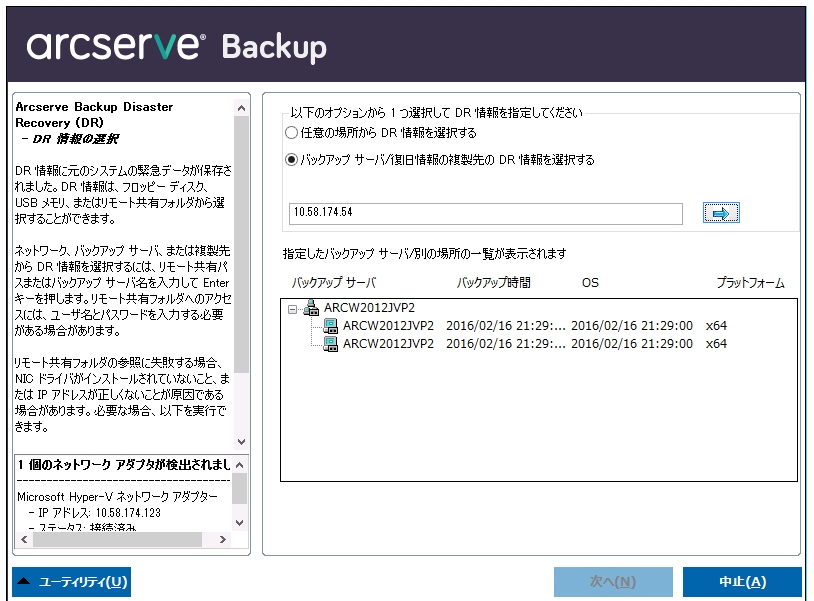

以下の点に注意してください。

ネットワーク共有フォルダを参照するには Windows のユーザ名とパスワードを 入力する必要があります。

ネットワーク共有フォルダを参照する場合は、以下を実行します。

- ネットワーク アダプタ用のデバイス ドライバが惨事復旧対象のコン ピュータにインストールされていることを確認します。
- ネットワーク アダプタの IP アドレスが正しく設定されていることを確認し ます。

注:デバイス ドライバと IP アドレスが正しく設定されていることを確認するに は、Arcserve Backup Disaster Recovery の任意の画面上の左ペインにある 適切なリンクをクリックします。

4. 吹へきクリックして プレフライト チェック]画面を開きます。

この画面は、環境に関する潜在的な問題を検出して解決するための環 境設定リストです。基本的に、環境設定リストで選択した各項目の説明 が、問題を説明する画面の下部に表示されます。

注:環境設定リストのステータスを更新するには、再スキャンのステータ ス]をクリックします。

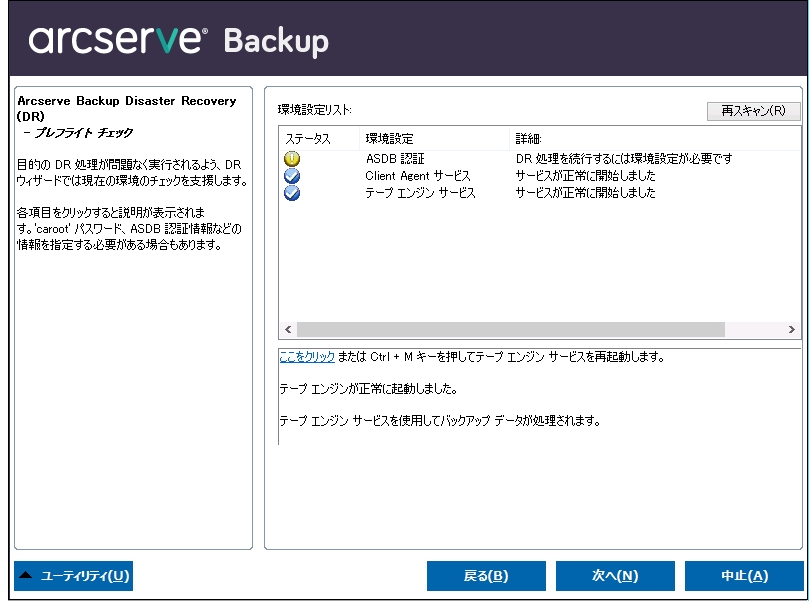

選択した惨事復旧情報に基づいて、以下の項目が画面に表示されま す。

### ■ ネットワーク ステータス

この項目は、ネットワーク接続のステータスを表示します。

- ◆ 惨事復旧用のネットワーク接続がなければ、この項目は、以 下のいずれかのステータスで、[プレフライト チェック]ページ上に 表示されます。
	- リモート惨事復旧でのエラー
	- ローカル惨事復旧での警告
- ◆ Disaster Recovery のネットワーク接続がリモートである場合、ス テータスはエラーを示します。
- ◆ Disaster Recovery のネットワーク接続がローカルである場合、ス テータスは警告を示します。
- ◆ Disaster Recovery のネットワーク接続に問題がない場合、この 項目は表示されません。

### ハード ディスク ステータス

この項目は、ハードディスクのステータスを表示します。

◆ ハード ディスクが利用可能でない場合、ステータスはエラーを示 します。

- ハード ディスクが利用可能である場合、この項目は表示されま せん。
- パスワード管理

バックアップ時にパスワード管理を使用する場合、[ここをクリック]リン クが表示されます。これをクリックすると、[caroot パスワードの入力] 画面が開きます。

**iSCSI** 環境設定

バックアップ時に iSCSI ディスクを設定する場合、[ここをクリック]リンク が表示されます。これをクリックすると、iSCSI 接続の設定に便利な [iSCSI ディスク接続環境設定]画面が開きます。

この画面の 阮のバックアップ システムの iSCSI 情報]セクションには、 バックアップ時のiSCSI 接続が表示され、 現在システムに接続されて いる iSCSI ターゲット フセクションには、惨事復旧時のiSCSI 接続が表 示されます。

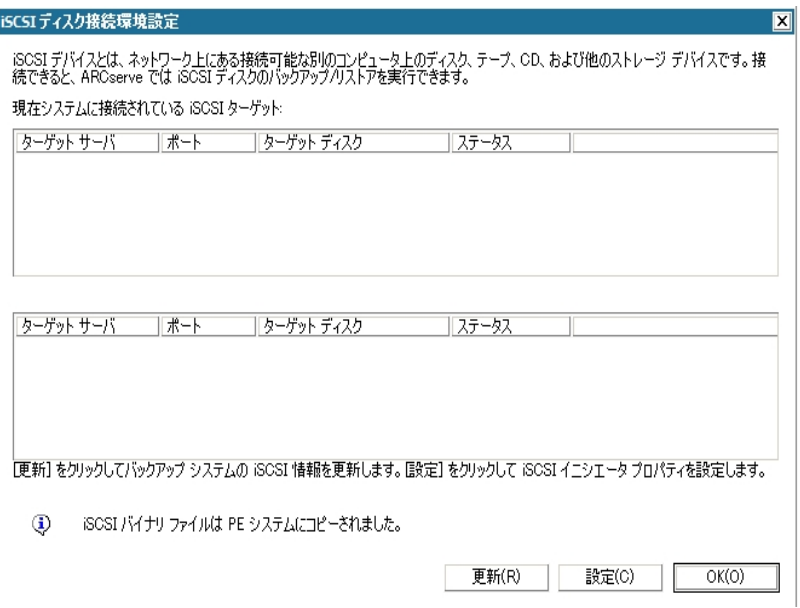

[設定]をクリックすると、[iSCSI イニシエータ プロパティ]画面が開きま す。

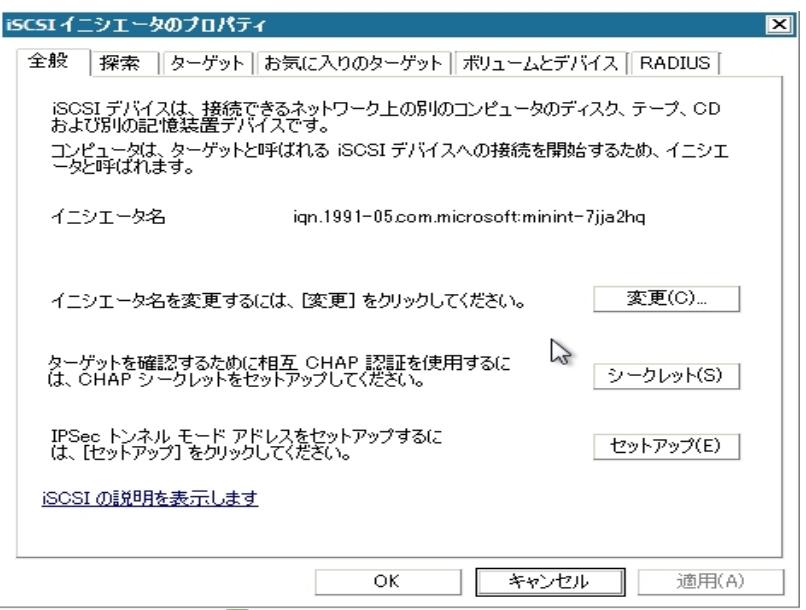

注: iSCSI の環境設定と関連するバイナリは、惨事復旧によってデ フォルトでリストアされる惨事復旧情報の一部として保存されます。 惨事復旧で iSCSI バイナリを検出できなかった場合は、iSCSI バイナリ が含まれるパスを選択し、WinPE 環境にそれらをコピーする必要があ ります。

### **ASDB** 回復環境設定

ローカルにインストールされた Arcserve Backup データベースを使用して プライマリまたはスタンド アロンのサーバを復旧する場合は、以下に示 す ASDB 回復環境設定 |画面が表示され、セッションを自動的に 回復することができます。Arcserve Backup データベースの認証情報を 入力する必要があります。

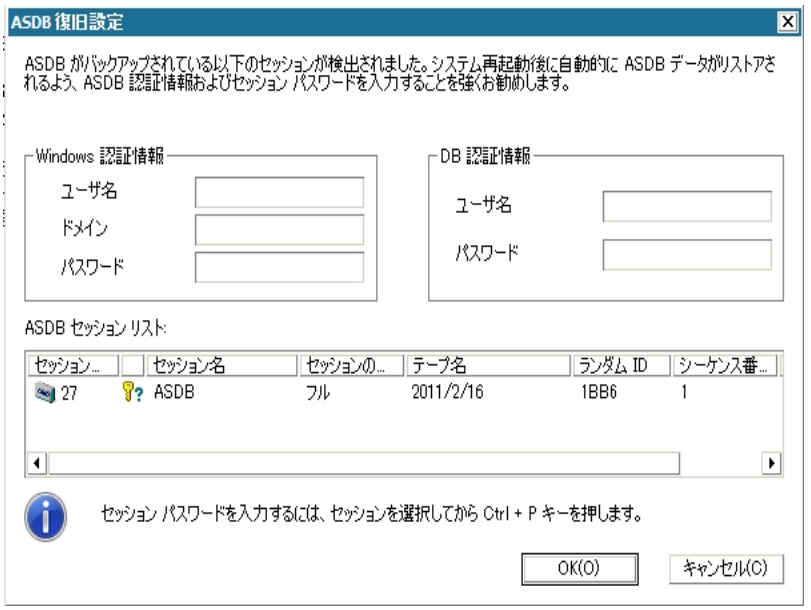

各 Arcserve Backup データベース セッションの横には、以下のアイコン が表示されます。内容は以下のとおりです。

- ◆ <mark>∛</mark><br>◆ セッションが暗号化されたことを示します。セッションをリスト アするために、パスワードを入力する必要があります。
- $\mathcal{P}$ セッションが暗号化されたかどうかを Disaster Recovery が 確認できないことを示します。セッションをリストアするために、パ スワードを入力する必要がある場合と、そうでない場合がありま す。
- ■<br>セッションが暗号化され、パスワードが入力されたことを示し ます。セッションをリストアするために、パスワードを入力する必要 はありません。
- **ACSLS の環境設定**

ACSLS ( StorageTek Automated Cartridge System Library Software) が バックアップ時に設定された場合、関連するすべてのACSLS 環境設 定およびバイナリは、Disaster Recovery 情報の一部として保存されま す。Disaster Recovery は ACSLS の環境設定情報を自動的にリストア します。

以下の点に注意してください。

- ◆ Disaster Recovery が ACSLS バイナリを検出できなかった場合 は、ACSLS バイナリが含まれるディレクトリパスを指定する必要 があります。
- WinPE は WOW ( Windows on Windows) をサポートしていませ ん。したがって、WinPE は 64 ビットのACSLS をサポートしていませ  $\mathbf{A}_{I\circ}$

### ■ クラスタの環境設定

バックアップ サーバがクラスタ ノードである場合、[クラスタ環境設定] が表示されます。バックアップ サーバがクラスタ ノードである場合、 WinPE は利用可能なクラスタ仮想ノードを検索します。 クラスタ仮想 ノードが利用可能な場合、WinPE DR はクラスタ共有ディスクのリスト ア処理を省略します。クラスタ仮想ノードが利用できない場合、 Disaster Recovery はクラスタ共有ディスクをリストアします。

### ■ USB バックアップ デバイスの環境設定

バックアップ時 には USB バックアップ デバイスの環 境設 定が使用されま す。ここでは、バックアップ デバイス( テープ ドライブ、Iomega チェン ジャ、デジタルストレージ ドライブなど) を設定します。一部のUSB バックアップ デバイスでは、追加のドライバをインストールする必要のあ る場合があります。

#### **Client Agent** サービス

Client Agent サービスは、データ回復のためにバックアップ サーバとの通 信に使用される重要なサービスです。惨事復旧がローカルの場合、 Disaster Recovery によって常にこのサービスが開始されます。 惨事復 旧がリモートの場合は、画面の下のペインに表示される にこをクリッ ク]リンクをクリックして接続を維持して、Client Agent サービスを再開で きます。

### テープ エンジン サービス

テープ エンジン サービスは、ローカルのDisaster Recovery ( DR) でのみ 使用されます。

注:バックアップ時にファイルシステムデバイス( FSD) またはデータ デ デュプリケーション デバイス( DDD) が使用された場合、Disaster Recovery はテープ エンジン サービスの開始時に利用可能なリモート FSD または DDD があるかどうかをチェックします。リモート FSD または DDD がある場合、画面の下のペインに表示される にこをクリック]リン クをクリックして接続を維持して、テープ エンジン サービスを再開できま す。FSD または DDD が利用可能でない場合は、「デバイス認証 ]画 面で FSD または DDD を設定できます。

5. 陜へ]をクリックすると、ディスク パーティションをリストアする ディスク パーティ ションのリストア]画面が開きます。

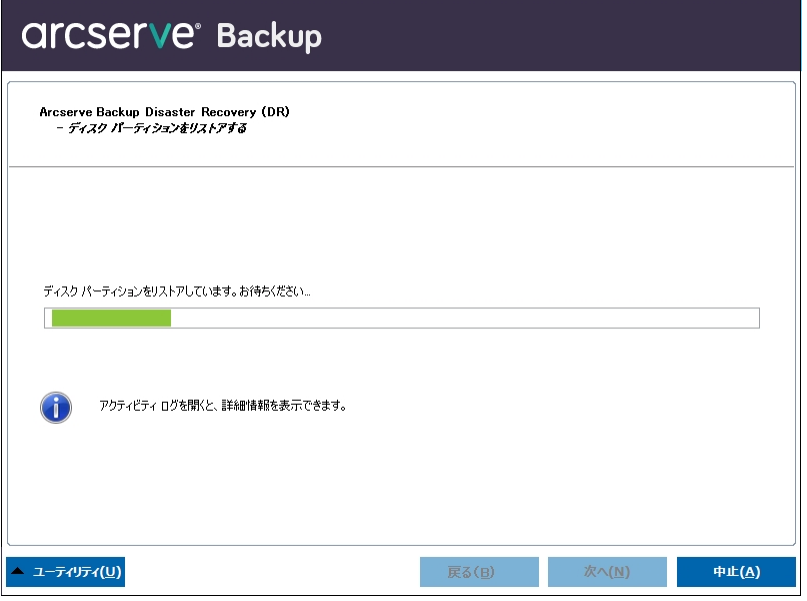

Arcserve Backup Disaster Recovery は、保存されたディスクレイアウト情報に 基づいて、ディスク パーティションを自動的にリストアします。

6. ディスク パーティションがリストアされたら、[次へ]をクリックします。Arcserve Backup 惨事復旧セッションをリストアする「リストア対象セッションを選択しま す]画面が開きます。

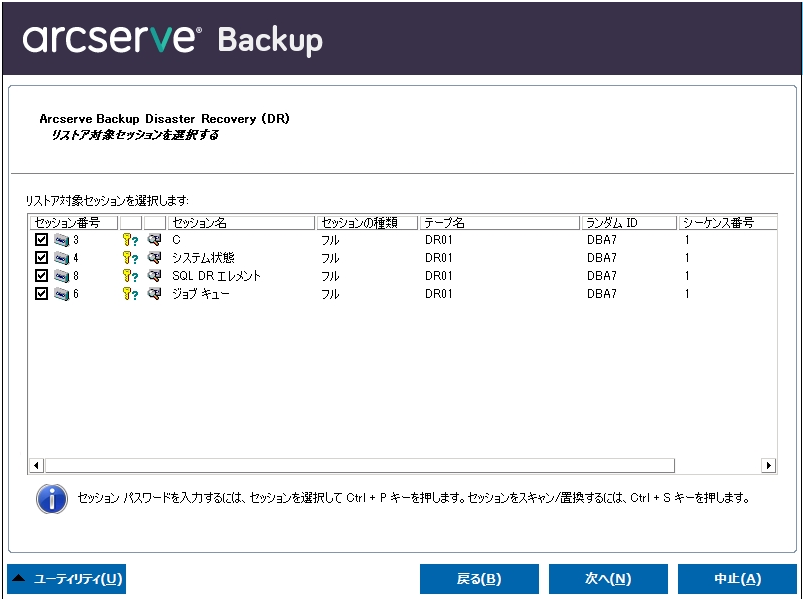

Arcserve Backup Disaster Recovery では、ハード ディスク内の各ドライブに割 り当てるセッションを指定でき、セッション パスワードを割り当てる際の支援も 提供されます。同時に、増分/差分バックアップ セッションを回復することも できます。

セッション暗号化ステータスに基づき、「リストア対象セッションを選択する] 画面には 4 種類のアイコンが表示されます。

- $\cdot$   $\cdot$ セッションが暗号化されたことを示します。セッションをリストアする ために、パスワードを入力する必要があります。
- Y? セッションが暗号化されたかどうかを Disaster Recovery が確認で きないことを示します。セッションをリストアするために、パスワードを入 力する必要がある場合と、そうでない場合があります。
- <mark>す</mark><br>セッションが暗号化され、パスワードが入力されたことを示します。 セッションをリストアするために、パスワードを入力する必要はありませ  $\mathcal{L}_{\infty}$
- Œ 既存のセッションをスキャンまたは置換できます。このアイコンをク リックするか、または、Ctrl + S を押して [セッションのスキャンおよび置 換]画面を開きます。

注:このダイアログ ボックスはフルセッションの場合にだけ表示されま す。

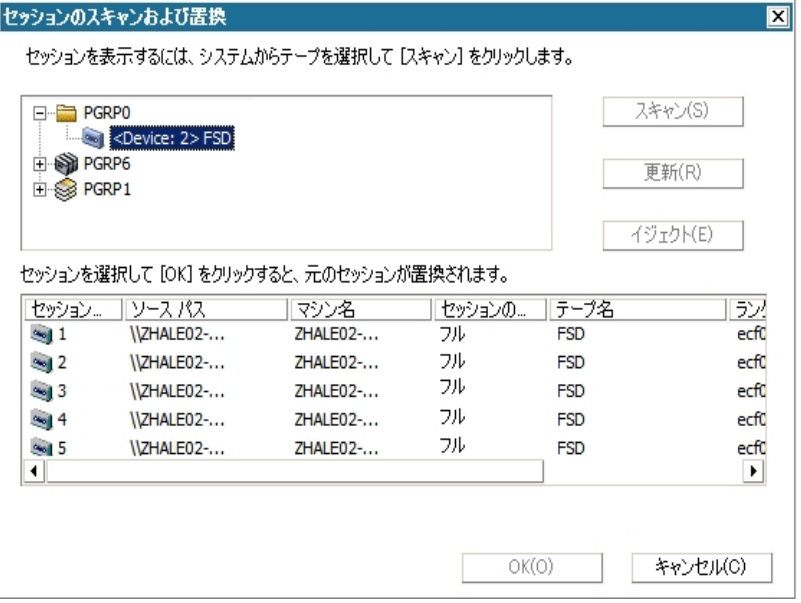

注: [イジェクト]ボタンは RDX ドライブなどのリムーバブル ディスク ドライブに 対してのみ使用されます。ただし、一部のリムーバブルディスクドライブは、 メディアを切り替える必要のある惨事復旧モードでイジェクトできません。

重要:ボリューム C と [セッション名 ]列の下のシステム状態 セッションをリスト アする必要があります。そうしないと、惨事復旧は失敗します。

7. 吹へをクリックして「セッション リストアのサマリ]画面を開きます。

注:この画面で、選択したセッションを確認します。

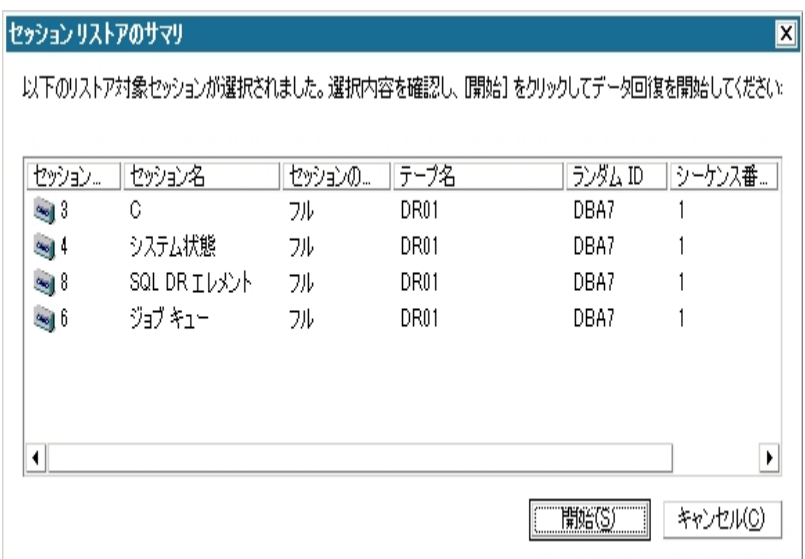

8. [開始]をクリックしてデータ リストア プロセスを開始し、[リストア プロセスの 開始]画面を開きます。

この画面には、データ回復にかかる残りの予想時間を示すプログレスバー が表示されます。

注: データ回復中、セッション パスワードが設定されなかった場合は、パス ワードを入力する必要があります。Arcserve Backup では、パスワードの入力 を3回まで行うことができます。3回を超えると、セッションのリストアは失敗し ます。

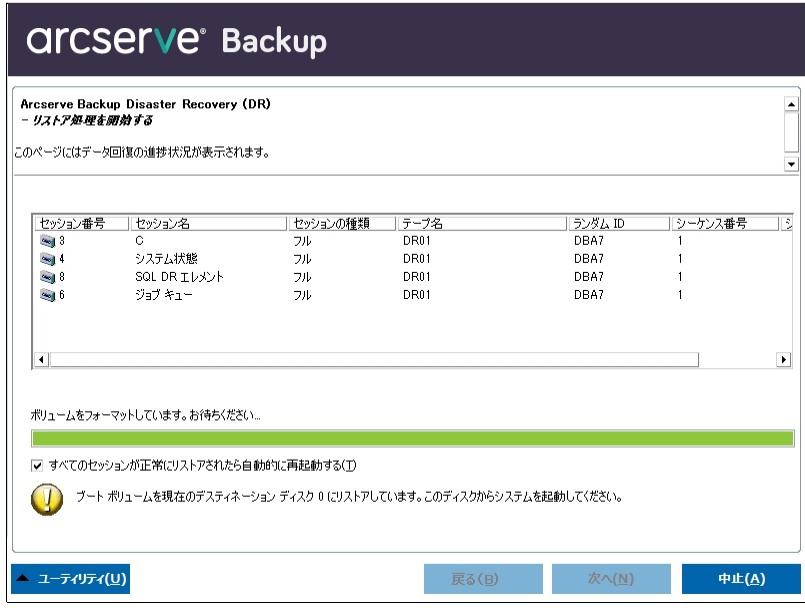

9. 吹へ]をクリックしてコンピュータを再起動し、再起動の準備をする]画面 を開きます。

注: [Jストア処理を開始する]画面の すべてのセッションが正常にリストア されたら自動的に再起動する]オプションが選択されている場合、この画面 から 30 秒以内に自動的に再起動が行われるか、キャンセルするための30 秒の猶予が与えられます。このオプションが選択されていない場合、 Arcserve Backup Disaster Recovery では手動で再起動またはキャンセルでき ます。

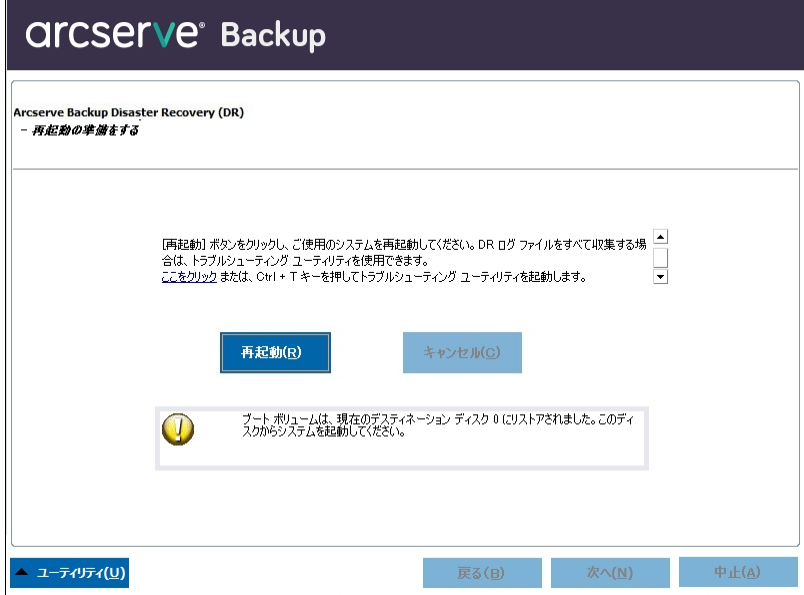

コンピュータが再起動されると、Arcserve Backup データベース回復ウィザード が開き、Arcserve Backup データベース セッションのリストアに利用できます。 以下の点に注意してください。

- Arcserve Backup データベース回復ウィザードが表示されるのは、 Arcserve Backup データベースがローカルにインストールされたプライマリ またはスタンドアロンのバックアップ サーバをリストアしているときだけで す。回復ウィザードでは、「プレフライト チェック]画面に入力した情報 に基づいて、セッションが自動的にリストアされます。
- Arcserve Backup データベース認証情報を入力しなかったか、 ASDB 回復環境設定]画面で入力した内容が正しくない場合、プロンプト に従い、Arcserve Backup データベース回復ウィザード画面の必須 フィールドに入力して、回復を完了する必要があります。

## <span id="page-58-0"></span>**Arcserve Backup Disaster Recovery** ユーティリティの使 い方

Arcserve Backup には、惨事復旧処理時に発生した問題の解決に使用できるさ まざまな Disaster Recovery ユーティリティが含まれています。 Arcserve Backup Disaster Recovery の各画面の下には、「ユーティリティ<sup>コ</sup>ボタンがあります。

Disaster Recovery ユーティリティは以下のとおりです。

■ ドライバのロード ユーティリティ - NIC/SCSI/FC ドライバをロードします。 たとえば、 ネットワークドライバを利用できない場合 やハード ディスクを検出できない場 合は、このユーティリティを使うと、ドライバが自動的にロードされます。

[ドライバのロード ユーティリティ]画面には、不明なデバイスのリストが表示さ れます。デバイスを選択し、ドライバのインストール]をクリックできます。これに よって、ロードする最適なドライバを検索したり、特定のデバイス用のドライバ を指定したりできます。

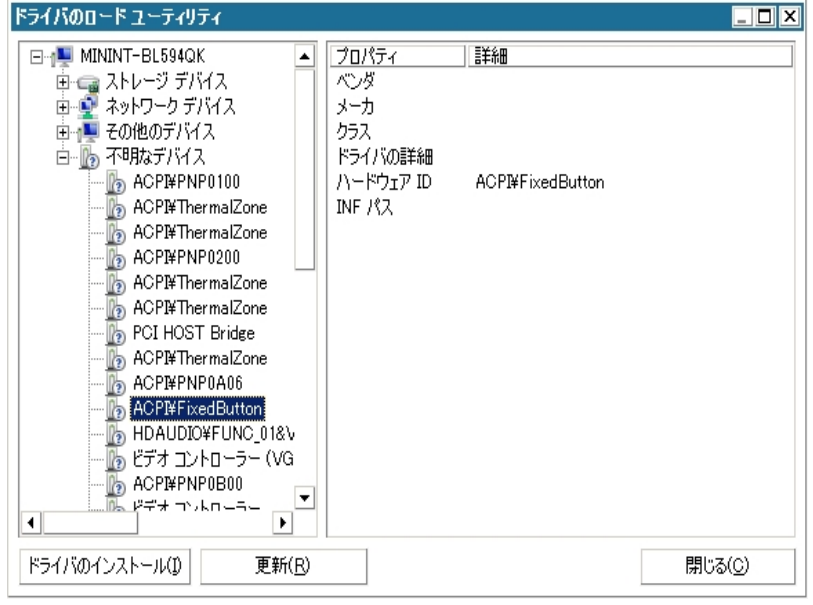

- ネットワークの設定ユーティリティ IP アドレスを設定します。
- iSCSI 環境設定ユ<del>ーテ</del>ィリティ 現在の環境での惨事復旧用のiSCSI 接続を 確認および設定します。

[iSCSI ディスク接続環境設定]画面で、iSCSI ターゲットにリモートで接続する 現在のシステムを設定できます。この画面の 現在システムに接続されている iSCSI ターゲット]セクションには、惨事復旧時のiSCSI 接続が表示されます。

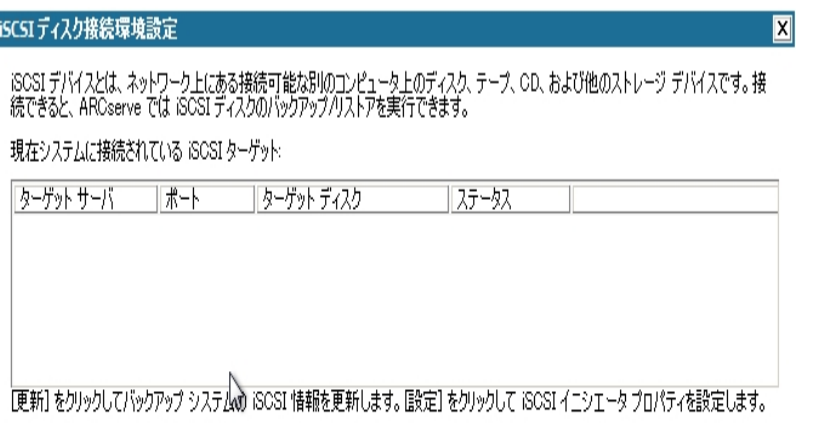

(3) iSOSI バイナリ ファイルは PE システムにコピーされました。

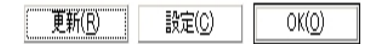

[設定]をクリックすると、[iSCSI イニシエータ プロパティ]画面が開きます。

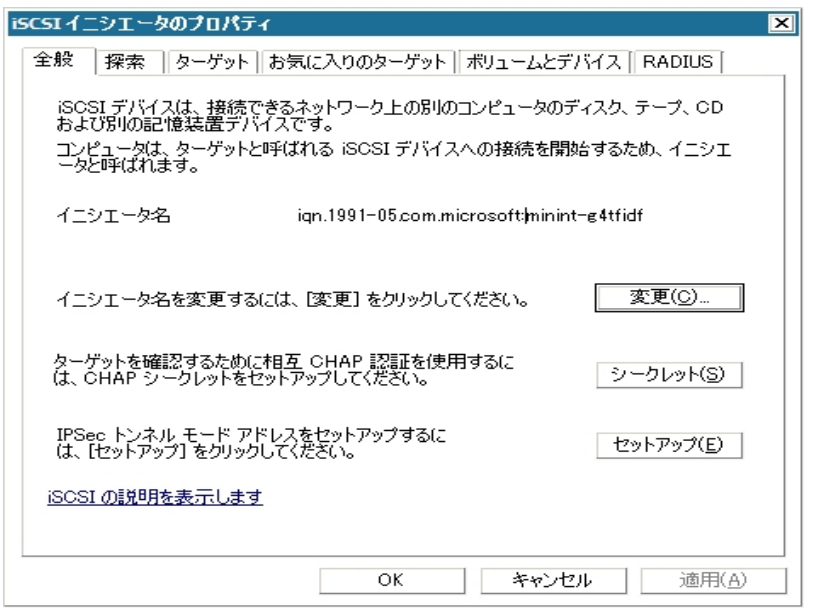

- アクティビティ ログ すべての惨事復旧アクティビティを表示できます。
- ■トラブルシューティング ユーティリティ 惨事復旧処理中に発生した問題の調 査を Arcserve サポートに依頼できます( ログ レベルの設定方法やログ ファイル の収集方法など) 。
- ■実行ユーティリティ Disaster Recovery 環境で他のアプリケーションを実行しま す。起動するプログラムの名前を入力するためのダイアログ ボックスが表示さ れます。

## <span id="page-60-0"></span>カスタマイズされた **WinPE** 惨事復旧イメージの作成

Arcserve Backup では、ブートキット ウィザード ユーティリティを使用して、カスタマイ ズされた WinPE 惨事復旧( DR) イメージを作成することができます。このユーティリ ティは、作成された ISO のイメージに、NIC、FC、SCSI、RAID ドライバ、iSCSI プログラ ム、および惨事復旧パッチを統合します。

以下の点に注意してください。

- このタスクを完了 するには、 Windows ADK がバックアップ サーバにインストールさ れている必要があります。
- Hyper-V サーバ上 にあるゲスト オペレーティング システムの惨事 復 旧を実行す る場合は、Windows 7 用のWindows Automated Installation Kit ( WAIK) を使 用して WinPE 惨事復旧イメージを作成します。

### 以下の手順に従います。

1. ホーム画面上の クイック スタート ]メニューから [ユーティリティ]を選択し、 [ブート キット ウィザード]をクリックしてブートキット ウィザードを開きます。

注: Arcserve Backup インストールメディアからブートキット ウィザードを選択すること もできます。その場合は、ホーム画面の[ユーティリティ]メニューまたはナビゲーショ ン バーの [ユーティリティ]メニュー、および [スタート]メニューから選択できます。

- 2. 適切なサーバとドメインの詳細を確認します。ドメインのユーザ名とパスワードを入 カし、[次へ]をクリックして 惨事復旧ブートキットの種類の選択]画面を開きま す。
- 3. PEDR イメージのカスタマイズを選択し、[次へ]をクリックして 惨事復旧イメージの プラットフォームおよび場所の選択]画面を開きます。
- 4. WinPE DR イメージを保存するプラットフォームおよび場所を選択します。 利用可能なプラットフォームには以下の2種類があります。
	- x86 プラットフォーム用 WinPE DR イメージ
	- x64 プラットフォーム用 WinPE DR イメージ

重要:復旧中のソース マシン上で実行されているプラットフォームに対応するプ ラットフォームを選択する必要があります。たとえば、x64 ベースのオペレーティング システムを実行しているコンピュータの復旧を行っている場合、x64 プラットフォーム 用のWinPE DR イメージを選択する必要があります。

- 5. [次へ]をクリックして、Arcserve Backup インストールソースパスの選択画面を開き ます。
- 6. Arcserve Backup インストールソースのパスを指定します。

カスタマイズされた WinPE 惨事復旧イメージを作成するには、Arcserve Backup イ ンストールDVD から惨事復旧プログラムをコピーする必要があります。

- a. CD/DVD ROM に Arcserve Backup インストールDVD を挿入して、惨事復旧 プログラムをコピーします。
- b. インストール DVD がマウントされているドライブをドロップダウン リストから選択 し、 [次へ]をクリックして | 惨事復旧オプションの選択]画面を開きます。
- c. Windows システムを回復するために以下のドライバおよび更新のいずれか1 つを選択します。
	- **◆ NIC/SCSI/FC/RAIDドライバを統合する: このオプションを選択した場** 合、惨事復旧処理中にドライバを再度手動でインストールする必要 はありません。

[次へ]をクリックし、[PE イメージに統合するドライバを指定してくださ い]画面を開きます。

注:デフォルトでは、既存の惨事復旧情報から利用可能なドライバ のリストが表示されます。別の場所から他のドライバを追加するには、 [ドライバの追加]をクリックします。

**◆ Microsoft iSCSI イニシエータを統合する: このオプションを選択した場** 合、惨事復旧処理中に iSCSI 環境設定ツールを手動でインストール する必要はありません。

注: iSCSI ディスクを使 用してデータをバックアップする場合は、このオプ ションを指定する必要があります。

[次へ]をクリックし、[Microsoft iSCSI イニシエータ バイナリファイルを指 定します]画面を開きます。

注: ブートキット ウィザード ユーティリティにより、現在のシステムの上の iSCSI プログラムが検出されます。検出された場合、[Microsoft iSCSI イニシエータ バイナリファイルを指定します]画面ではなく、設定の確 認を求めるメッセージが表示されます。ただし、iSCSI プログラムが検出 されなかった場合は、iSCSI プログラムがインストールされている場所を 指定する必要があります。

[次へ]をクリックします。

設定を確認するためのメッセージが表示されます。

- 7. [OK]をクリックすると、カスタマイズされた WinPE DR イメージが作成されます。
- 8. [完了]をクリックし、ブートキット ウィザードを終了します。

# 第**4**章**: Windows Server 2008**、および **Windows 7** で の惨事復旧

以下のセクションでは、Windows Server 2008、および Windows 7 で Arcserve Backup の惨事復旧の手順に従って、惨事に対応する準備をし、惨事から復旧 する方法を説明します。

このセクションには、以下のトピックが含まれます。

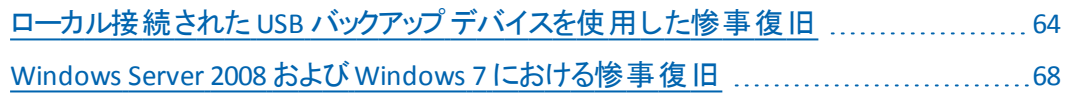

# <span id="page-63-0"></span>ローカル接続された **USB** バックアップ デバイスを使用し た惨事復旧

Arcserve Backup Disaster Recovery オプションでは、惨事復旧処理において、USB バックアップ デバイスの使用をサポートしています。

注: USB デバイスを惨事復旧に使用するには、接続し、電源をオンにしておく必 要があります。

リモート惨事復旧の場合、USB デバイスがバックアップ サーバに接続されていれ ば、通常の惨事復旧処理によって、データを復旧します。

ローカル惨事復旧の場合、バックアップ処理中に USB デバイスを使用していれ ば、Disaster Recovery ウィザードに、そのデバイスに対応するサードパーティ製ドラ イバのインストールを促すメッセージが表示されます。

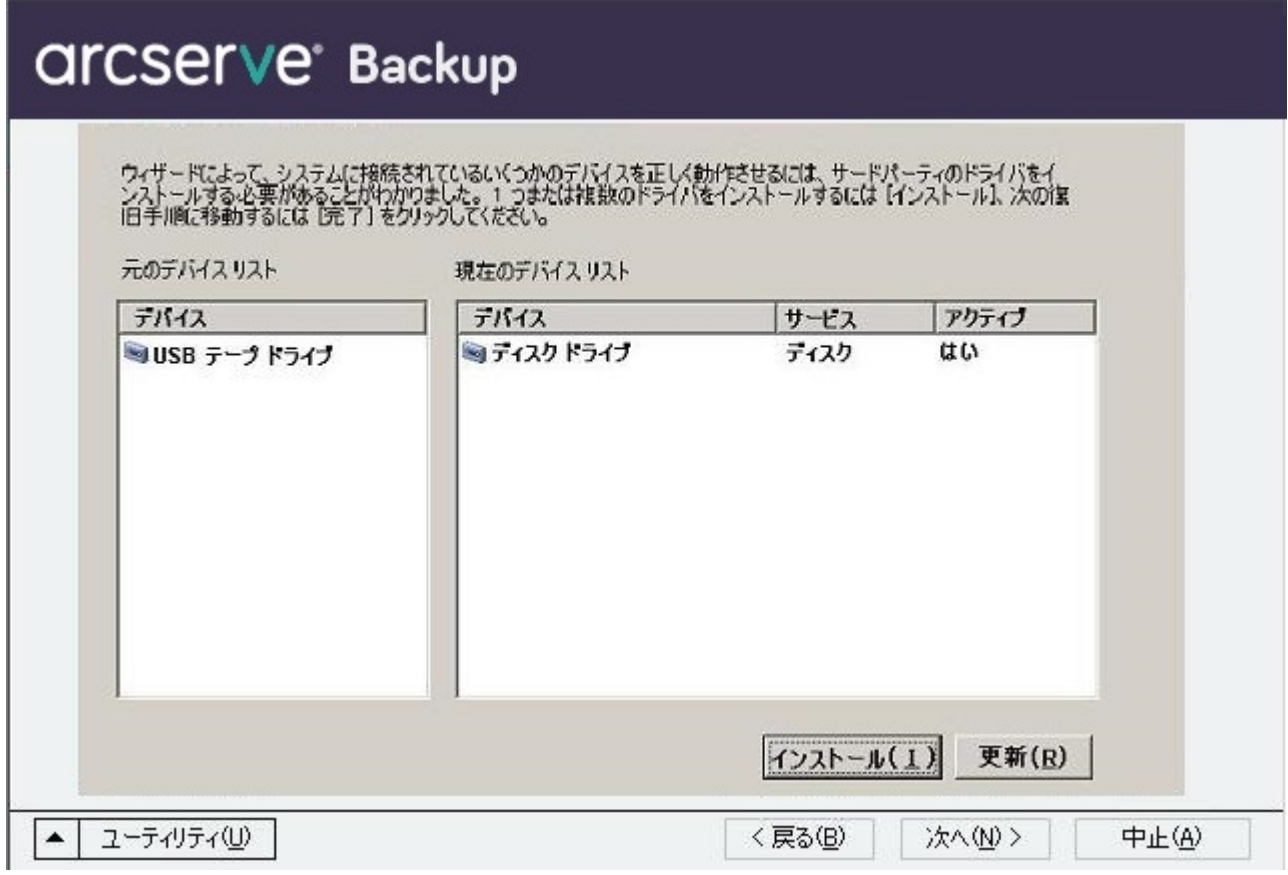

このダイアログ ボックスには、以下の情報が表示されます。

## 元のデバイス リスト

Machine Specific Disk に格納されたデータに基づいて、マシンのフルバックアップ時 に検出されたすべてのUSB デバイスが表示されます。

## 現在のデバイス リスト

現在実行中のシステム上で検出されたすべての USB デバイス、および各デバイス について以下の情報が表示されます。

- デバイス: 検出されたデバイスの説明を表示します。
- サービス: デバイスに関連付けられているシステム サービスを表示します。
- アクティブ: デバイスに関連付けられたサービスのステータスを表示します。 [アクティブ]フィールドの値が「Yes」の場合、デバイスのドライバがインストー ルされていることを示します。デバイスの [サービス]フィールドが空白か、 [アク ティブ]フィールドの値が「No」の場合、そのデバイスを正常に使用するには、 そのデバイス用のサードパーティ製ドライバをインストールする必要がありま す。

注:このリストには、バックアップおよびリストア処理に使用されたデバイスだけでは なく、検出されたすべてのデバイスが表示されます。リストア処理中に使用されな かったデバイス用のドライバをインストールする必要はありません。

#### インストール

- ダイアログ ボックスが開き、そこからデバイス ドライバを見 つけて、 稼動中の システムにインストールできます。ドライバは、ハードウェア ベンダーから提供さ れる実行可能ファイル( EXE) か、INF ファイルのいずれかです。
- ドライバが EXE ファイル形式の場合、ウィザードによって起動します。 画面 上の指示に従って、ドライバをインストールします。
- ドライバが INF ファイル形式の場合、ウィザードはすべての従属ファイル ( SYS、DLL、CAT など) が INF ファイルと同じ場所にあることを確認します。な い場合、ウィザードは不明ファイルの一覧を表示します。ファイルの一部が 見つからない場合、または、ファイルが一部不足していてもインストールを実 行する場合、ウィザードは組み込みのPnP メカニズムを使用して、ドライバ をインストールします。

注:ドライバをインストールするデバイスを指定することはできません。また、 このウィザード では [インストール]ボタンの代 わりに、 キーボード ショートカット のShift + I キーを使用できます。

#### 更新

ドライバをインストールした後に、現在のデバイス一覧を更新します。Disaster Recovery ウィザードでは、 便 新 7ボタンの代 わりにキーボード ショートカットの Shift + R キー を使うことができます。

注: インストールされたデバイス ドライバが有効になるまで、若干時間がかかる場 合があります。

このセクションには、以下のトピックが含まれます。

■ バックアップ後の USB [デバイスのインストール](#page-66-0)

# <span id="page-66-0"></span>バックアップ後の**USB** デバイスのインストール

USB ドライバをインストールできるのは、 マシンのフル バックアップ時 にそれらのデバイ スが設定されている場合のみです。バックアップ時にこれらのデバイスをセットアップ せず、惨事復旧時に使用する場合は、手動で Machine Specific Disk 上に 「drusb.ini」という名前のファイルを作成し、以下の内容を追加する必要がありま す。

*[Devices]*

*0=None*

*[MetaData]*

*DeviceCount=1*

# <span id="page-67-0"></span>**Windows Server 2008** および **Windows 7** における惨 事復旧

Windows Server 2008 での惨事復旧は、Windows Server 2008 復旧環境に基づ いています。Windows Server 2008 では、ブート可能 CD 方式のみがサポートされ ています。サポートされる Windows Server 2008 プラットフォームは、以下のとおりで す。

- Windows Server 2008( x86 ビット)
- Windows Server 2008(x64 ビット)
- Windows Server 2008(IA 64 ビット)
- Windows Server 2008 R2

注:Windows Server 2008 の詳細については、[https://www.microsoft.com/ja-jp/](https://www.microsoft.com/en-in/) を参照してください。

Windows 7 でサポートされるのはリモート惨事復旧のみです。

- Windows 7 ( x86 ビット)
- Windows 7 ( x64 ビット)

このセクションには、以下のトピックが含まれます。

- Windows Server 2008 および Windows 7 [における惨事復旧の要件](#page-68-0)
- Windows Server 2008 および Windows 7 [での惨事復旧](#page-69-0)

# <span id="page-68-0"></span>**Windows Server 2008** および **Windows 7** における惨 事復旧の要件

Windows Server 2008 および Windows 7 マシンでの惨 事 復 旧 は、 Machine Specific Disk 1 枚と Windows Server 2008 または Windows 7 インストールメディアを使用し て実行できます。Windows Server 2008 または Windows 7 で Advanced Disaster Recovery を実行するには、以下が必要です。

■ Arcserve Backup Machine Specific Disk または USB フラッシュ メディア

注: Windows Server 2008 または Windows 7 Machine Specific Disk はフロッ ピー ディスクおよび USB フラッシュ メディアに保存できます。

- 該当するエディション(Web、Standard、Enterprise Edition など)のWindows Server 2008 または Windows 7 インストールメディア
- **Arcserve Backup Disaster Recovery CD**

このセクションには、以下のトピックが含まれます。

惨事復旧に使用する Machine Specific Disk の作成

Windows Server 2008 および Windows 7 [での惨事復旧](#page-69-0)

## <span id="page-69-0"></span>**Windows Server 2008** および **Windows 7** での惨事復 旧

ブート可能 CD 方式を使用して、Windows Server 2008 および Windows 7 システ ムで惨事復旧を実行できます。

### 以下の手順に従います。

1. システムを起動し、オプティカルドライブに Windows Server 2008 インストール メディアを挿入します。このオプティカルドライブからブートするよう BIOS が設 定されていることを確認してください。Machine Specific Disk をフロッピー ドラ イブまたは USB ポートに挿入し、システムの電源を入れます。

注: USB フラッシュ メディアを使 用して復 旧 することもできます。 システムに raw ディスクが複数存在する場合は、システムを再起動するようプロンプト が表示されます。[OK]をクリックして再起動し、ステップ 1 から実行してくだ さい。

2. Arcserve Backup Disaster Recovery メディアを挿入し、[次へ]をクリックして [Advanced Disaster Recovery]ダイアログ ボックスを開き、惨事復旧を開始 します。

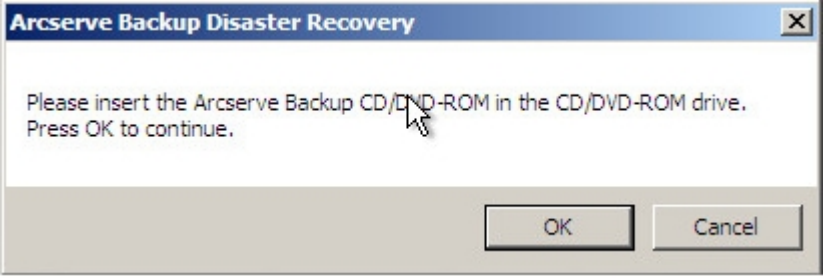

- 3. 言語とキーボードの設定を指定し、[次へ]をクリックします。
- 4. Machine Specific Disk のパスを指定し、[次へ]をクリックして「メディアの選 択]ダイアログ ボックスを開きます。ローカルパスまたはネットワーク ロケーショ ンのいずれかを指定できます。

注:Windows Server 2008 の惨事復旧では、Machine Specific Disk の複数 インスタンスが、ストレージ メディアに保存されます。

5. 圧ードの選択 |ダイアログ ボックスに表示される以下のモードから選択しま す。

### 高速モード

バックアップ時に保存されたマシンのデフォルト設定を使用してシステムを復 旧します。

#### 拡張モード

カスタマイズされたプロセスを使用してシステムを復旧します。ネットワーク カードを設定したり、ログイン認証を変更したり、セッションを選択したりする こともできます。

## 高速モードの場合

a. 高速モード]を選択し、[次へ]をクリックします。

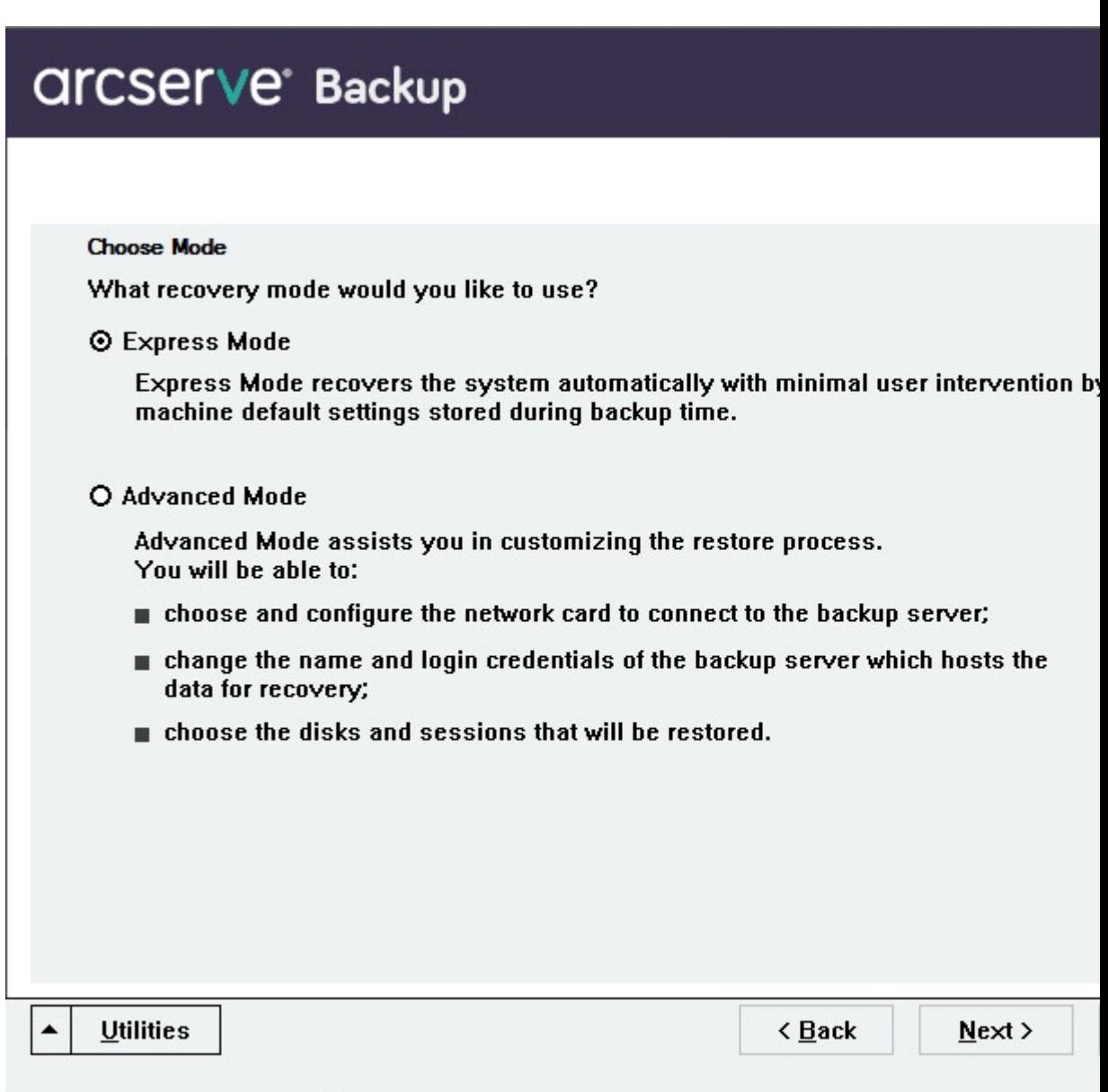

[caroot パスワードの入力]ダイアログ ボックスが開きます。

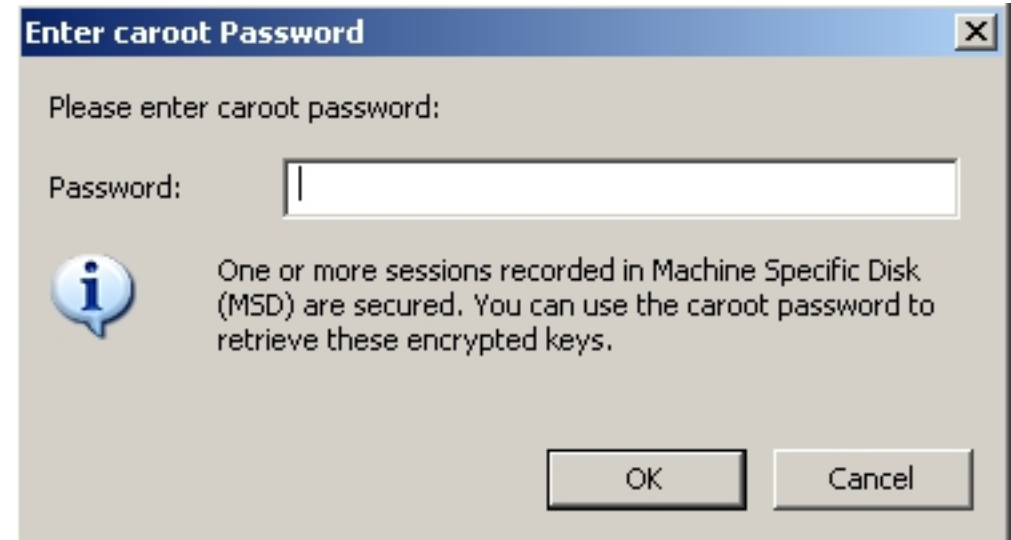

惨事復旧セッションはこの期間にリストアする必要があるので、caroot パスワードを入力するように求められます。このエラーは以下の理由で 発生します。

- 少なくとも 1 つのセッションがキーによって暗号化されているか、 パスワードによって保護されている。
- バックアップ中にグローバルオプションで [セッション/暗号化パス ワードを Arcserve Backup データベースに保存する]を設定して いる。
- caroot パスワードが空でない。

注: 暗号化されたセッションまたはパスワードによって保護されたセッ ションをリストアするには、このパスワードを保存されたセッション パス ワードまたは暗号化キーと共に使用する必要があります。必要に応 じて、手動による各セッションの復号化を回避するために、正しい caroot パスワードを入力します。

b. パスワードを入力して [OK]をクリックします。

重要:[OK]をクリックした後、Windows はディスクをフォーマットします。

c. [次へ]をクリックして、リストア処理を開始します。

拡張モードの場合

a. 圧ードの選択 |ダイアログ ボックスで 肱 張モード |を選択し、[次へ] をクリックします。
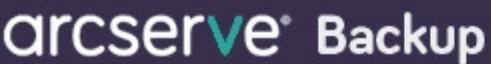

**Choose Mode** 

What recovery mode would you like to use?

**O** Express Mode

Express Mode recovers the system automatically with minimal user intervention by machine default settings stored during backup time.

O Advanced Mode

Advanced Mode assists you in customizing the restore process. You will be able to:

- choose and configure the network card to connect to the backup server;
- change the name and login credentials of the backup server which hosts the data for recovery;
- choose the disks and sessions that will be restored.

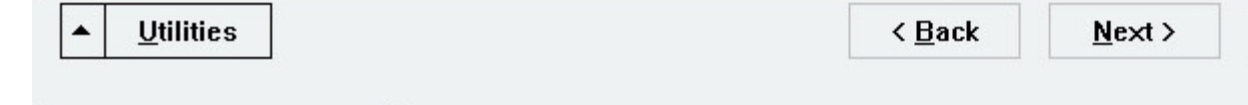

[caroot パスワードの入力]ダイアログ ボックスが開きます。

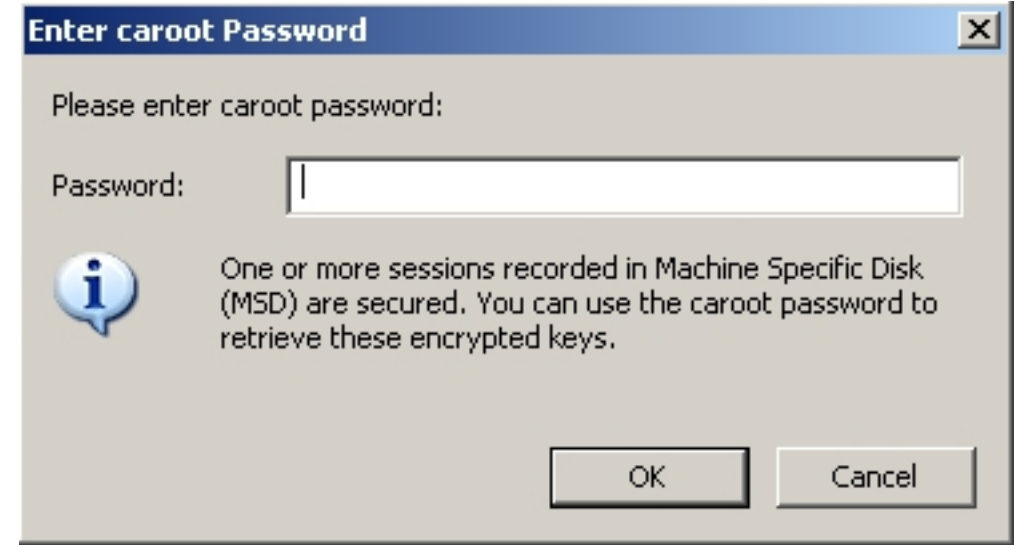

b. パスワードを入力して [OK]をクリックします。

[ドライバのロード]ダイアログ ボックスが表示されます。

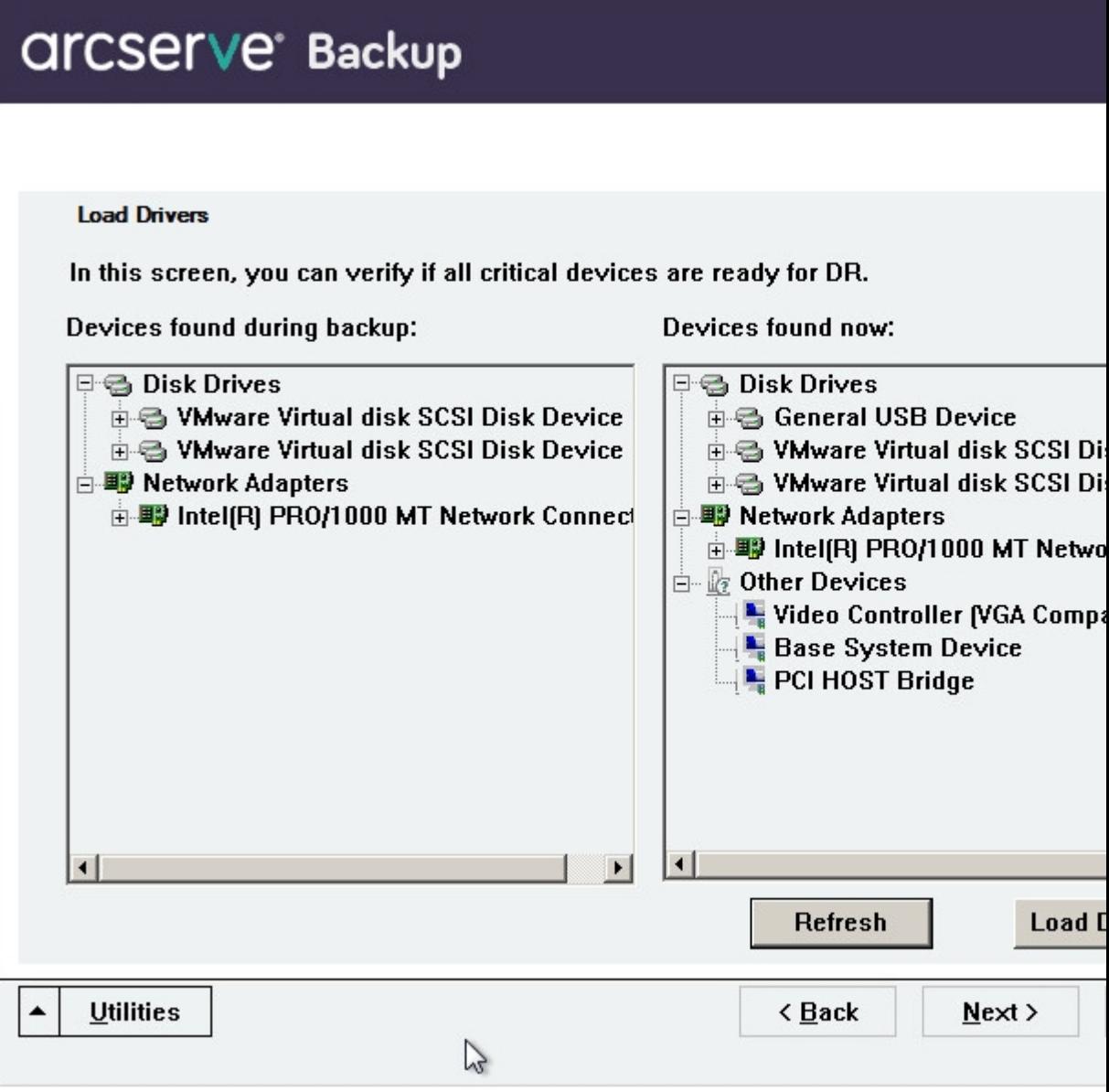

c. ドライバのロード ]ダイアログ ボックスでデバイスを確認し、[次へ]をク リックします。

重要: [次へ]をクリックした後、Windows はディスクをフォーマットしま す。

[ネットワーク接続]ダイアログ ボックスに続いて、[セッション]ダイアログ ボックスが表示されます。

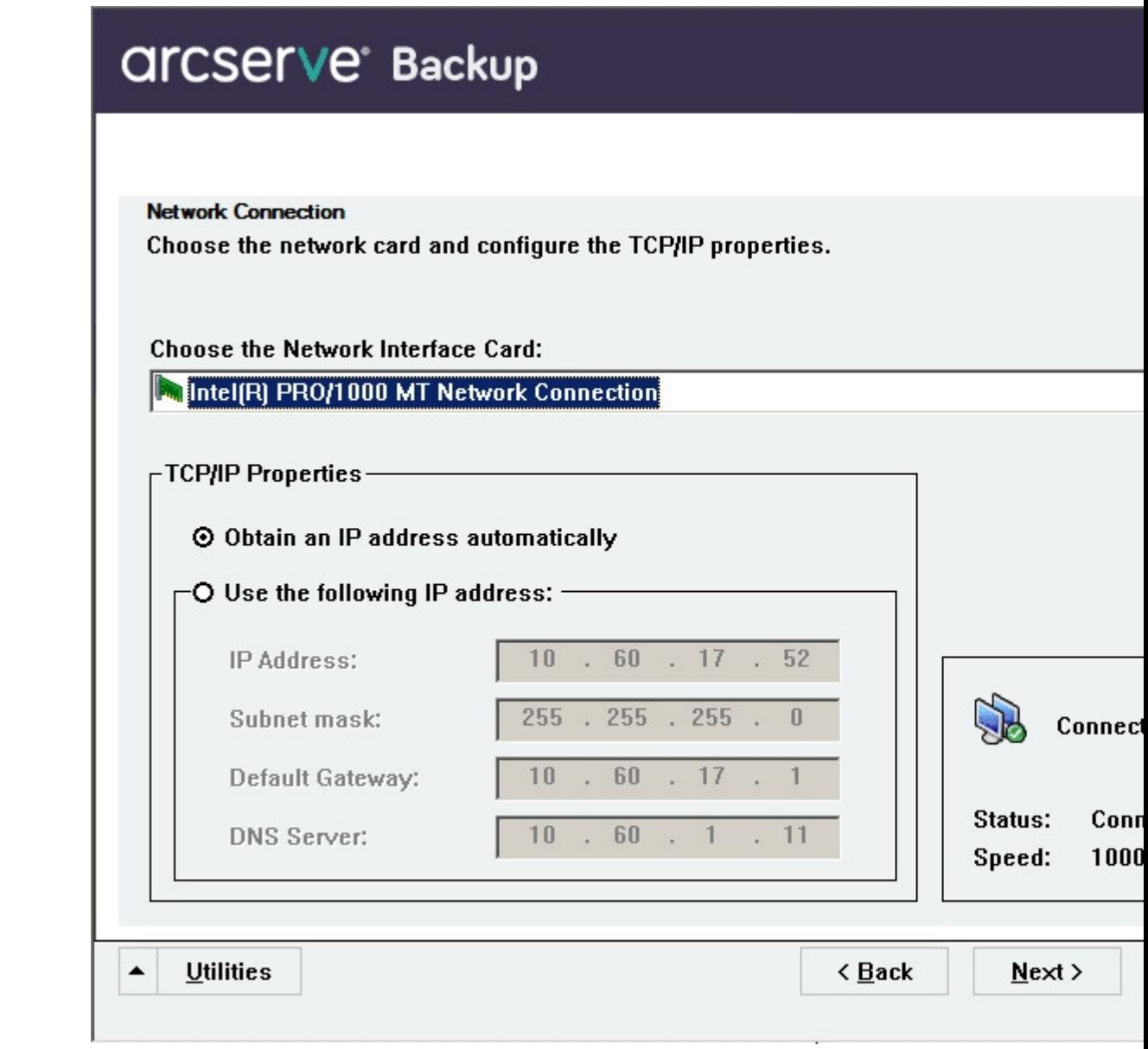

d. リストア対象のセッションを選択して[次へ]をクリックします。

# **Arcserve** Backup

#### **Choose Sessions**

Choose the sessions that you would like to recover. The sessions critical for recovering yo are automatically selected to be restored.

**Sessions List:** 

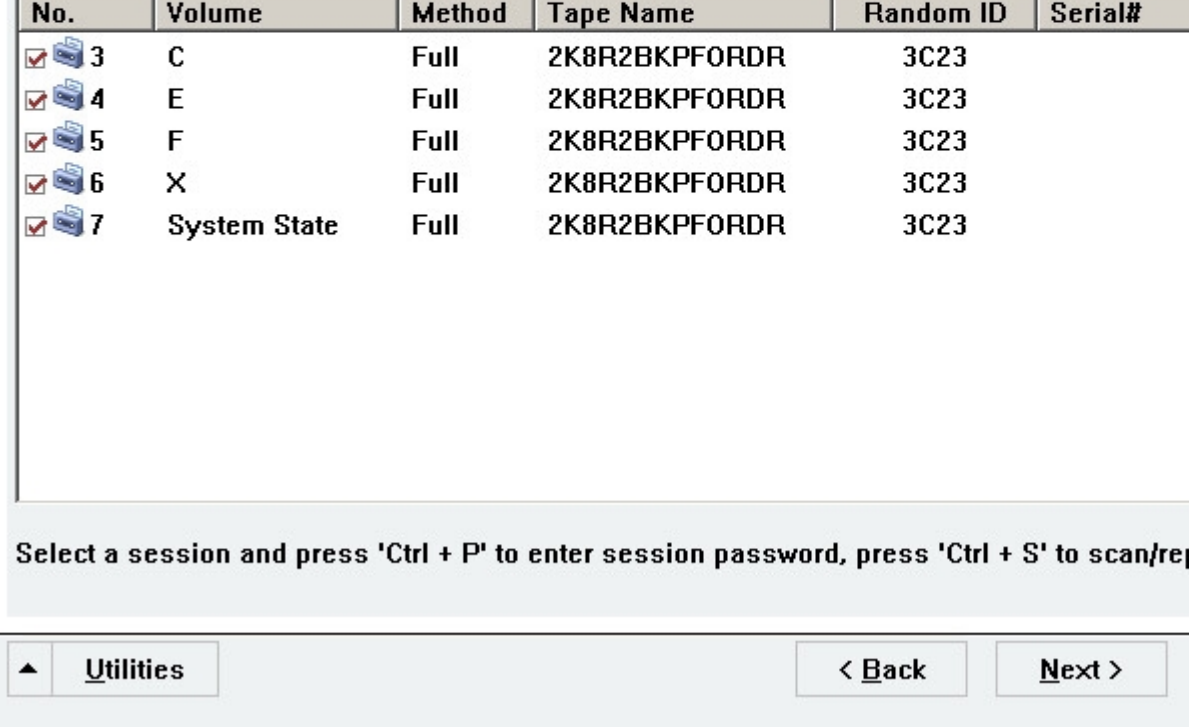

セッションの割り当てダイアログ ボックスで、各行の最後にあるキーの 状態に応じてセッションごとのパスワードを入力します。キーには次の ようなタイプがあります。

- セッションにキー オプションがある場合、セッションはキーによって 暗号化されていますが、キーはデータベースに保存されていませ ん。これらのセッションをリストアするには、暗号化キーを入力す る必要があります。
- セッションにチェック マークの付いたキー オプションがある場合 、 セッションはキーによって暗号化されているかパスワードによって 保護されており、暗号化キーやセッション パスワードはデータ

ベースに保存されています。これらのセッションをリストアするため に、暗号化キーやセッション パスワードは必要ありません。

■ セッションに疑問符の付いたキー オプションがある場合、セッショ ン パスワードの状態は不明です。必要に応じて、セッション パ スワードを入力します。

[サマリ]ダイアログ ボックスが表示されます。

e. サマリリストを確認します。

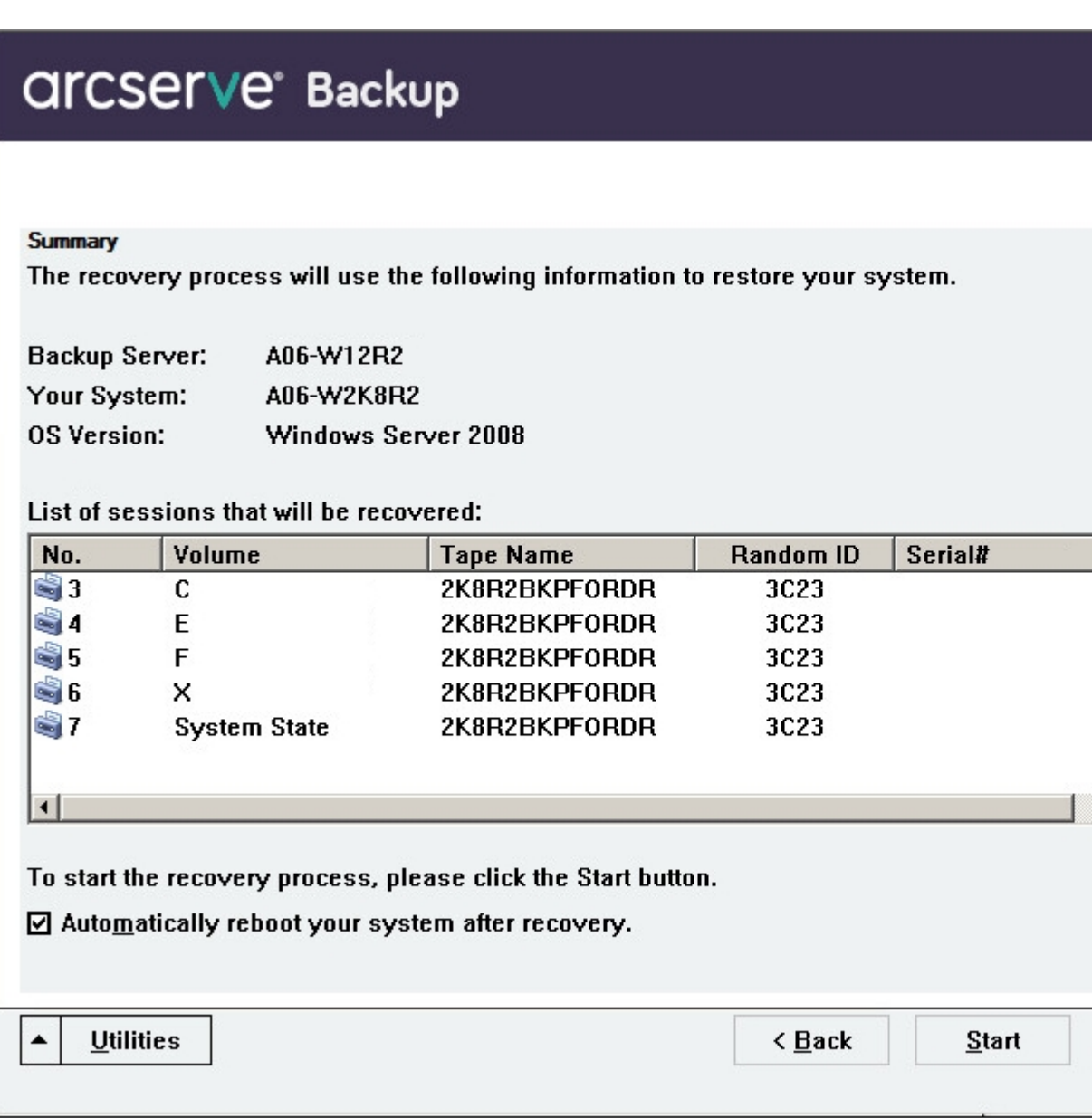

f. 惨事復旧の開始]ボタンをクリックして処理を開始します。

データは指定されたセッションから指定されたパーティションにコピーさ れます。 進捗状況 バーによって、リストア処理の進捗状況が表示さ れます。

注:regedit.exe など、32 ビットのWindows プログラムのほとんどは、 DOS プロンプト画面から実行できます。[ユーティリティ]をクリックして [実行]を選択すると、Windows のコマンド ライン コンソールウィンドウ が表示されます。

これで、惨事復旧処理は完了です。

注:Disaster Recovery ウィザードで、キーボードのショートカット キー Shift + R を使用して再起動することができます。

コンピュータの再起動時に、最新のフルバックアップ時の状態にリストアされ ます。

重要:Arcserve Backup データベースがこのコンピュータにインストールされて いて、このコンピュータが Arcserve Backup プライマリサーバではない場合、こ こで Arcserve データベース回復ウィザードを実行する必要があります。 Arcserve データベース回復ウィザードの詳細については、「Arcserve Backup 管理者ガイド 」の「Arcserve データベース回復ウィザードを使用した Arcserve Backup データベースの回復」を参照してください。

注: USB バックアップ デバイスを使用中に [Disaster Recovery ウィザード]で 「インストール]オプションおよび 再起動]オプションを実行するには、以下の キーボード ショートカットを使用します。

- インストール Shift + I
- 再起動 Shift + R

# 第**5**章**:** 惨事復旧のシナリオ

このセクションには、以下のトピックが含まれます。

Windows Server 2008 [での惨事復旧シナリオ](#page-81-0) [82](#page-81-0)

## <span id="page-81-0"></span>**Windows Server 2008** での惨事復旧シナリオ

このセクションで示すシナリオでは、一般的なシステムを復旧するための情報と手 順について説明します。

このセクションには、以下のトピックが含まれます。

■ シナリオ1:[プライマリサーバ環境での惨事復旧](#page-82-0)

## <span id="page-82-0"></span>シナリオ**1**:プライマリ サーバ環境での惨事復旧

このセクションで示すシナリオでは、SAN 環境内のプライマリサーバを復旧できま す。

このセクションには、以下のトピックが含まれます。

- プライマリサーバ [セットアップ中の惨事対策](#page-83-0)
- [惨事復旧の前提条件](#page-84-0)
- プライマリ サーバの復旧

## <span id="page-83-0"></span>プライマリ サーバセットアップ中の惨事対策

惨事復旧を正常に行うための計画は、プライマリサーバのセットアップ時に開始し ます。Arcserve Backup および Disaster Recovery Option をプライマリサーバにインス トールする場合は、以下の手順に従います。

### プライマリ サーバ セットアップ中に惨事対策を行う方法

- 1. Windows Server 2008 インストールメディアをこのプライマリサーバの惨事復旧キッ トに追加します。
- 2. プライマリサーバのセットアップ時にインストールした追加ハードウェア ドライバを保 存します。このコンピュータの惨事復旧キットにこれらのドライバを追加します。こ れらのドライバは惨事復旧時に必要となります。

注:Windows プライマリサーバ マシンにインストールしたデバイスが不明な場合 は、Windows 管理ツールから ロンピュータの管理]を起動して デバイス マネー ジャ]に表示されるリストから確認します。システムが停止している場合は、 Machine Specific DiskのCardDesc.txtファイルを開き、デバイスおよびドライバの概要 を確認します。

3. Arcserve Backup を起動し、フルバックアップを実行します。

# <span id="page-84-0"></span>惨事復旧の前提条件

惨事復旧を開始するには、以下のものがすべて必要です。

- **Arcserve Backup Machine Specific Disk**
- プライマリ サーバのフル バックアップ
- Windows Server 2008 インストールメディア
- Arcserve Backup 惨事復旧 CD
- ドライバ ディスク

### <span id="page-85-0"></span>プライマリ サーバの復旧

以下の手順を使用して、惨事からプライマリサーバを復旧できます。

#### システムを惨事から復旧させる方法

- 1. Machine Specific Disk をマシンに挿入します。
- 2. Windows Server 2008 インストールメディアを使用して、プライマリサーバをブートし ます。
- 3. メッセージが表示されたら、Arcserve Backup Disaster Recovery メディアを挿入し、 [次へ]をクリックします。

注: 複数の Machine Specific Disk データがディスク ストレージ メディアに保存され ている場合、リストアする Machine Specific Disk データを指定する必要がありま す。

- 4. ドライバのページで、ドライバをロードします。
- 5. [次へ]をクリックすると、「ネットワークの設定]画面が表示されます。 [拡張モード]では、リモート惨事復旧のネットワーク環境設定詳細を指定しま す。ネットワーク環境設定は、SAN メンバ サーバのローカル惨事復旧およびリモー ト ファイルシステムデバイスを使用したローカル惨事復旧でも必要です。
- 6. リモート ファイルシステム デバイスのページを設定します。必要な場合は、認証 詳細を入力します。

セッション リストが表示されます。

- 7. このリストは編集できます。[次へ]をクリックします。 リストアするセッションをリストした、[サマリ]ページが表示されます。[次へ]をクリッ クし、指示に従って操作します。
- 8. リストア処理が開始します。 リストア処理が完了してから、マシンを再起動します。

# 第**6**章**:** ト ラブルシューティング

この付録では、Disaster Recovery Option を使用する際に必要になる可能性のあ るトラブルシューティング情報を紹介します。回答がすぐに見つかるよう、この付録 の情報は以下のカテゴリに分けられています。各カテゴリは、必要に応じてさらに オペレーティング システム別の質問と回答に分割されています。

このセクションには、以下のトピックが含まれます。

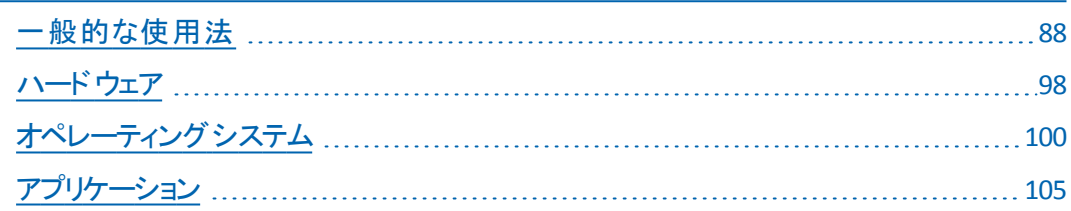

# <span id="page-87-0"></span>一般的な使用法

このセクションでは、Disaster Recovery Option を使用した惨事復旧に関するよくあ る質問にお答えします。

このセクションには、以下のトピックが含まれます。

■ すべての Windows [プラットフォーム](#page-88-0)

## <span id="page-88-0"></span>すべての**Windows** プラット フォーム

このセクション内 の情報は、サポートされているすべての Windows プラットフォームに 該当します。

このセクションには、以下のトピックが含まれます。

- Windows イベント ログに Arcserve データベース関連 のエラー メッセージが記 [録される](#page-89-0)-DRW
- リモート FSD [を使用したローカル](#page-90-0)DR
- バックアップが DR 向 けに使 用 できることを表示
- テープ[ドライブからのリストア時に](#page-92-0)、2番目のシーケンス テープを検出できな [い](#page-92-0)
- 非英語 サーバから英語 クライアント マシンのバックアップ
- DNS [レコード](#page-94-0)
- Windows ASR はマルチパス SAN ディスク用 のディスク パーティション レイアウト [をリストアできない](#page-95-0)
- ASDB [セッションをリストアできない](#page-96-0)

## <span id="page-89-0"></span>**Windows** イベント ログに **Arcserve** データベース関連 のエラー メッセージが記録される**-DRW**

#### **Windows Server 2008** 上で有効

#### 現象

Windows Server 2008 を実行している Arcserve サーバの惨事復旧にブート CD方 式を使用した場合は、Arcserve データベースに関連する多数のエラーメッセージ が、OS によって Windows イベント ログに記録されます。ごく一般的なエラー メッ セージの詳細を次に示します。

- エラー コード: 8355、17204、および 17207
- インスタンス: MSSQL\$ARCSERVE DB

#### 解決策

これらのイベントは Arcserve データベースの復旧プロセスによって発生します。エ ラーメッセージは無視してかまいません。

## <span id="page-90-0"></span>リモート **FSD** を使用したローカル**DR**

#### **Windows 2008** で有効

#### 現象

Arcserve Backup サーバをリモート ファイル システム デバイスにバックアップしてありま す。惨事復旧の際、そのリモート ファイルシステムデバイスにアクセスし、そこから バックアップ データをリストアできますか。

#### 解決策

はい。ファイルシステムデバイス環境設定は Machine Specific Disk に記録されて おり、惨事復旧の実行中に、バックアップ データをリストアすることができます。 Disaster Recovery Option は自動的にこれを取得して接続を処理します。

ファイルシステムデバイスが存在するサーバの認証情報に変更がある場合、 Disaster Recovery Option によって、認証用の新しいアカウントおよびパスワードを 入力するように求められます。

# <span id="page-91-0"></span>バックアップが**DR** 向けに使用できることを表示

#### 現象

自分のマシン上にインストールされた、ライセンスのある Disaster Recovery Option を使用して、フルノード バックアップ データを回復できることをどのように確認できま すか。

### 解決策

フルノード バックアップの終了後にアクティビティ ログの中に以下の情報が記録さ れている場合は、Disaster Recovery Option を使用してフルノード バックアップ デー タを回復できます。

Information HOSTNAME MM/DD/YYYY HH:MM:SS JobID Successfully Generated Disaster Recovery Information for TEST05-W2K3-VM

## <span id="page-92-0"></span>テープ ドライブからのリストア時に、**2** 番目のシーケンス テープを検出できない

#### 現象

スタンドアロンのテープドライブを使用して惨事復旧を行っている際、テープのスパ ン後に、ドライブに次のシーケンス テープを挿入し、テープのマウント ポップアップ ダイアログ ボックスで [OK]をクリックしても、Disaster Recovery Option が次のシーケ ンス テープを要求します。

#### 解決策

このエラーは、オペレーティング システムにインストールされている、そのテープ ドライ ブのドライバが、ハードウェアから直接メディア変更通知を受け取るため、Arcserve Backup がメディア変更イベントの検出に失敗して発生します。

#### 2 番目のシーケンス テープを検出する方法

- 1. シーケンス 2 のテープを取り出します。
- 2. テープのマウントを促すダイアログ ボックスが表示されたら、 [OK]をクリックします。
- 3. シーケンス 2 テープを挿入します。
- 4. 再度テープのマウントを促すダイアログ ボックスが表示されたら、[OK]をクリックしま す。

## <span id="page-93-0"></span>非英語サーバから英語クライアント マシンのバックアッ プ

#### 現象

バックアップ サーバが英語以外のWindowsプラットフォームにインストールされていま すが、このサーバを英語のWindowsプラットフォームで実行されているクライアント マ シンをバックアップするために使用しています。英語のクライアント マシンで惨事復 旧の実行を試みると、「バックアップ テープ メディアが見 つかりません」というエラー メッセージが表示され、DR ウィザードがテープをマウントするように要求し続けま す。テープは間違いなくマウントしています。どこが間違っているのですか?

#### 解決策

問題は、バックアップ サーバとクライアント マシンで使用されている ANSI コード ペー ジの違いにより引き起こされています。 使用されているテープに英語以外のテキス ト名 が付いていると、復旧処理はテープ メディアの場所 を正しく特定できません。 一般に、Disaster Recovery Option は異なる言語間でのWindows 環境を完全に サポートしていません。英語以外のバックアップ サーバを使用して英語のWindows クライアント マシンをバックアップする場合、使用するバックアップ メディアに英語以 外の文字の名前が含まれていないことを確認してください。

### <span id="page-94-0"></span>**DNS** レコード

### 現象

Disaster Recovery マシンが Arcserve Backup サーバに接続できない場合はどうした らよいですか。

### 解決策

Arcserve Backup サーバのDomain Name Server レコードを更新していない場合、 Disaster Recovery マシンは Arcserve Backup サーバに接続できません。この問題を 回避するには、HOSTS ファイルに正しい IP アドレスを登録します。

# <span id="page-95-0"></span>**Windows ASR** はマルチパス **SAN** ディスク用のディスク パーティション レイアウト をリストアできない

#### **Windows Server 2008** 上で有効

#### 現象

リストア処理を実行している間、Windows ASR はマルチパス SAN ディスク用のディス ク パーティション レイアウトをリストアできません。

#### 解決策

惨事復旧中に、Windows ASR がディスクをマップできず、パーティションを正しくリス トアできません。シングルパス SAN ディスク用のディスク パーティション レイアウトのみ リストアできます。

### <span id="page-96-0"></span>**ASDB** セッションをリストアできない

#### 現象

Arcserve データベース回復ウィザードがバックアップ デバイスを見つけられず、「メ ディア <メディア名 > をマウントしてください」というエラーが表 示 されます。 このメディ ア名は、SQL サーバをバックアップしたメディアです。

#### 解決策

惨事復旧の後、データベース回復ウィザードは ASDB を回復するために自動的に 起動されます。この処理中に、バックアップ デバイスが見つからない場合がありま す。 これは、 そのバックアップ デバイスがマシンのフル バックアップ実行中に含まれて いなかったことが原因です。以下の手順を実行します。

#### **ASDB** セッションをリストアする方法

- 1. マシンのフル バックアップを取 得したメディア 1 を使 用して、Arcserve データベース 回復ウィザードから ASDB を回復します。
- 2. リストア マネージャを使 用して、メディア 1 からマスタ データベース、msdb、モデル データベースおよびユーザ データベースを手動でリストアする必要があります。
- 3. メディア 2 を作 成し、 それを SQL サーバ セッションがバックアップされた場所に指定 します。
- 4. メディア 2 をマージします。
- 5. 次に、メディア 2 からユーザ データベースを手動でリストアし、SQL データベースを最 新の時点に回復します。

注: Arcserve データベース回復ウィザードの詳細については、「Arcserve Backup 管理者ガイド 」の「Arcserve [データベース回復ウィザードを使用した](http://documentation.arcserve.com/Arcserve-Backup/available/R17.5/JPN/Bookshelf_Files/HTML/admingde/default.htm#Admin Guide/Recover the Arcserve Backup Database Using Arcserve Database Recovery Wizard.htm) Arcserve Backup [データベースの回復](http://documentation.arcserve.com/Arcserve-Backup/available/R17.5/JPN/Bookshelf_Files/HTML/admingde/default.htm#Admin Guide/Recover the Arcserve Backup Database Using Arcserve Database Recovery Wizard.htm)」を参照してください。

## <span id="page-97-0"></span>ハードウェア

このセクションでは、ハードウェアに関するよくある質問にお答えします。 このセクションには、以下のトピックが含まれます。

■ Windows Server 2008 [が惨事復旧中に通信できない](#page-98-0)

### <span id="page-98-0"></span>**Windows Server 2008** が惨事復旧中に通信できない

#### **Windows Server 2008** 上で有効

#### 現象

Windows Server 2008 システムを惨 事 復 旧 するとき、 ネットワーク インターフェース カード( NIC) ドライバが Machine Specific Disk ( MSD) 、Windows インストールメディ ア、または両方に含まれる場合、NIC ドライバが惨事復旧処理で使用できなくな ることがあります。その結果惨事復旧は失敗し、Arcserve Backup では、リモート メディアに接続できない旨を伝えるメッセージが表示されます。

#### 解決策

この挙動は、NIC ドライバのインストールにコンピュータを再起動することが必要な NIC ドライバが含まれた Windows インストールメディア、MSD、または両方を使用 して惨事復旧を実行した場合に発生します。

この問題を解決するには、以下の手順に従います。

- 1. MSD にある NIC ドライバのINF ファイル名を変更( \*.inf から \*.inf.bak へ) し、 惨事復旧を再起動します。
- 2. 惨事復旧が失敗する場合は、ベンダーのWeb サイトを参照し、ドライバの インストールにコンピュータを再起動することが必要でない NIC のドライバをダ ウンロードします。
- 3. ダウンロード後、このNIC ドライバをフロッピー ディスクまたは USB メモリにコ ピーし、メディアをコンピュータに挿入します。これで、 ドライバのロード ]画 面でドライバのロード「ボタンをクリックし、手動でドライバをロードできます。

# <span id="page-99-0"></span>オペレーティングシステム

このセクションでは、オペレーティング システムに関するよくある質問にお答えしま す。

このセクションには、以下のトピックが含まれます。

■ すべての Windows [プラットフォーム](#page-100-0)

## <span id="page-100-0"></span>すべての**Windows** プラット フォーム

このセクション内 の情報は、サポートされているすべての Windows プラットフォームに 該当します。

このセクションには、以下のトピックが含まれます。

- フロッピー ディスクを使 用して MSD を作 成 する際 のサーバ管 理 エラー
- Disaster Recovery Option [を使用した仮想ハード](#page-102-0) ディスク( VHD) の復旧
- C[ドライブのディレクトリにマウントされているが](#page-103-0)、ドライブ文字が割り当てられ [ていないボリュームではデータは復旧されない](#page-103-0)

## <span id="page-101-0"></span>フロッピー ディスクを使用して **MSD** を作成する際の サーバ管理エラー

**Windows Server 2008 ( x64)** 上で有効

#### 現象

フロッピー ディスクを使用して 64 ビット( x64) Windows Server 2008 向けのMachine Specific Disk を作成する場合、フロッピー ディスクの容量不足エラーが生じます。

#### 解決策

ネットワーク アダプタ ドライバと MSD を統合しようとすると、このエラー メッセージが 表示されます。 [ネットワーク アダプタ ドライバ ファイルを Machine Specific Disk にコ ピーする]を無効にし、ネットワーク ドライバを使わずに MSD を作成する必要があ ります。これにより、どのデバイス ドライバも MSD に統合されないため、フロッピー ディスクに MSD を格納するだけの十分な容量が確保されます。

ただし、ネットワーク デバイス ドライバについては、C:\Program Files\CA\ARCserve Backup\DR\BackupServerName\ClientName\DRV ディレクトリからすべてのファイルを 別のフロッピー ディスクや USB フラッシュ ディスクにコピーできます。

惨事復旧を実行する際にネットワーク デバイス ドライバをインストールする場合 は、ドライバ ファイルを含むフロッピーまたは USB フラッシュ ディスクを挿入し、 デバイ スドライバ インストール ページでインストールするドライバ ファイルを選択します。

注:BackupServerName はバックアップ サーバのサーバ名、ClientName はクライアン ト エージェントのサーバ名です。

## <span id="page-102-0"></span>**Disaster Recovery Option** を使用した仮想ハード ディ スク**( VHD)** の復旧

#### **Windows Server 2008 R2** で有効

#### 現象

ボリュームとしてマウントされている .vhd ファイルを再作成するにはどうすればよい でしょうか?

#### 解決策

Arcserve Backup の惨事復旧処理では、ボリュームとしてマウントされている .vhd ファイルを再作成することはできません。.vhd ファイルを惨事から復旧する場合は、 以下の手順に従います。

#### **.vhd** ファイルの惨事復旧を実行する方法

- 1. Arcserve Backup Disaster Recovery Option を使用して、コンピュータ全体を復旧す る必要があります。
- 2. コンピュータを再起動します。
- 3. コンピュータを再起動した後、仮想ハード ディスク( VHD) を作成し、VHD をマウン トします。

VHD のマウントが完了します。

- 4. VHD で新しいボリュームを作成した後、新規ボリュームをフォーマットします。 VHD のフォーマットされたボリュームが準備できました。
- 5. Arcserve Backup リストア マネージャを開きます。

[リストア マネージャ]ウィザードが開きます。

6. VHD がマウントされたボリュームのボリュームレベルリストアを実行して VHD を復旧 します。

これで、リカバリプロセスは完了です。

注: VHD を復旧する場合、Disaster Recovery Option を使用してこのプロセスを実 行すると、Arcserve Backup は、マウントされたドライブを物理ディスクとしてリストア します。仮想ハード ディスクについての詳細については、Microsoft のドキュメントを 参照してください。

また、Arcserve Backup では、VHD ブート システムを惨事から復旧することはできま せん。Arcserve Backup のこの動作は、自動システム回復( ASR) ライタで .vhd ファ イルのバックアップを実行できないために発生します。そのため、VHD ブート システ ムを惨事から復旧する手段はありません。

# <span id="page-103-0"></span>**C** ドライブのディレクトリにマウントされているが、ドライ ブ文字が割り当てられていないボリュームではデータは 復旧されない

#### 現象

別のボリュームのディレクトリにマウントされていて、ドライブ文字が割り当てられて いないボリュームでは、惨事復旧時にデータがリストアされません。さらに、DR の再 起動後にボリュームがフォーマットされていません。

#### 解決策

惨事復旧は、Windows ASR ( 自動システム回復) を使用して、ディスク パーティ ション、ボリューム、およびボリュームのファイルシステムをリストアします。ドライブ文 字が割り当てられていない基本ディスク上のボリュームは、Windows ASR によって フォーマットされませんが、ドライブ文字が割り当てられていないダイナミック ディスク 上のボリュームは、Windows ASR によってフォーマットされます。

これらのボリューム上のデータは、惨事復旧後に手動で回復できます。ただし、ボ リュームが未フォーマットのままの場合は、手動でフォーマットする必要があります。 以下の手順を使用して、これらのボリューム上のデータを回復します。

### ボリューム上のデータを回復する方法

1. [スタート]メニューから [コントロール パネル]を開き、 管理ツール]-[コン ピュータの管理]を選択します。

[コンピュータの管理]ウィンドウが表示されます。

- 2. ディスクの管理]を選択します。
- 3. フォーマットされていないパーティション/ボリュームを右クリックし、「フォーマッ ト]オプションを選択します。
- 4. 惨事復旧の前と同じシステムフォーマットを使用してボリュームをフォーマット します。
- 5. Arcserve バックアップ マネージャを開きます。
- 6. [クイック スタート]メニューのナビゲーション バーから [リストア]を選択します。 リストア マネージャが開きます。
- 7. 「リストア]をクリックし、「ソース]タブから「セッション単位]を選択します。
- 8. セッションを展開し、ボリュームがマウントされるディレクトリを検索します。
- 9. このディレクトリを選択し、[元の場所へリストア]を選択してリストア ジョブを サブミットします。

# <span id="page-104-0"></span>アプリケーション

このセクションでは、特定のアプリケーションに関するよくある質問にお答えします。

[Citrix](#page-105-0)

### <span id="page-105-0"></span>**Citrix**

### 現象

Citrix Presentation Server 4.0 を実行しているサーバ上で惨事復旧を実行した 後、Citrix Presentation Server Console を起動すると、「パススルー認証に失敗し ました。 サービスに接続できません。IMA サービスがインストールされており、実行 中であることを確認してください」というエラーが表示されます。どうしたらよいでしょ うか。

### 解決策

Citrix Presentation Server Console に正常にログインするには、IMA( Independent Management Architecture) サービスを開始します。

注:Citrix Presentation Server が Microsoft SQL Server を使用して正常にインス トールされている場合、IMA サービスを開始する前に、マスター データベースを含め すべてのデータベースを普及する必要があります。

詳細については、「*Agent for [Microsoft](http://documentation.arcserve.com/Arcserve-Backup/available/R17.5/JPN/Bookshelf_Files/HTML/sqlservr/default.htm) SQL Server* ユーザ ガイド」の「惨事復旧 」を 参照してください。

## 第**7**章**: SAN**設定の復旧

Disaster Recovery Option では、SAN( Storage Area Network) 設定でのバックアップ サーバがサポートされています。Windows Server 2008 以降の環境では SAN プライ マリバックアップ サーバおよび SAN メンバ サーバを復旧できます。

このセクションには、以下のトピックが含まれます。

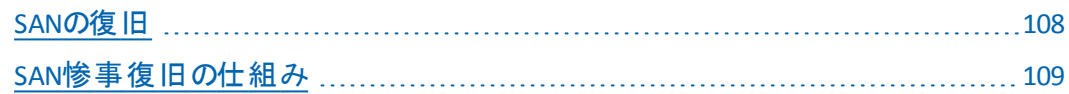

## <span id="page-107-0"></span>**SAN**の復旧

プライマリサーバおよびメンバ サーバを復旧するために、特別な設定は必要ありま せん。このオプションは、Arcserve Backup を使用してコンピュータのフルバックアップ が実行されている限り、任意のSAN サーバを回復できます。

ただし惨事復旧の際には、SCSIカード、ファイバ チャネルカード、およびネットワー ク カードに必要な、すべてのデバイス ドライバを用意しておく必要があります。
# **SAN**惨事復旧の仕組み

プライマリまたはメンバを復旧する場合、オプションによって現在のサーバがプライマ リサーバかメンバ サーバかを判断できます。

- 現在のサーバがプライマリサーバの場合、このオプションは SAN に接続し、SAN 上のデバイスを直接使用します。
- 現在のサーバがメンバ サーバの場合、このオプションはまず SAN のプライマリ サーバに接続します。次にプライマリSAN サーバと通信を行い、SAN サーバで 任意のデバイスを処理します。

## 第**8**章**:** クラスタの復旧

Windowsクラスタ環境での惨事復旧は非常に複雑な作業です。Arcserve Backup を使用すると、ミッション クリティカルなクラスタ環境の復旧が容易になりますが、 最低限の計画と事前の作業が必要です。ここに記載されているすべての概念を 理解し、それぞれの環境に適したシナリオをテストすることは非常に重要です。

サーバ クラスタとは、クラスタ サービスを実行する、複数の独立したサーバで構成 されるグループであり、全体で1つのシステムとして機能します。サーバ クラスタは、 Windows 2008、Windows 2008 R2、Windows Server 2012 オペレーティング システム を実行している複数のサーバをグループ化することによって、リソースとアプリケーショ ンにおいて高い可用性、スケーラビリティ、管理容易性を実現します。

注: Windows 2008、Windows 2008 R2、Windows Server 2012 では、 従来の方法 を使用した惨事復旧の実行をサポートしません。詳細については、Arcserve サ ポート オンライン Web サイトで、「How to Recover [Windows](https://support.ca.com/irj/portal/kbproblem?docid=532510&productcd=AXWDRO&problemnbr=216&fromKBResultsScreen=T) 2008 Cluster from a [Disaster](https://support.ca.com/irj/portal/kbproblem?docid=532510&productcd=AXWDRO&problemnbr=216&fromKBResultsScreen=T)」という名前のドキュメントを参照してください。

この付録では、クラスタ共有ディスクや、障害の発生したクラスタ ノード、またはク ラスタ全体を、サービスの停止を最小限に抑えつつ迅速に復旧する方法につい て説明します。

このセクションには、以下のトピックが含まれます。

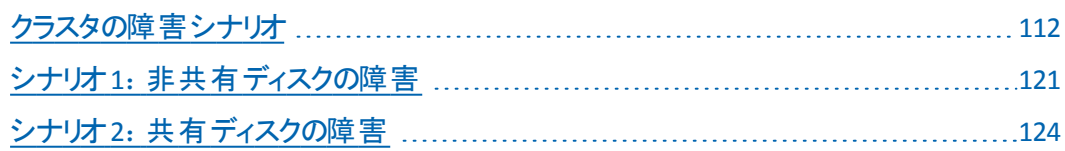

## <span id="page-111-0"></span>クラスタの障害シナリオ

クラスタ環境では、数種類の障害が発生する可能性があります。以下の障害 は、別々に発生することも、すべてが同時に発生することもあります。

- クラスタ ノードの障害(プライマリノード障害とセカンダリノード障害)
- 共有ディスクの障害(クラスタ非クォーラムディスク障害)
- 部分共有ディスクの障害
- ノードと共有ディスクを含むクラスタ全体の障害

このセクションで示すシナリオでは、さまざまなクラスタ障害から復旧するために実 行する手順の概要について説明します。

注: テープ デバイスがどのクラスタ ノード にも接続されていない場合、リモート Disaster Recoveryを使用してクラスタ サービスを復旧できます。これを行うには、リ モートDisaster Recoveryを実行する以下の手順に従います。

このセクションには、以下のトピックが含まれます。

- [要件](#page-112-0)
- [考慮事項](#page-116-0)
- [用語集](#page-118-0)
- [クラスタ惨事復旧の要件](#page-119-0)

## <span id="page-112-0"></span>要件

このセクションの要件では、クラスタの復旧に Disaster Recovery Option を指定しま す。

- [ソフトウェア要件](#page-113-0)
- [ハードウェア要件](#page-114-0)
- [共有ディスク要件](#page-115-0)

# <span id="page-113-0"></span>ソフトウェア要件

クラスタで惨事復旧を実行する場合は、システムが以下のソフトウェア要件を満 たしている必要があります。

- Microsoft Windows 2008、Windows Server 2008 R2、または Windows Server 2012 が、クラスタ内のすべてのコンピュータにインストールされている。
- DNS( Domain Naming System) 、WINS( Windows Internet Naming Service) 、 HOSTSなどの任意のネーム変換方法。
- リモート クラスタを管理するターミナル サーバ。
- Arcserve Backupテープ デバイスやテープ ライブラリ デバイスなどのバックアップ デ バイスが、1つまたはすべてのクラスタ ノードに接続されている場合は、for Windows とDisaster Recovery Option。 バックアップ デバイスがクラスタ ノードに 接続されていない場合は、データ保護の対象となるすべてのクラスタ ノードに Client Agent for Windowsをインストールする必要があります。

### <span id="page-114-0"></span>ハードウェア要件

クラスタで惨事復旧を実行する場合は、システムが以下のハードウェア要件を満 たしている必要があります。

■ クラスタ サービス ノード のハード ウェアが、Windows 2008、または Windows 2008 r2 Enterprise Server のハードウェア要件を満たしていること。

注:Windows 2008、Windows Server 2008 R2、Windows Server 2012 オペレー ティング システムのハードウェア要件の詳細については、Arcserve サポート オン ライン Web サイトで、「How to Recover Windows 2008 Cluster from a Disaster」 という名前のドキュメントを参照してください。

- クラスタ ハード ウェアがクラスタ サービスのハード ウェア互 換 性 リスト( HCL) に掲 載されていること。
- 以下を装備する、HCL 認証済みの2台のコンピュータ。
	- ◆ ブート ディスクと共 有 ディスクは別 々 のSCSIチャネル( SCSI PathID) に接続 する必要があります。アダプタ( SCSI PortNumber) を別にする必要はあり ません。したがって、ブート ディスクと共有ディスクの両方に対して1つのマ ルチチャネルSCSIまたはファイバ チャネルアダプタを使用することができま す。
	- ◆ クラスタ内 の各 コンピュータに装 備 された2つ以 上 のネットワーク アダプ タ。
	- ◆ すべてのコンピュータに接続する外部ディスク ストレージ ユニット 。 クラス タ共有ディスクとして使用されます。RAID( Redundant Array of Independent Disks) をお勧めします。
	- ◆ すべてのノードで、スロット、カードなどすべてのハードウェアがいずれも同 じである必要があります。これによって設定がより簡単になり、潜在的 な互換性の問題が解消されます。
	- テープ デバイスやテープ ライブラリデバイスなどのバックアップ デバイスは、 1つまたはすべてのクラスタ ノードに接続できます。バックアップ デバイスが 常にクラスタ ノードに接続されている必要はありません。バックアップ デバ イスがクラスタ ノードに接続されていない場合は、Client Agent for Windowsを、データ保護を必要とするすべてのクラスタノードにインストー ルする必要があります。

# <span id="page-115-0"></span>共有ディスク要件

クラスタを復旧するには、以下の要件を満たす必要があります。

- クォーラム ディスクを含すずべての共有 ディスクが共有 バスに物理的に接続さ れていること。
- 共有 バスに接続されたディスクがすべてのノードから確実に認識できること。こ の確認は、ホスト アダプタのセットアップ段階で行います。アダプタ固有の作業 については、ベンダのマニュアルを参照してください。
- ベンダの指示に従ってSCSIデバイスには一意のSCSI認証番号を割り当て、適 切にターミネータ処理すること。
- すべての共 有 ディスクがダイナミック ディスクではなくベーシック ディスクとして構 成されていること。

共有ディスクの要件ではありませんが、すべてのディスクに、パリティなしのストライプ セット( RAID0など) ではなくフォールト トレラントRAID( RAID5など) を使用することを 強くお勧めします。

### <span id="page-116-0"></span>考慮事項

以下に、クラスタの特別な考慮点に関する情報を示します。

- ノードが所有し、また一部のディスクを別のノードが所有するという部分共有 ディスク設 定 はお勧めできません。
- 複雑なディスク マッチングを回避するため、最後のディスクを共有ディスクとし て設定し、管理ツール]- ロンピュータの管理]- ディスクの管理]から表示す る場合に、最も優先度の高い番号を付ける必要があります。
- リモート バックアップ ジョブ用 に、クラスタ マシンからユーティリティを起動します。 重要なハード ディスクに関する最新情報を確実に入手できるようにするに は、バックアップの実行中に [グローバルオプション]ダイアログ ボックスから dumpcfg.exeを「ジョブの開始前に実行するコマンド」として実行することをお勧 めします。
- Windows Server 2008、Windows Server 2008 R2、Windows Server 2012 の場 合、ディスクのシグネチャを取得および記録し、ディスクの一意の識別子( シグ ネチャ) にフォーカスを設定するため、DiskPart ユーティリティを実行します。

### ジョブの開始前に実行するコマンドとして設定するには、以下の手順に従い ます。

- 1. [グローバルオプション]ダイアログ ボックスの 実行前/後の処理]タブを クリックします。
- 2. [ジョブの開始前に実行するファイル/アプリケーション名]フィールドに、 以下のコマンドを入力します。

*c:\dumpcfg > C:\cluster\DR\[Server\_Name]\[Machine\_*

*Name]\dumpcfg.txt*

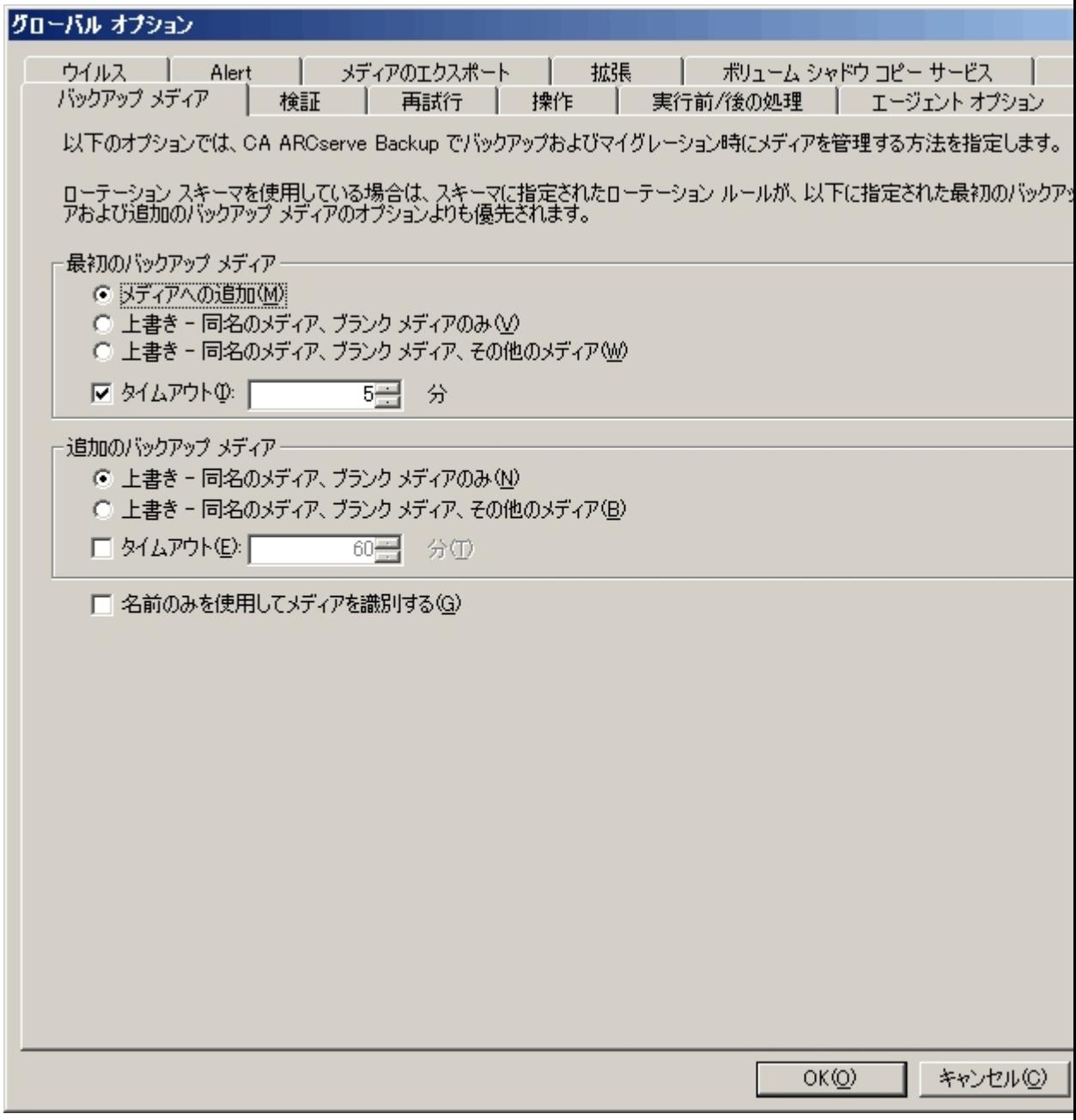

- 惨事復旧情報をより確実に保護するために、入手したディスク シグネチャ情 報は印刷するなどして復旧計画チェックリストと共に保管してください。
- ほとんどの場合、クラスタ コンピュータで共 有ディスクを停止する必要はありま せん。そのため、惨事復旧中でもクラスタは正常に機能します。ハード ディス クのシャットダウンを回避する方法の詳細については、ハードウェアのマニュアル を参照してください。

### <span id="page-118-0"></span>用語集

以下に、一般的なクラスタ用語を定義します。

#### プライマリノード

バックアップ中にすべての共有ディスク リソースを所有するノードです。

#### セカンダリノード

バックアップ中にすべての共有ディスク リソースを所有しないノードです。

#### クォーラム共有ディスク

クラスタの管理理に用いられるクラスタ設定データベース チェックポイントおよび クォーラムログ ファイルを格納するために使用される共有ディスクです。この ディスクはクラスタ サービスのリスト アに不可欠です。 クォーラム ディスクの障害 は、クラスタ全体の障害を引き起こします。

#### 非クォーラム共有ディスク

データ、データベース、アプリケーションなどの情報を含む共有リソースの保存に 使用する共有ディスクです。これらのディスクは、一般的なフェールオーバ シナ リオで使用されるため、非クォーラム共有ディスク情報は常に利用できます。 非クォーラム ディスクに障害 が発生しても、クラスタ全体が障害を起こすこと はありません。

### 部分共有ディスク

共有ディスクの特殊なタイプ。あるノードがいくつかのディスクを所有し、別の ノードが他のディスクを所有している(部分共有ディスク設定)場合は、共有 ディスクと個々のノードの間に一意の関係があります。 バックアップ中にいくつか の共有ディスクをあるノードが所有し、他の共有ディスクを別のノードが所有し ます。

以下の図は、標準的な2ノード クラスタの設定を示しています。

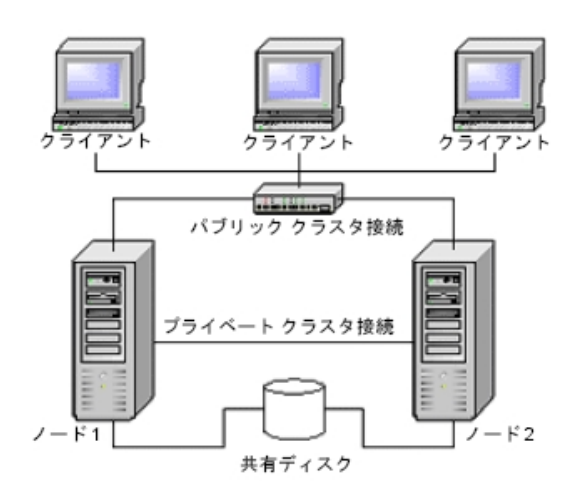

## <span id="page-119-0"></span>クラスタ惨事復旧の要件

障害が発生したクラスタの復旧に必要な情報は、以下のとおりです。

- クラスタ名
- クラスタのIPアドレスとサブネット マスク
- クラスタ ノード名
- クラスタ ノード のIPアドレス
- すべてのローカル ハード ディスクおよび共 有 ハード ディスクのドライブ文字割り 当て、パーティション サイズ
- すべてのディスク シグネチャム ディスク シグネチャを取得するには、以下のいず れかのユーティリティを実行します。)
	- Windows Server 2008、Windows Server 2008 R2、Windows Server 2012 の場合は DiskPart
- すべてのディスク番号 スキーム( これらのスキームを見 つけるには、 アドミニスト レーションツール、コンピュータマネジメント、ディスクマネジメントを選択し、各コ ンピュータに合ったフィジカルディスクのディスク番号を書きとめてください)
- クラスタのグループ名
- クラスタの優先ノード
- クラスタのフェールオーバ ポリシー
- クラスタのリソース名
- クラスタのリソースの種類
- クラスタ グループのメンバーシップ
- クラスタ リソースの所有者
- クラスタ リソースの従属関係
- クラスタの再起動プロパティ

# <span id="page-120-0"></span>シナリオ**1**:非共有ディスクの障害

このセクションで示すケースは、Windows クラスタ環境下で最も多く発生する障害 です。

- [セカンダリノードの復旧](#page-121-0)
- [プライマリノードの復旧](#page-122-0)

## <span id="page-121-0"></span>セカンダリ ノードの復旧

### クラスタ内のセカンダリノードを復旧させる方法

1. セカンダリノードから共有ディスクを切断します。

注: ほとんどのクラスタ コンピュータでは、共有ディスクのシャットダウンは必要 ありま せん。そのため、惨事復旧中でもクラスタは正常に機能します。ただし、プライマリ ノードのクラスタ マシンの一部では、クラスタ サービスを停止しなければならない場 合があります。共有ディスクの停止を回避する方法の詳細については、ハードウェ アのマニュアルを参照してください。

- 2. 通常のDisaster Recovery Optionの手順に従ってセカンダリノードを復旧します。
- 3. リストアが完了したら、セカンダリノードに共有ディスクを接続します。
- 4. セカンダリノードを起動します。

クラスタが復旧されます。

## <span id="page-122-0"></span>プライマリ ノードの復旧

障害が発生したプライマリノードを復旧し、クラスタ サービスを正常に稼動させる 方法

1. プライマリノードから共有ディスクを切断します。

注: ほとんどのクラスタ コンピュータでは、共有ディスクのシャットダウンは必要ありま せん。そのため、惨事復旧中でもクラスタは正常に機能します。ただし、プライマリ ノードのクラスタ マシンの一部では、クラスタ サービスを停止しなければならない場 合があります。共有ディスクの停止を回避する方法の詳細については、ハードウェ アのマニュアルを参照してください。

- 2. 通常のDisaster Recovery Optionの手順に従ってプライマリノードを復旧します。
- 3. リストアが完了したら、共有ディスクを接続します。
- 4. プライマリノードを再起動します。

クラスタが復旧されます。

# <span id="page-123-0"></span>シナリオ**2**:共有ディスクの障害

共有ディスクでの障害の発生には、このセクションで示すいくつかのケースが考えら れます。ケース1から5までは、非部分共有ディスク クラスタ設定の場合であり、 ケース6は部分共有ディスククラスタ設定の場合です。

このセクションには、以下のトピックが含まれます。

- [クラスタ非クォーラム共有ディスクの復旧](#page-124-0)(ノード障害が発生していない場 [合](#page-124-0))
- クラスタ クォーラム ディスクの復旧 ([ノード障害が発生していない場合](#page-125-0))
- すべてのクラスタ共 有ディスクの復旧([クラスタにノード障害が発生していな](#page-127-0) [い場合](#page-127-0))
- [クラスタの共有ディスクとプライマリノードに障害がある場合](#page-128-0)
- [クラスタ全体の復旧](#page-129-0)
- [部分共有ディスク設定のクラスタの復旧](#page-130-0)

## <span id="page-124-0"></span>クラスタ非クォーラム共有ディスクの復旧**(** ノード障害が 発生していない場合**)**

クラスタにノード障害が発生していない場合に非クォーラム共有ディスクを復旧さ せる方法

- 1. セカンダリノードで、クラスタ サービスを停止し、セカンダリノードから共有ディスクを 切断します。
- 2. 非クォーラム共有ディスクが物理的に破損している場合は、以下の手順に従い ます。
	- a. プライマリノードをシャットダウンします。
	- b. クラスタ非クォーラム共有ディスクを新しいディスクと交換します。
	- c. 参照用にクラスタ惨事復旧要件を用意します。詳細については、「[クラスタ](#page-119-0) [惨事復旧の要件](#page-119-0)」を参照してください。
	- d. 共有ディスクで元のディスク シグネチャをリストアするには、以下のいずれかの ユーティリティを実行します。
		- Windows Server 2008、Windows Server 2008 R2、Windows Server 2012 の場合は DiskPart
	- e. プライマリノードとクラスタ サービスを再起動します。
	- f. クラスタ惨事復旧チェックリストに従って、非クォーラム共有ディスクのパーティ ションを再作成します。
	- g. クラスタ惨事復旧用件に従ってパーティションをフォーマットします。
- 3. Arcserve Backup マシンからリストア ジョブを実行し、非クォーラム共有ディスクへ データをリストアします。非クォーラム共有ディスクの失われたボリュームをすべてリス トアするには、フルボリュームリストア( ドライブ全体) を選択します。
- 4. リストア ジョブが完了したら、Cluster Administrator を使用して、共有ディスクをオ ンラインに戻します。
- 5. 共有ディスクを再接続し、セカンダリノードでクラスタサービスを再起動します。 クラスタが復旧されます。

## <span id="page-125-0"></span>クラスタ クォーラム ディスクの復旧**(** ノード障害が発生 していない場合**)**

クラスタにノード障害が発生していない場合にクォーラムディスクを復旧する方法

- 1. セカンダリノード上のクラスタ サービスを停止します。
- 2. セカンダリノードをシャットダウンします。
- 3. プライマリノードで、Windows サービス コントロールマネージャから、クラスタ サービス のスタートアップ タイプを 手動 コに設定します。
- 4. デバイス マネージャの 俵示 フメニューから 非表示 デバイスの表示 ]を選択し、ク ラスタ ディスクドライバ設定を無効にします。
- 5. クラスタ クォーラム ディスクが物 理 的に破 損している場合は、以下の手順に従い ます。
	- a. プライマリノードをシャットダウンします。
	- b. クラスタ クォーラム共 有ディスクを新しいディスクと交換します。
	- c. プライマリノードを開始します。

注:クラスタ惨事復旧要件を参照できるようにしておきます。

- d. 共有ディスクで元のディスク シグネチャをリストアするには、以下のいずれかの ユーティリティを実行します。
	- Windows Server 2008、Windows Server 2008 R2、Windows Server 2012 の場合は DiskPart
- e. 非クォーラム共有ディスクのパーティションを再作成および再フォーマットしま す。
- 6. デバイス マネージャの 俵 示 ]メニューから 非 表 示 デバイスの表 示 ]を選 択し、ク ラスタ ディスクドライバ設 定を有効にします。
- 7. システム状態 のバックアップをリストアします。Arcserve Backup から、「システム状 態」セッションを選択し、右クリックしてローカルオプションを選択します。

[システム状態リストア オプション]ダイアログ ボックスが表示されます。下図のよう にオプションを選択し、クォーラムドライブのドライブ文字を明示します。

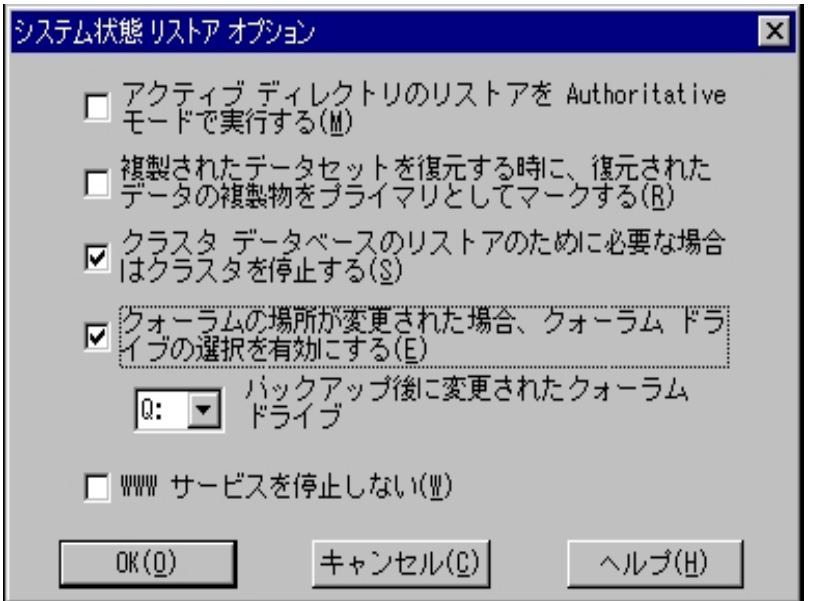

注: クラスタノードが Active Directory サーバーにある場合、システム状態セッション をリストアする際、プライマリノードを再起動して、ディレクトリリストア モードにしま す。

- 8. プライマリノードを再起動します。
- 9. クラスタ ファイルがクォーラム ディスクにリストアされない場合、caclurst.exe ユーティリ ティを実行してクラスタ データベースを以下からロードします。

%windir%\clusbkup

caclurst.exe は、ホームディレクトリにあります。

caclurst /s c:\%SystemRoot%\cARCservelusbkup /q Q:

これがリモートの惨事復旧である場合は、Client Agent for Windows ディレクトリに caclurst.exe ファイルをコピーします。

- 10. プライマリノードを再起動します。
- 11. 共有ディスクをセカンダリノードに接続します。
- 12. セカンダリノードを開始します。

# <span id="page-127-0"></span>すべてのクラスタ共有ディスクの復旧**(** クラスタにノード 障害が発生していない場合**)**

クラスタにノード障害が発生していない場合にクォーラム共有ディスク、次に他の 共有ディスクを復旧するには、以下の手順に従います。 クォーラム ディスクのリスト アについては、「クラスタ クォーラム ディスクの復旧([ノード障害が発生していない](#page-125-0) [場合](#page-125-0)) 」のセクションを参照してください。

# <span id="page-128-0"></span>クラスタの共有ディスクとプライマリ ノードに障害がある 場合

### クラスタにノード障害が発生している場合にプライマリノードを復旧させる方法

- 1. セカンダリノードをシャットダウンします。
- 2. セカンダリノードから共有ディスクを切断します。
- 3. Disaster Recovery Optionの手順に従ってプライマリノードおよび共有ディスクを復 旧します( 事前に、プライマリノード上で共有ディスクを含むフルバックアップを実 行しておく必要があります) 。
- 4. リストアが完了したら、プライマリノードを再起動します。
- 5. プライマリノードのクラスタ サービスを開始します。
- 6. 共有ディスクをセカンダリノードに接続します。
- 7. セカンダリノードを起動します。
- 8. 必要に応じて、セカンダリノードのクラスタ サービスを開始します。 クラスタが復旧されます。

## <span id="page-129-0"></span>クラスタ全体の復旧

### クラスタ全体を復旧する方法

- 1. すべてのセカンダリノードを復旧するには、以下の手順に従います。
	- a. すべてのノードのクラスタ サービスを停止します。
	- b. セカンダリノードから共有ディスクを切断します。
	- c. すべてのノードをシャットダウンします。
	- d. 通常のDisaster Recovery Optionの手順に従ってセカンダリノードを復旧しま す。
	- e. セカンダリノードが複数ある場合は、すべてのセカンダリノードが復旧される まで上記の手順を繰り返します。
	- f. すべてのセカンダリノードの復旧が完了した後、それらすべてのセカンダリ ノードをシャットダウンします。
	- 注:この時点ですべてのノードと共有ディスクがシャットダウンしています。
- 2. 障害のある共有ディスクとプライマリノードを復旧するには、以下の手順に従いま す。
	- a. Disaster Recovery Optionの手順に従ってプライマリノードおよび共有ディスク を復旧します( 事前に、プライマリノード上で共有ディスクを含むフルバック アップを実行しておく必要があります) 。
	- b. セカンダリノードを共有ディスクに接続します。
	- c. リストアが完了したら、プライマリノードを再起動します。
	- d. プライマリノードのクラスタ サービスを開始します。
	- e. すべてのセカンダリノードを起動します。
	- f. セカンダリノードのクラスタ サービスを開始します。 クラスタが復旧されます。

### <span id="page-130-0"></span>部分共有ディスク設定のクラスタの復旧

あるノードがいくつかのディスクを所有し、別のノードが他のディスクを所有している (部分共有ディスク設定)環境では、共有ディスクと個々のノードの間に一意の 関係 があります。 この場 合 にクラスタの惨 事 復 旧 処 理 を実 行 する際 は、 クラスタ 惨事復旧要件を手元に置いておくと便利です。

復旧処理は以下の手順で行う必要があります。

- 1. まずいくつかの共有ディスクを持つ1つのノードを、このノードが所有していないその 他の共有ディスクから切断されている状態で復旧します。
- 2. いくつかの共有ディスクを持つ別のノードを復旧します。このノードに属していない 共有ディスクはすべて切断されている必要があります。
- 3. 共有ディスク リソースを持つすべてのノードが復旧されるまで、この処理を繰り返 します。

上記の処理を行った後に、共有ディスク リソースを持たないノードを復旧します。

#### 部分共有ディスク設定のクラスタを復旧する方法

- 1. 共有ディスク リソースの一部を持つノードを復旧するには、以下の手順に従いま す。
	- a. すべてのノードのクラスタ サービスを停止します。
	- b. バックアップ中にこのノードが所有していなかった共有ディスクを切断します。 このノードが所有していない共有ディスクを識別するには、クラスタ惨事復 旧チェックリストとdumpcfg.txtを参照してください。
	- c. Disaster Recovery Optionの手順に従ってノードを復旧します。
- 2. 共有ディスク リソースを持つノードがすべて復旧されるまで、上記の手順を繰り返 します。
- 3. 共有ディスクリソースを持たないノードを復旧します。Disaster Recovery Optionの 手順に従ってノードを復旧します。
- 4. 以下の順序ですべてのノードを再起動します。

a. 共有ディスク リソースを持つノードをすべて再起動します。

b. 共有ディスク リソースを持たないノードをすべて再起動します。 クラスタが復 旧されます。

# 第**9**章**: NEC**クラスタの復旧

Windowsクラスタ環境での惨事復旧は非常に複雑な作業です。Arcserve Backup を使用すると、ミッション クリティカルなクラスタ環境の復旧が容易になりますが、 最低限の計画と事前の作業が必要です。ここに記載されているすべての概念を 理解し、それぞれの環境に適したシナリオをテストすることは非常に重要です。

サーバ クラスタとは、クラスタ サービスを実行する、複数の独立したサーバで構成 されるグループであり、全体で1つのシステムとして機能します。クラスタは、 Windows 2008 Server が稼働している複数のサーバをグループ化することによって、 リソースとアプリケーションについて高い可用性とスケーラビリティを実現します。

以下に、クラスタ共有ディスクや、障害の発生したクラスタ ノード、またはクラスタ 全体を、サービスの停止を最小限に抑えつつ迅速に復旧する方法について説 明します。

このセクションには、以下のトピックが含まれます。

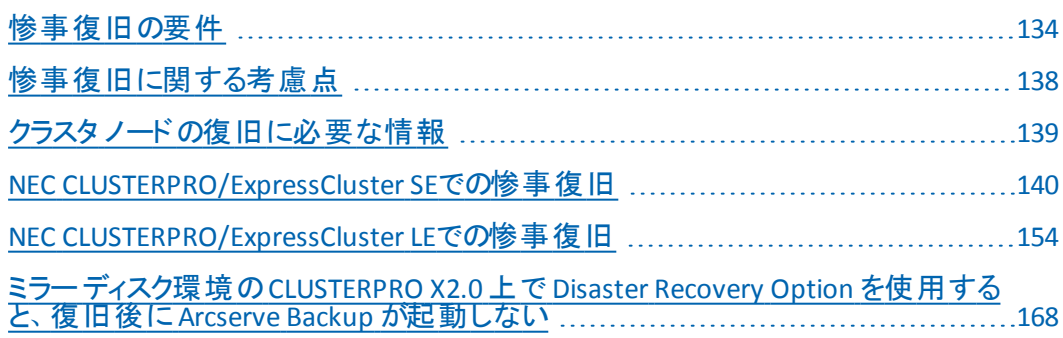

# <span id="page-133-0"></span>惨事復旧の要件

このセクションでは、Disaster Recovery Option で NEC クラスタを復旧するためのハー ドウェアおよびソフトウェアの要件について詳細に説明します。

このセクションには、以下のトピックが含まれます。

- [ソフトウェア要件](#page-134-0)
- [ハードウェア要件](#page-135-0)
- NEC [CLUSTERPRO/ExpressCluster](#page-136-0) 共有ディスクの要件

## <span id="page-134-0"></span>ソフトウェア要件

CLUSTERPRO/ExpressCluster 対応アプリケーションとして Arcserve Backup をインス トールするためには、以下のソフトウェア要件が満たされている必要があります。

- Active/Passive ジョブ フェールオーバ機 能を利用するには、すべてのノードか ら同一のドライブ文字を割り当てられたボリュームを使用して、クラスタの共 有ディスクに Arcserve Backup をインストールします。
- すべてのノードに同じ Arcserve Backup コンポーネントをインストールします。 これらの各コンポーネントは、同じ状態に設定する必要があります。
- クラスタの各 ノードで、Arcserve Backup 環境設定にある同じデバイスには、 同じ Arcserve Backup デバイス グループ名を使用します。確実にこのように 設定するには、デバイス環境設定を使用するときに、Arcserve Backup に よって割り当てられたデフォルトのデバイス グループ名を使用します。
- 各 クラスタ ノード にインストールされているすべての Arcserve Backup サーバ 上で、同一のArcserve Backup のシステムアカウントを使用します。
- インストールの実行中には、各クラスタノードが同一のドメインに所属してい ることを確認します。

## <span id="page-135-0"></span>ハードウェア要件

CLUSTERPRO/ExpressCluster 対応アプリケーションとして Arcserve Backup をインス トールするためには、以下のハードウェア要件が満たされている必要があります。

- すべてのクラスタ ノードが、同一機種のハードウェア( たとえば、SCSI アダプ タ、ファイバ チャネルアダプタ、RAID アダプタ、ネットワーク アダプタ、ハード ディスクなど) で構成されていることを確認します。
- ディスク デバイスとテープ デバイスには、 それぞれ異なる SCSI アダプタ/ファイ バ チャネルアダプタを使用します。

注:環境設定を容易にし、互換性の問題を回避するためにも、すべての ノードで同一のハードウェアが使用されていることを確認する必要がありま す。

## <span id="page-136-0"></span>**NEC CLUSTERPRO/ExpressCluster** 共有ディスクの要件

CLUSTERPRO/ExpressCluster 共有ディスクでは、下記の最小要件を満たす必要 があります。

- クラスタ ディスク、共 有 ディスク、スイッチ ディスクを含すすべての共 有 ディスク が共有バスに物理的に接続されていること。
- 共有 バスに接続されたディスクがすべてのノード から認識できること。ホスト アダプタのセットアップ レベルでこれを確認するには、アダプタ特有の指示に ついて、ベンダーのマニュアルを参照してください。
- メーカーの指示 に従って SCSI デバイスにはー 意 の SCSI 認証 番 号を割り当 て、適切にターミネータ処理すること。
- すべての共 有 ディスクがダイナミック ディスクではなくベーシック ディスクとして 構成されていること。

注: 共有ディスクの要件ではありませんが、すべてのディスクに、パリティなしのスト ライプ セット( RAID 0 など) ではなくフォールト トレラント RAID( RAID 5 など) を使用 することを強くお勧めします。

## <span id="page-137-0"></span>惨事復旧に関する考慮点

NEC クラスタを保護する際、下記の情報を検討する必要があります。

- ノードが所有し、また一部のディスクを別のノードが所有するという部分共 有ディスク設定はお勧めできません。
- 複雑なディスク マッチングを回避するため、最後のディスクを共有ディスクと して設定し、管理ツール]- ロンピュータの管理]- ディスクの管理]から表 示する場合に、最も優先度の高い番号を付ける必要があります。
- 惨事復旧情報をより確実に保護するために、惨事復旧情報が別のコン ピュータ上の複製先に保存されるように設定できます。
- 物理的ホスト名と各クラスタ ノードのローカル ディスクおよび仮想コンピュー タ名と共有ディスクをバックアップする必要があります( スイッチ ディスク、クラス タ ディスク、または共有ディスク) 。

### <span id="page-138-0"></span>クラスタ ノードの復旧に必要な情報

クラスタ ノードで、惨事復旧を成功させるため、以下の情報を収集することをお 勧めします。

- クラスタ名
- クラスタのIPアドレス( パブリックまたはインターコネクト IP) とサブネット マスク
- クラスタ ノード名
- クラスタ ノード のIPアドレス
- すべてのローカル ハード ディスクおよび共 有 ハード ディスクを含すが ライブ文 字割り当て
- すべての共有ディスクのディスク番号 。これは 管理ツール]- [コンピュータの 管理]を選択することで確認できます。 ディスクの管理]を選択します。各 マシンの各物理ディスクに一致するディスク番号をメモします。
- 共有ディスクのパーティション情報
- すべてのクラスタ文字は、スキームを割り当てます。 スタート ]- NEC ExpressCluster Server<sup>]</sup>- Disk Administrator<sup>]</sup>を選択し、 クラスタ文字の割り 当て]を選択します。
- クラスタ グループついて、以下の環境設定情報の入力を求めるメッセージ を表示します。
	- ◆ グループ名
	- ◆ リソース名と設定
	- ◆ レジストリ情報
	- フェールオーバ フィルタ
	- ◆ モニタ グループ情 報
	- フェールオーバ サーバ リスト
	- リソースの依存性

## <span id="page-139-0"></span>**NEC CLUSTERPRO/ExpressCluster SE**での惨事復旧

クラスタ環境では、数種類の障害が発生する可能性があります。以下の障害 は、別々に発生することも、すべてが同時に発生することもあります。

- 共有ディスクの障害
- クラスタ ノードの障害(プライマリノード障害とセカンダリノード障害)
- ノードと共有ディスクを含むクラスタ全体の障害

このセクションでは、さまざまなクラスタ障害 から復旧するために実行する手順につ いて説明します。

注: クラスタノードがバックアップサーバでない場合 (テープデバイスがクラスタ ノード に接続されていない場合)、手順どおりにリモート惨事復旧を行ってください。 このセクションには、以下のトピックが含まれます。

- NEC CLUSTERPRO/ExpressCluster SE クラスタ外 にインストールされた Arcserve [Backup](#page-140-0)
- NEC [CLUSTERPRO/ExpressCluster](#page-145-0) SE クラスタにインストールされた Arcserve [Backup](#page-145-0)

## <span id="page-140-0"></span>**NECCLUSTERPRO/ExpressCluster SE** クラスタ外にイン ストールされた **Arcserve Backup**

このセクションでは、Arcserve Backup がクラスタの外部にインストールされているとき に、クラスタ障害を解決するための以下の手順について説明します。

- 障害のある NEC [CLUSTERPRO/ExpressCluster](#page-141-0) SE 共有ディスクでのデータ復 [旧](#page-141-0)
- NEC [CLUSTERPRO/ExpressCluster](#page-143-0) SE のクラスタ ノード惨事復旧
- NEC CLUSTERPRO/ExpressCluster SE[でのクラスタ全体の惨事復旧](#page-144-0)

## <span id="page-141-0"></span>障害のある **NEC CLUSTERPRO/ExpressCluster SE** 共有 ディスクでのデータ復旧

共有ディスクに障害が発生したが、クラスタノードには損傷がない場合、共有ディ スクにあるデータを修復するために下記の手順を実行します。

### 共有ディスク上に存在するデータを復旧する方法

- 1. 各クラスタノードで、ロントロールパネル]-[サービス]を選択し、以下のサービス の[スタートアップの種類]を「手動]に変更します。
	- NEC ExpressCluster Server
	- NEC ExpressCluster Log Collector
- 2. クラスタをシャットダウンし、すべてのサーバをオフにします。
- 3. 共有ディスクの電源を切り、必要であれば共有ディスクを交換します。
- 4. 共有ディスクの電源を入れ、共有ディスクのパラメータを設定します。

RAID環境設定の再建設またはLUN環境設定の変更が必要であれば、共有ディ スクに接続された設定ツールを使用します。設定ツールの情報に関しては共有 ディスクマニュアルを参照してください。

クラスタノードから任意の設定または環境設定を行うには、1回につき1つのサーバ のみの電源を入れてください。

- 5. プライマリクラスタノードで、以下の手順に従います。
	- a. シグネチャが元々存在しない場合、オペレーティング システムのディスクアド ミニストレータとシグネチャ (元と同じもの)をディスクに書き込みます。
	- b. ディスクに元のパーティションを再作成します。 X-Call設定がHBAを行った事 がある場合、NECエクスプレスクラスタディスクアドミニストレータを使用して、 フォーマットする前に、パーティションを接続する必要があります。

注: X-Call とは、共有 パーティションをアクティブおよびパッシブの両面から表 示できるようにする設定です。X-Call の設定に関する詳細については、 CLUSTERPRO/ExpressCluster 製品のドキュメントを参照してください。

- c. オペレーティング システムのディスク アドミニストレータを使用して、元のドライ ブ文字を共有ディスクに指定します。
- d. Arcserve Backup を使用して、バックアップ データを共有ディスクへリストアしま す。
- e. ディスクへのX-Call 設定を行った事がある場合、NEC ExpressCluster ディスク アドミニストレータを開始し、修復された共有ファイルを X-CALL ディスク環境 設定内で X-CALLDISK として指定します。

HBA 用のX-Call 設定を行った場合、これらの設定は変更しないでくださ い。次の手順に進みます。

- f. ディスクアクセスパスがデュアルになっている場合、アクセスパスがデュアルに なっているか確認してください。例えば、NEC デュアルポートユーティリティ 2000 Ver.2.0 (UL1214-102)を使用する場合、製品に付属のマニュアルを参 照してください。
- g. サーバを再起動します。
- h. ドライブ文字がオペレーティング システムのディスク アドミニストレータを使用 して設定した文字と同じであることを確認してください。
- i. NEC ExpressCluster ディスク アドミニストレータを使用して、CLUSTER ディスク パーティションのクラスタ文字を確認してください。 クラスタ文字 が表示されな い場合、元の文字を設定します。
- j. セカンダリノードをシャットダウンします。
- 6. すべてのノードで、以下の手順を実行します。
	- a. クラスタノードを起動します。
	- b. オペレーティング システムのディスク アドミニストレータを使用して、必要であ れば、元のドライブ文字を共有ディスクへ指定します。
	- c. 下記サービスのスタートアップタイプを手動から自動に設定しなおします。
		- NEC ExpressCluster Server
		- NEC ExpressCluster Log Collector
	- d. サーバをシャットダウンし、次にクラスタノードもシャットダウンします。
- 7. すべてのクラスタノードを開始し、NEC ExpressCluster マネージャからクラスタ(R)運 営への復帰を行います。すべてのサーバが通常に戻ります。

## <span id="page-143-0"></span>**NEC CLUSTERPRO/ExpressCluster SE** のクラスタ ノード 惨事復旧

障害が発生したクラスタノードは自動的にクラスタから隔離され、ノード上のアク ティブなすべてのクラスタグループに障害が発生し、その他の正常なノードに影響 を与えます。

障害の発生したクラスタノードを修復する方法

- 1. 障害のあるノードをシャットダウンします。
- 2. ノードから共有ディスクを切断します。
- 3. 通常の惨事復旧手順に従ってノードを復旧します。 注:惨事復旧時にローカルディスクパーティションのみリストアします。
- 4. ノードに共有ディスクを接続します。
- 5. リストア後、ノードを再起動します。
- 6. NECExpressCluster サーバをクラスタ運営に戻す作業を下記のいずれかの方法を 用いて行います。
	- ◆ 「サーバ名 ]を選択し、「コントロール]- |クラスタに戻る]を選択します。
	- ◆ サーバを右 クリックし、ポップアップメニューから、 クラスタに戻る]を選択しま す。
	- ◆ サーバを選択し、ツールバー上の クラスタに戻る]のアイコンをクリックしま す。

この クラスタに戻る]作業で、障害が発生したクラスタノードの環境設定情報に ある矛盾を正し、正常なクラスタ運営に戻します。
#### **NEC CLUSTERPRO/ExpressCluster SE**でのクラスタ全体 の惨事復旧

クラスタ全体を復旧することができます。

#### クラスタ全体を復旧する方法

- 1. すべてのノードのクラスタ サービスを停止します。
- 2. すべてのノードから共有ディスクを切断します。
- 3. すべてのクラスタノードがシャットダウンされていることを確認してください。
- 4. すべてのクラスタノードを1つずつ修復するには、本書の「NEC CLUSTERPRO/ExpressCluster SE のクラスタ ノード惨事復旧 」のセクションにある手 順に従ってください。

注: 1回につき、1つのノードの修復のみを行い、その他すべてのノードはシャットダ ウンされていることと共有ディスクがこの処理の間切断されていることを確認してく ださい。

- 5. すべてのクラスタ ノードをシャットダウンします。
- 6. クラスタ共有ディスクを修復するには、本書の「障害のある NEC CLUSTERPRO/ExpressCluster SE 共有ディスクでのデータ復旧 」のセクションにある手 順を実行します。

### **Arcserve Backup NEC CLUSTERPRO/ExpressCluster SE** クラスタにインストールされた

NEC CLUSTERPRO/ExpressCluster クラスタ上 にインストールされた Arcserve Backup の惨事復旧を実行するには、バックアップ ジョブの作成時に以下のような特別な 配慮が必要になります。

- 物理ノード名を使用してバックアップ ジョブをサブミットするときには、 Arcserve Backup のインストールされたボリューム上でファイルまたはフォルダの 除外フィルタは使用しないでください。
- 物理名を使って、バックアップジョブを作成する際 、その他の共有ディスクや バックアップからのミラーボリュームにあるファイルやフォルダを排除するのにフィ ルタを使うことは可能です。仮想ホスト名を使って、これらのボリュームをバッ クアップする必要があります。

- NEC CLUSTERPRO/ExpressCluster SE[で障害を起こした共有ディスク](#page-146-0)
- NEC CLUSTERPRO/ExpressCluster SE[の障害クラスタノード惨事復旧](#page-151-0)
- NEC CLUSTERPRO/ExpressCluster SE[でのクラスタ全体の惨事復旧](#page-152-0)

## <span id="page-146-0"></span>**NEC CLUSTERPRO/ExpressCluster SE**で障害を起こした 共有ディスク

このセクションでは、共有ディスクに障害が発生した際にデータを回復するために 実行する手順について説明します。

- Arcserve Backup が NEC [CLUSTERPRO/ExpressCluster](#page-147-0) SE の共有ディスクにイ [ンストールされている場合のデータ修復](#page-147-0)
- Arcserve Backup が NEC [CLUSTERPRO/ExpressCluster](#page-149-0) SE の共有ディスクにイ [ンストールされていない場合のデータ修復](#page-149-0)

# <span id="page-147-0"></span>**NEC CLUSTERPRO/ExpressCluster SE** の共有ディスクに インストールされた **Arcserve Backup** を使用したデータ 修復

Arcserve Backup を共有ディスクにインストールした場合は、共有ディスクにある データを修復するには以下の手順に従います。

#### 共有ディスク上に存在するデータを復旧する方法

- 1. 各クラスタノードで、ロントロールパネル]トサービス]を選択し、以下の サービスの「スタートアップの種類]を「手動]に変更します。
	- NEC ExpressCluster Server
	- NEC ExpressCluster Log Collector
- 2. クラスタをシャットダウンし、すべてのサーバをオフにします。
- 3. 共有ディスクの電源を切ります。必要に応じて、共有ディスクを交換しま す。
- 4. 共有ディスクの電源を入れ、共有ディスクパラメータを設定します。

RAID環境設定の再建設もしくは LUN環境設定の変更が必要であれば、 共有ディスクに接続された設定ツールを使用します。設定ツールの情報に 関しては共有ディスクマニュアルを参照してください。

クラスタノードから任意の設定または環境設定を行うには、1回につき1つの サーバのみの電源を入れてください。

- 5. プライマリクラスタ ノードで、以下の手順を実行します。
	- a. プライマリクラスタ ノードで、ローカルの惨事復旧を実行します。 Arcserve Backup がインストールされた共有ディスクのデータがリストアさ れていることを確認してください。
	- b. ディスクへのX-Call設定を行った事がある場合、NEC ExpressCluster ディスク アドミニストレータを開始し、修復された共有ファイルをX-CALL ディスク環境設定内で X-CALLDISK として指定します。

HBA用のX-Call設定を行った場合、これらの設定は変更しないでくだ さい。何も行う必要はありません。

- c. 該当する場合、アクセスパスがデュアルになっているか確認してくださ い。例えば、NEC デュアルポートユーティリティ 2000 Ver.2.0 (UL1214- 102)を使用する場合、製品に付属のマニュアルを参照してください。
- d. サーバを再起動します。
- e. NEC ExpressCluster ディスクアドミニストレータから、クラスタディスクパー ティションのクラスタ文字 が元の文字と同じであることを検証してくださ い。
- f. セカンダリノードをシャットダウンします。
- 6. すべてのノードで、以下の手順を実行します。
	- a. クラスタノードを起動します。
	- b. オペレーティング システムのディスク アドミニストレータを使用して、必 要であれば、ドライブ文字を共有ディスクへ指定します。この文字は 元のドライブ文字と同じである必要があります。
	- c. 下記サービスのスタートアップタイプを自動に設定しなおします。
		- NEC ExpressCluster Server
		- NEC ExpressCluster Log Collector
	- d. サーバをシャットダウンし、次にクラスタノードもシャットダウンします。
- 7. すべてのクラスタノードを開始し、NEC ExpressCluster マネージャからクラスタ (R)運営への復帰を行います。すべてのサーバを通常に戻します。

# <span id="page-149-0"></span>**NEC CLUSTERPRO/ExpressCluster SE** の共有ディスクに インストールされていない **Arcserve Backup** を使用した データ修復

共有ディスクに障害が発生したが、クラスタノードには損傷がない場合、共有ディ スクにあるデータを修復するために下記の手順を実行します。

#### 共有ディスク上に存在するデータを復旧する方法

- 1. 各クラスタノードで、「コントロールパネル]- けービス]を選択し、以下のサービス の スタートアップの種類]を 手動]に変更します。
	- NEC ExpressCluster Server
	- NEC ExpressCluster Log Collector
- 2. クラスタをシャットダウンし、すべてのサーバをオフにします。
- 3. 共有ディスクの電源を切り、必要であれば共有ディスクを交換します。
- 4. 共有ディスクの電源を入れ、共有ディスクパラメータを設定します。

RAID環境設定の再建設もしくは LUN環境設定の変更が必要であれば、共有 ディスクに接続された設定ツールを使用します。設定ツールの情報に関しては共 有ディスクマニュアルを参照してください。

クラスタノードから任意の設定または環境設定を行うには、1回につき1つのサーバ のみの電源を入れてください。

- 5. プライマリクラスタ ノードで、以下の手順に従います。
	- a. シグネチャが元々存在しない場合、オペレーティング システムのディスクアド ミニストレータとシグネチャ (元と同じもの)をディスクに書き込みます。
	- b. ディスクに元のパーティションを再作成します。X-Call設定がHBAを行った事 がある場合、NECエクスプレスクラスタディスクアドミニストレータを使用して、 フォーマットする前に、パーティションを接続する必要があります。
	- c. オペレーティング システムのディスク アドミニストレータを使用して、元のドライ ブ文字を共有ディスクに指定します。
	- d. Arcserve Backup を使用して、バックアップ データを共有ディスクへリストアしま す。
	- e. ディスクへのX-Call設定を行った事がある場合、NEC ExpressCluster ディスク アドミニストレータを開始し、修復された共有ファイルをX-CALLディスク環境 設定内で X-CALLDISK として指定します。

HBA 用の X-Call 設定を行った場合、これらの設定は変更しないでくださ い。何も行う必要はありません。

- f. 該当する場合、アクセスパスがデュアルになっているか確認してください。例 えば、NEC デュアルポートユーティリティ 2000 Ver.2.0 (UL1214-102)を使用する 場合、製品に付属のマニュアルを参照してください。
- g. サーバを再起動します。
- h. ドライブ文字 がオペレーティング システムのディスク アドミニストレータを使用 して設定した文字と同じであることを確認してください。
- i. NEC ExpressCluster ディスクアドミニストレータから、クラスタディスクパーティショ ンのクラスタ文字が元の文字と同じであることを検証してください。 クラスタ文 字が表示されない場合、元の文字を設定します。
- j. セカンダリノードをシャットダウンします。
- 6. すべてのノードで、以下の手順を実行します。
	- a. クラスタノードを起動します。
	- b. オペレーティング システムのディスク アドミニストレータを使用して、必要であ れば、元のドライブ文字を共有ディスクへ指定します。
	- c. 下記サービスのスタートアップタイプを手動から自動に設定しなおします。
		- NEC ExpressCluster Server
		- NEC ExpressCluster Log Collector
	- d. サーバをシャットダウンし、次にクラスタノードもシャットダウンします。

すべてのクラスタノードを開始し、NEC ExpressCluster マネージャからクラスタ(R)運 営への復帰を行います。すべてのサーバを通常に戻します。

### <span id="page-151-0"></span>**NEC CLUSTERPRO/ExpressCluster SE**の障害クラスタ ノード惨事復旧

障害が発生したクラスタノードは自動的にクラスタから隔離され、ノード上のアク ティブなすべてのクラスタグループに障害が発生し、その他の正常なノードに影響 を与えます。

障害の発生したクラスタノードを修復する方法

- 1. 障害のあるノードをシャットダウンします。
- 2. ノードから共有ディスクを切断します。
- 3. 通常の惨事復旧手順に従ってノードを復旧します。 注:惨事復旧時にローカルディスクパーティションのみリストアします。
- 4. ノードに共有ディスクを接続します。
- 5. リストア後、ノードを再起動します。
- 6. NECExpressCluster サーバをクラスタ運営に戻す作業を下記のいずれかの方法を 用いて行います。
	- [サーバ名]を選択し、[コントロール]-[クラスタに戻る]を選択します。
	- サーバを右 クリックし、ポップアップメニューから、 クラスタに戻る]を選択しま す。
	- サーバを選択し、ツールバー上の クラスタに戻る]のアイコンをクリックしま す。

この クラスタに戻る]作業で、障害が発生したクラスタノードの環境設定情報に ある矛盾を正し、正常なクラスタ運営に戻します。

#### <span id="page-152-0"></span>**NEC CLUSTERPRO/ExpressCluster SE**でのクラスタ全体 の惨事復旧

以下の手順を使用して、クラスタ全体を復旧できます。

#### クラスタ全体を復旧する方法

- 1. すべてのノードのクラスタ サービスを停止します。
- 2. すべてのセカンダリノードから共有ディスクを切断します。
- 3. すべてのクラスタノードがシャットダウンされていることを確認してください。
- 4. プライマリクラスタノードを復旧するには、「NEC [CLUSTERPRO/ExpressCluster](#page-147-0) SE の [共有ディスクにインストールされた](#page-147-0) Arcserve Backup を使用したデータ回復」の手 順に従います。
- 5. その他すべてのクラスタ ノードを 1 つずつ復旧するためには、「[NEC](#page-151-0) [CLUSTERPRO/ExpressCluster](#page-151-0) SE のクラスタノード惨事復旧」のセクションにある手 順に従います。

注: 1 回につき、1 つのノードの修復のみを行い、 その他 すべてのノード はシャット ダウンされていることと共有ディスクがこの処理の間切断されていることを確認して ください。

- 6. すべてのクラスタ ノードをシャットダウンします。
- 7. クラスタ共有ディスクを復旧するには、「NEC [CLUSTERPRO/ExpressCluster](#page-149-0) SE の共 [有ディスクにインストールされていない](#page-149-0) Arcserve Backup を使用したデータ回復」の 手順を実行します。

#### **NEC CLUSTERPRO/ExpressCluster LE**での惨事復旧

クラスタ環境では、数種類の障害が発生する可能性があります。以下の障害 は、別々に発生することも、すべてが同時に発生することもあります。

- ミラー ディスクの障害
- クラスタ ノードの障害(プライマリノード障害とセカンダリノード障害)
- ノード とミラー ディスクを含 むクラスタ全体の障害

このセクションのシナリオでは、さまざまなクラスタ障害から復旧するために実行でき る手順の概要について説明します。

注:テープ デバイスがどのクラスタ ノードにも接続されていない場合、Disaster Recovery Optionを使用してクラスタ サービスを復旧できます。これを行うには、リ モートDisaster Recoveryを実行する以下の手順に従います。

このセクションには、以下のトピックが含まれます。

■ NEC CLUSTERPRO/ExpressCluster LE クラスタ外 にインストールされた Arcserve [Backup](#page-154-0)

### <span id="page-154-0"></span>**Arcserve Backup NEC CLUSTERPRO/ExpressCluster LE** クラスタ外にインストールされた

このセクションでは、Arcserve Backup がクラスタ外にインストールされた場合に、 データを回復する手順について説明します。

- NEC [CLUSTERPRO/ExpressCluster](#page-155-0) LE ミラー ディスクが損傷した場合
- NEC CLUSTERPRO/ExpressCluster LE [ミラーディスクデータが完全に壊れた場](#page-156-0) [合のデータ修復](#page-156-0)
- CLUSTERPRO/ExpressCluster LE[クラスタノードに障害が発生した場合の修](#page-157-0) [復](#page-157-0)
- すべてのNEC CLUSTERPRO/ExpressCluster LE[ノードに障害が発生した場合](#page-159-0) [の修復](#page-159-0)
- アクティブ/[パッシブ設定](#page-160-0)
- アクティブ/パッシブ環 境設 定 における損傷したミラー ディスク
- アクティブ/パッシブ環 境設定 にある完全に壊れたミラーディスクデータ
- アクティブ/[パッシブ環境設定において障害が発生したクラスタノードの修復](#page-165-0)
- アクティブ/[パッシブ環境設定における全クラスタノード障害](#page-166-0)

## <span id="page-155-0"></span>**NEC CLUSTERPRO/ExpressCluster LE** ミラー ディスクが 損傷した場合

ミラーにあるディスクが損傷したが、クラスタに損傷がない場合、現状のアプリケー ションを停止せずにディスクの交換をする必要があります。*NEC ExpressCluster* シス テム構築ガイド[運営 ・メンテナンス]の*4.2.9*損傷ディスクの交換を参照してくださ い。

### <span id="page-156-0"></span>**NEC CLUSTERPRO/ExpressCluster LE** ミラーディスクデー タが完全に壊れた場合のデータ修復

ミラーディスクにあるデータが完全に壊れたもしくは、クラスタノードからのアクセスが 不可能になったが、クラスタノードに損傷がない場合、下記の手順に行い、デー タを修復します。

クラスタ ノードからデータを復旧する方法

1. [スタート]メニューから プログラム]- [コンピュータ管理]を選択します。 [サービス] を選択し、NEC ExpressCluster サーバサービスのスタートアップタイプを手動に変更 します。

このタスクをすべてのサーバで行います。

- 2. クラスタをシャットダウンし、必要であれば、障害の発生したミラーディスクを交換し ます。
- 3. サーバを再起動します。
- 4. リストアされるサーバのミラーディスクアドミニストレータを開始します。
- 5. Mirror Disk Administrator のメニューバーから、「ディスク操作]-「アクセスを拒否]を 選択し、ミラー ディスクをアクセス可能に設定します。
- 6. Arcserve Backup を使用して、データをミラー ディスクにリストアします。 注:このデータをリストア説 定を使用します。
- 7. Mirror Disk Administrator のメニューバーから、「ディスク操作」-「アクセスの無効 化]を選択し、ミラーディスクの設定をアクセスを制限するために戻します。
- 8. [サービス]を開き、NECExpressCluster サーバサービスのスタートアップタイプを自動 に設定します。

このタスクをすべてのサーバで行います。

9. スタート フメニューから シャットダウン ]を選択し、すべてのサーバを再起動します。

### <span id="page-157-0"></span>**CLUSTERPRO/ExpressCluster LE**クラスタノードに障害が 発生した場合の修復

サーバシステムディスクに問題が発生し、システムが適切に運営できない場合、 ディスクを交換し、データをリストアする必要があります。これを行うには、以下の 手順に従います。

#### クラスタを復旧する方法

- 1. 修復するサーバが起動中の場合、[スタート]メニューから、「シャットダウン]を選 択し、サーバーをシャットダウンします。NEC ExpressCluster が起動中の場合、フェ イルオーバが終了するまで待ちます。
- 2. NEC ExpressCluster が起動中の場合、NEC ExpressCluster マネージャからクラスタ を選択し、メニューバーから、CLUSTER(M)、Property(P) を選び、 リターンモードタグ 上で マニュアルリターン(F)]を選択します。
- 3. 通常のDisaster Recovery Optionの手順に従ってノードを復旧します。
- 4. スタート フィニューから、設定 7- ロントロールパネル7を選択し、旧付と時間7を 選択し、リストアされるサーバオペレーティング システムの日付と時間が、クラスタ にあるもうひとつのサーバのものと同じであることを確認します。
- 5. リストアされるサーバ上で、下記のNEC ExpressCluster 関連サービスのスタートアッ プタイプを手動に変更します。
	- ◆ NEC ExpressCluster Server サービス
	- ◆ NEC ExpressCluster Log Collector サービス
	- ◆ NEC ExpressCluster Mirror Disk Agent サービス
- 6. [スタート]メニューから[シャットダウン]を選択し、リストアされるサーバをシャットダウ ンします。
- 7. リストアされるサーバ上で、オペレーティング システムのディスク アドミニストレータを 開始し、必要であれば、切替パーティションのドライブ文字を修正します。ディスク アドミニストレータを終了します。
- 8. リストアされるサーバ上で、下記サービスのスタートアップタイプを手動から自動に 設定し、再起動します。
	- ◆ NEC ExpressCluster Server サービス
	- ◆ NEC ExpressCluster Log Collector サービス

注: NEC ExpressCluster ミラーディスクエージェント サービススタート アップタイプは自 動のままに設定しておく必要があります。

- 9. リストアされるサーバの[スタート]メニューから「プログラム]-[NEC ExpressCluster Server]を選択します。
- 10. Mirror Disk Administratorを開始し、[変更]を選択し、[再構成]をクリックしま す。
- 11. ターゲット ミラー セットの名前を選択し、[OK]をクリックします。
- 12. リストアされるサーバ上で、下記サービスのスタートアップタイプを自動に再設定 し、再起動します。
	- ◆ NEC ExpressCluster Server サービス
	- NEC ExpressCluster Log Collector
- 13. もう一方のサーバで、クラスタをシャットダウンし、再起動します。
- 14. サーバーを再開し、NEC ExpressCluster マネージャから、修復するサーバをクラスタ に戻します。
- 15. NEC ExpressCluster Managerからクラスタを選択し、メニューバーから、CLUSTER (M)、Property(P) を選び、リターン モード設定を 自動リターン にリセットします。
- 16. クラスタをシャットダウンします。

# <span id="page-159-0"></span>すべての**NEC CLUSTERPRO/ExpressCluster LE**ノードに 障害が発生した場合の修復

クラスタ全体を修復するため、通常障害回復処理に従い、プライマリノードとセ カンダリノードを修復します。すべてのノードをクラスタに戻すための詳細について は、NECマニュアルを参照してください。

### <span id="page-160-0"></span>アクティブ**/**パッシブ設定

この環境設定で惨事復旧を行うには、バックアップジョブを作成している間、特 別な考慮が必要です。

- 物理ノード名を使って、バックアップ ジョブをサブミットする際、Arcserve Backup インストールを含むボリューム( 共有ディスク ボリュームまたはミラー ボリューム) にあるファイルやフォルダを排除するのにフィルタを使用しないでくたさい。
- 物理ノ―ド名を使って、バックアップジョブを作成する際 、その他の共有ディス クやバックアップからのミラーボリュームにあるファイルやフォルダを排除するのに フィルタを使うことは可能です。仮想ホスト名を使って、これらのボリュームを バックアップする必要があります。

# <span id="page-161-0"></span>アクティブ**/**パッシブ環境設定における損傷したミラー ディスク

ミラーセットにあるディスクが損傷した場合、現状のアプリケーションを停止せずに ディスクの交換をする必要があります。

注: NEC ExpressCluster システム構築ガイド 運営 ・メンテナンス]の4.2.9 損傷 ディスクの交換を参照してください。

## <span id="page-162-0"></span>アクティブ**/**パッシブ環境設定にある完全に壊れたミ ラーディスクデータ

ミラー ディスクにあるデータが完全に壊れた、もしくは、クラスタ ノードからのアクセス が不可能になったが、クラスタ ノードに損傷がない場合、Arcserve Backup がミ ラー ディスクにインストールされているかどうかに応じて、このセクションで示すいずれ か1 つの手順に従います。

- [ミラーディスクにインストールされた](#page-163-0) Arcserve Backup のデータ修復
- Arcserve Backup がミラー [ディスクにインストールされていない場合](#page-164-0)

## <span id="page-163-0"></span>ミラーディスクにインストールされた **Arcserve Backup** の データ修復

ミラーディスクにあるデータが完全に壊れたもしくは、クラスタノードからのアクセスが 不可能になったが、クラスタノードに損傷がない場合でミラーディスクに Arcserve Backup がインストールされている場合、下記の手順を行い、データを修復しま す。

- 1. クラスタをシャットダウンします。
- 2. 必要であれば、損傷したミラーディスクを交換します。
- 3. プライマリクラスタノードで、ローカルの惨事復旧を実行します。Arcserve Backup がインストールされたミラー ディスク上のデータがリストアされていること を確認します。

注:「アクティブ/[パッシブ設定](#page-160-0)」のセクションにある注意事項を参照してくださ い。

4. [スタート]メニューから [シャットダウン]を選択し、すべてのサーバを再起動し ます。

### <span id="page-164-0"></span>**Arcserve Backup** がミラー ディスクにインストールされて いない

ミラー セットに含まれるディスクが損傷したが、クラスタに損傷がなく、Arcserve Backup がミラー ディスクにインストールされていない場合は、現状のアプリケーショ ンを停止せずにディスクの交換をする必要があります。

注: NEC ExpressCluster システム構築ガイド 運営・メンテナンス]の4.2.9 損傷 ディスクの交換を参照してください。

### <span id="page-165-0"></span>アクティブ**/**パッシブ環境設定において障害が発生した クラスタノードの修復

障害が発生したクラスタノードは自動的にクラスタから隔離され、ノード上のアク ティブなすべてのクラスタグループに障害が発生し、その他の正常なノードに影響 を与えます。

障害の発生したクラスタノードを修復する方法

- 1. 障害のあるノードをシャットダウンします。
- 2. ノードから共有ディスクを切断します。
- 3. 通常の惨事復旧手順に従ってノードを復旧します。 注:惨事復旧時にローカルディスクパーティションのみリストアします。
- 4. ノードに共有ディスクを接続します。
- 5. リストア後、ノードを再起動します。
- 6. NECExpressCluster サーバをクラスタ運営に戻す作業を下記のいずれかの方法を 用いて行います。
	- [サーバ名 ]を選択し、[コントロール]- [クラスタに戻る]を選択します。
	- サーバを右 クリックし、ポップアップメニューから、 クラスタに戻る]を選択しま す。
	- サーバを選択し、ツールバー上の りラスタに戻る]のアイコンをクリックしま す。

この クラスタに戻る]作業で、障害が発生したクラスタノードの環境設定情報に ある矛盾を正し、正常なクラスタ運営に戻します。

### <span id="page-166-0"></span>アクティブ**/**パッシブ環境設定における全クラスタノード 障害

以下の手順を使用して、全クラスタ ノードを復旧できます。

#### クラスタ全体を復旧する方法

- 1. プライマリノードを復旧するには、「ミラー[ディスクにインストールされた](#page-163-0) Arcserve Backup [を使用したデータ回復](#page-163-0)」の手順を実行します。
- 2. セカンダリノードを復旧するには、「アクティブ/[パッシブ環境設定において障害が](#page-165-0) [発生したクラスタノードの復旧」](#page-165-0)のセクションにある手順を実行します。
- 3. すべてのノードをクラスタに戻します。これには、NECマニュアルを参照してください。

# ミラー ディスク環境の**CLUSTERPRO X2.0** 上で **Disaster Recovery Option** を使用すると、復旧後に **Arcserve Backup** が起動しない

クラスタ アクティブ ノードの惨事復旧を実行した後、コンピュータを再起動すると、 NEC クラスタに Windows のエラー状態が表示され、一部のリソースを起動できませ ん。また、ミラー ディスクにアクセスできません。その結果、AsRecoverDB.exe を含む ほとんどのArcserve サービスおよびプログラムを実行できません。

**CLUSTERPRO X2.0** 上のミラー ディスクにアクセスする方法

- 1. NEC クラスタ グループを閉じます。NEC クラスタ マネージャで、クラスタ グルー プを右クリックした後、停止]を選択してクラスタ グループのリソースを停止 します。
- 2. ミラー ディスクのステータスを [正常]に変更します。 クラスタ マネージャで、ミ ラー ディスク リソースを右 クリックし、 詳 細 7を選択します。
- 3. 表示される ミラー ディスク ヘルパー]ダイアログ ボックスで、赤色のコン ピュータ アイコンをクリックします。
- 4. 無効なステータスを示すミラー ディスクを確認できます。
- 5. 赤いコンピュータ アイコンをクリックします。 「XXX のデータは最新です」のようなコメントが表示されます。
- 6. [実行]をクリックします。正常に完了した後、コンピュータ アイコンは緑色に 変化し、ダイアログ ボックスが閉じられます。

ミラー ディスク ステータスが正常と表示されます。

- 7. [ミラー ディスク ヘルパー]ダイアログ ボックスを閉じます。
- 8. NEC クラスタ グループを開始します。NEC クラスタ マネージャで、クラスタ グ ループを右 クリックし、 開始 7をクリックします。次に、正しいクラスタ サーバを 選択して、「OK<sup>7</sup>をクリックします。
- 9. NEC クラスタ グループ リソースが開始された後、ミラー ディスクにアクセスしま す。ここで、同時に Arcserve サービスを開始できます。
- 10. Arcserve Universal Agent Services を再起動し、ディスク パーティション情報 を回復します。
	- a. Windows の スタート 1- プログラム1- N- Arcserve Backup 7- Backup Agent 管理]の順に選択します。

b. Arcserve Backup Agent 管理ツールで、[オプション]-[サービス]-[サー ビスの停止]-[サービスの開始]を選択します。

Arcserve サービスが開始します。

11. Arcserve ホーム ディレクトリで AsRecoverDB.exe を実行し、データベースを回 復します。

# 第**10**章**:** ファイルシステムデバイスを使用したステージ ング

Arcserve Backup では、惨事復旧操作に使用できるバックアップ セッションを作成 し、そのセッションを Arcserve Backup ディスク ステージング機能を使用してファイル システム デバイスに格納できます。 バックアップ セッションをある場所 (ステージング デバイス) から別 の場 所 にマイグレートするか、またはステージング デバイス上 のバッ クアップ データをパージする場合、惨事復旧情報の更新が自動的にトリガされま す。この機能により、マシン固有の惨事復旧情報がいつも最新のものとなりま す。

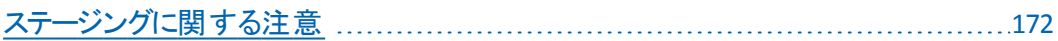

### <span id="page-171-0"></span>ステージングに関する注意

ディスク ステーシンク機能を使用する際に、惨事復旧処理に影響のある可能性 を持つ特別な考慮が必要となります。以下は、特に惨事復旧に関する最適な 実践法と考慮点のリストです。

- ロ―カルバックアップも 体のバックアップをディスク上にステージングしな いでください。
- リモート惨事復旧を行う際に、リストア処理がステーシンクデバイスのバック アップセッションに配置できない場合、バックアップ セッションがステージング デ バイスからパージされる可能性があります。この場合、バックアップサーバから 新しくマシン固有のリカバリディスクを作成し、新しいリカバリディスクを使用し て、惨事復旧処理を再開します。

# 第**11**章**: StorageTek ACSLS** ライブラリを使用したサーバ の修復

バックアップ サーバ マシンが StorageTek ACSLS テープ ライブラリに接続されている場 合、オプションは、ライブラリを使用して、バックアップ サーバのローカル復旧をサ ポートします。そのためには、バックアップ サーバ マシンは下記の要件を満たす必 要があります。

- Arcserve Backup Enterprise Module をインストールしておく必要があります
- StorageTek LibAttach サービスをインストールしておく必要があります。
- サポートされている 32 ビット Windows Server 2008 プラットフォームでマシンが 実行されている必要があります

- [惨事対策](#page-173-0)
- ACSLS [ライブラリを使用した惨事復旧](#page-177-0)

#### <span id="page-173-0"></span>惨事対策

標準的な 32 ビット Windows Server 2008 の惨事復旧操作において、下記のメ ディアを作成、もしくは取得する必要があります。

- Microsoft 32 ビット Windows Server 2008 CD。 マシンにインストールされたのと 同じバーションかつ同じエディションを使用する必要があります。
- Arcserve Backup CD/DVD。
- 復旧するシステム用に作成された Machine Specific Disk

これに加えて、追加ディスク、Disaster Recovery ACSLS Disk を作成し、StorageTek ACSLS ライブラリを使用してローカル惨事復旧をサポートします。

Disaster Recovery ACSLS Disk を作成するには、ローカルバックアップ サーバを少な くとも 1 回はフルバックアップを行っている必要があります。これを行っていない場 合、バックアップサーバマシンのフルローカルバックアップを行います。ローカルバック アップ サーバ自体 からのみディスクの作成 が可能で、リモート バックアップ サーバか らブートキット ウィザードの使用は不可能です。

- Disaster [Recovery](#page-174-0) ACSLS Disk の作成
- [複製先からの](#page-176-0) Disaster Recovery ACSLS Disk の作成

#### <span id="page-174-0"></span>**Disaster Recovery ACSLS Disk** の作成

重要:Arcserve は STK との契約において、Arcserve のお客様であるユーザが、各 ユーザのコンピュータから直接 StorageTek Library Attach のコピー 1 部をユーザの Disaster Recovery ディスクへコピーし、1部をアーカイブ目的のためにコピーできるこ とを定めています。このコピーを場合によっては交換することも可能です。さらに、も し複数のオフサイト惨事復旧ロケーションがある場合、そのロケーション数に合わ せて、各オフサイト惨事復旧場所に StorageTek Library Attach のコピーを作成で きます。

#### **Disaster Recovery ACSLS Disk** を作成する方法

- 1. Manager から、ブートキット ウィザードを開き、[Machine Specific Disk]を選 び、[次へ]をクリックします。
- 2. ローカルバックアップサーバをバックアップサーバのリストから選び、[OK]をクリッ クします。
- 3. 保護されているクライアントマシンのリストから、ローカルバックアップサーバを 選び、欧へ]をクリックします。
- 4. 空のフロッピー ディスクをフロッピードライブに挿入し、開始]をクリックしま す。このウィザードでは、ローカルバックアップサーバからマシン固有のリカバリ ディスクを作成します。
- 5. このウィザードでは、Disaster Recovery ACSLS Disk がローカルバックアップ サー バの復旧が必要かどうかを確認します。ディスクを作成するかどうかを決定 します。
	- ディスクを初めて作成する場合、[はい]をクリックして、このディスクを 作成します。
	- 下記の条件がすべて当てはまれば、ディスクを作成する必要はありま せん。
		- ◆ Disaster Recovery ACSLS Disk が既にローカルバックアップサーバマ シンに作成されている。
		- バックアップメディア (テープライブラリオプションもしくはStorageTek ACSLS用 のエンタープライズオプション)の環 境 設 定 が最 後 にディ スクが作成されてから変更されていない。
		- ◆ StorageTek LibAttachの環境設定が最後にディスクが作成され てから変更されていない。

これらの条件に見合えば、ウィザードを終了します。

- 6. 空のフロッピーディスクをフロッピードライブに挿入し、開始]をクリックしま す。
- 7. このウィザードで、すべての必要なファイルが配置され、これらのファイルがフ ロッピー ディスクにコピーされます。このウィザードで配置できないファイルがあ る場合、メッセージが表示され、配置できないファイルを手動で1つずつ配 置します。

Disaster Recovery ACSLS Disk が作成されます。

注: 最初にローカルバックアップサーバマシンのフルバックアップを行った直後に、 Disaster Recovery ACSLS Disk を作成することを強くお勧めします。

#### <span id="page-176-0"></span>複製先からの**Disaster Recovery ACSLS Disk** の作成

惨事復旧情報を保存する複製先を設定する場合、Disaster Recovery ACSLS Disk を、障害が発生した後に作成することもできます。

ローカルバックアップ サーバ マシンがクラッシュし、Disaster Recovery ACSLS Disk が ない場合、リモートにある惨事復旧情報の複製先からディスクを作成することが できます。このディスク作成のために、下記のディレクトリにあるすべてのファイルを空 のフロッピー ディスクにコピーします。

*\\%remote machine%\%shared folder%\%backup server name%\acsls*

### <span id="page-177-0"></span>**ACSLS** ライブラリを使用した惨事復旧

#### **StorageTek ACSLS** ライブラリを使用してローカルバックアップ サーバの惨事復旧を 行う方法

- 1. Microsoft 32 ビット Windows Server 2008 CD を起動し、F2 キーを押して、 [Windows ASR モード]にします。
- 2. 青い画面のセットアップの後で、マシンが再起動します。再起動後に、マシ ンが「GUIモード設定]に入り、Disaster Recovery ウィザードが開始されま す。
- 3. Disaster Recovery ウィザードが表示するメッセージに従い、Arcserve Backup CD/DVD と Machine Specific Disk を挿入します。

注:マシン固有のリカバリディスクは、MSD( Machine Specific Disk) とも言い ます。

4. CD とフロッピー ディスクからすべてのファイルがコピーされたら、Disaster Recovery ウィザードが Disaster Recovery ACSLS Disk が必要かどうかを判断 します。

不要であれば、ウィザードはネットワークを設定し、メインのリストア ウィザード を開始します。

Disaster Recovery ACSLS Disk が必要であれば、メッセージが表示され、ディ スクを挿入します。

- 5. Disaster Recovery ウィザードは、Disaster Recovery ACSLS Disk からすべての ファイルをコピーし、ローカルコンピュータに StorageTek ACSLS サービスをリスト アします。StorageTek ACSLS サービスのリストアに失敗した場合、または、 Disaster Recovery ACSLS Disk がない場合、警告メッセージが表示され、リス トア処理に StorageTek ACSLS ライブラリが使用できない可能性があることを 知らせます。
- 6. メインのリストア ウィザードが開始されます。 通常の惨事復旧処理が続行されます。

#### 第**12**章**: Windows Small Business server 2008** の復旧

Windows Small Business Server 2008は、Microsoft Windows 製品群の中で重要 な製品であり、中小企業のユーザに分かりやすい IT ソリューションを提供していま す。Windows Small Business Server 2008 のインストールパッケージには、Internet Information Service (IIS)、ASP.Net、Microsoft Exchange Server および Microsoft SharePoint service を含むWindows サービスとアプリケーションに共通使用されてい るものがあります。 この付 録 には、惨事 復 旧 目 的 で、 これらのサービスとアプリケー ションの適切なバックアップ方法とリストア方法が記載されています。

注:このセクションには、Windows Small Business Server 2008 のデフォルト設定を バックアップおよびリストアする方法が記載されています。ただし、Windows Small Business Server 2008 のすべての復旧手順が網羅されているわけではありません。

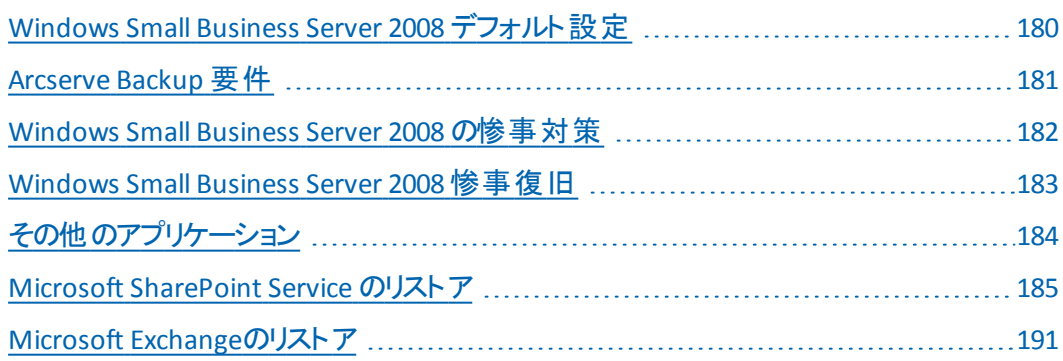

#### <span id="page-179-0"></span>**Windows Small Business Server 2008** デフォルト設定

デフォルトとして、Microsoft Windows Small Business Server 2008 は以下のコン ポーネントをコンピュータセットアップ時にインストールします。

- Microsoft Active Directory: また、ドメインコントローラーに新しいドメインとアッ プデートを作成します。
- IIS 6 integrated with ASP.net: デフォルト Webサイトを作成し、Microsoft Frontpage extension を使用して環境設定を行います。
- **DNS**
- Active Directory と統合されたMicrosoft Exchange Server 6.5
- **Microsoft SQL Desktop Engine 2000**
- Windows Microsoft SharePoint Services 2.0: companyweb と呼ばれる仮想 Web サイトを作成し、Microsoft SharePoint 拡張機能を使用して、環境設 定を行います。
- その他の共通ネットワークサービス (オプショナル DHCP、Firewall、Windows Clusterなど)
#### **Arcserve Backup** 要件

Windows Small Business Server 2008 のデータを正しくバックアップするには、 Arcserve Backup ベースに加え、以下のオプションが必要となります。

- Arcserve Backup Agent for Open Files for Windows
- **Disaster Recovery Option**
- Arcserve Backup Agent for Microsoft Exchange Server
- ストレージ デバイスに付随 するその他オプション

Windows Small Business Server 2008 Premium Edition もMicrosoft SQL 2000 Server (Service Pack 3) にはインストールされており、Microsoft Desktop Engine (MSDE)の 代わりに使用可能です。Premium Edition をインストールする場合、Arcserve Backup Agent for Microsoft SQL Server もインストールする必要があります。

#### **Windows Small Business Server 2008** の惨事対策

通常のフルマシンバックアップに加えて、アプリケーションを保護するために、以下の バックアップが必要です。

- Microsoft Exchange Server: Agent for Microsoft Exchange Server を使用し て、Microsoft Exchange Server のデータをデータベース レベルとドキュメント レベ ルの2 つのレベルで保存できます。データベースレベルバックアップはすべての Microsoft Exchangeデータを全体として捉え、1つの情報ストアとしてすべての データをバックアップします。(データベース) 。ドキュメント レベルバックアップで は、より詳細な制御を提供します。惨事復旧目的では、データベースレベル バックアップをお勧めします。
- Microsoft Desktop Engine (MSDE): Windows Small Business Server 2008で は MSDE をMicrosoft SharePoint Servicesのプライマリストレージ コンテナとして データを保存します。いくつかのその他のアプリケーション (例: SBSMonitor)で も、MSDEにデータ保存します。Arcserve Backup Client for Microsoft VSS Software Snap-Shot MSDEwriter は、MSDE データのバックアップとして使用され ます。
- **Microsoft SQL Server**:Windows Small Business Server 2008 Premium Edition では、MSDEの代わりに Microsoft SQL Server 2000の使用が可能です。 Microsoft SQL Serverを使用する場合、Agent for Microsoft SQL Serverを Microsoft SQL Server データを保存するのに使用します。

#### **Windows Small Business Server 2008** 惨事復旧

Windows Small Business Server 2008 サーバ マシンを復旧するには、まず Windows 2008 用の通常の惨事復旧手順に従います。通常の惨事復旧処理によって、 マシンは最後の完全バックアップの状態に戻りますが、データベース データは復旧 されません。このセクションでは、データベースを回復する手順について説明しま す。

Windows 2008 マシンの復旧の詳細については、「Windows 2008 [の惨事復旧」](#page-81-0)を 参照してください。

### その他のアプリケーション

Windows Small Business Server 2008 デフォルトサービスでは、惨事復旧処理シス テムの運営中に復旧が可能です。このセクションに記載のあるアプリケーション以 外のサードパーティ アプリケーションをご使用の場合、これらのアプリケーションを回 復する方法については、適切な Arcserve Backup のエージェントまたはオプション ガイドを参照してください。

#### **Microsoft SharePoint Service** のリストア

Microsoft SharePoint データのアップデートを頻繁に行わない場合、(例、エージェン トを使ってファイルを開く場合)、Microsoft SharePoint Service は惨事復旧処理の 完了後、特別な惨事復旧手順を行わずに起動できる可能性があります。ただ し、このデータが完全に壊れてしまった場合、下記の手順に従ってMicrosoft SharePoint Service のデータを完全に回復することを強くお勧めします。

このセクションには、以下のトピックが含まれます。

- Microsoft SharePoint Service [データの回復方法](#page-185-0)
- Microsoft SharePoint Web [サイトの削除](#page-186-0)、および Microsoft SharePoint のアン [インストール](#page-186-0)
- Microsoft SharePoint と MSDE[の再インストール](#page-187-0)
- Microsoft [SharePoint](#page-189-0) Serviceのリストア

## <span id="page-185-0"></span>**Microsoft SharePoint Service** データの回復方法

以下の処理により、Microsoft SharePoint Service のデータを完全に回復する事が 可能です。

- 1. Microsoft SharePoint website を削除し、Microsoft SharePoint[をアンインストールし](#page-186-0) [ます](#page-186-0)。
- 2. Microsoft SharePoint とMSDE[を再度インストールし](#page-187-0)、MSDE meta データベースを作 [成します](#page-187-0)。
- 3. Microsoft SharePoint Service[をリストアします](#page-189-0)。

## <span id="page-186-0"></span>**Microsoft SharePoint Web** サイトの削除、および **Microsoft SharePoint** のアンインストール

Microsoft SharePoint Web サイトを削除し、Microsoft SharePoint をアンインストー ルすることができます。

**Microsoft SharePoint Web** サイトを削除し、**Microsoft SharePoint** をアンインス トールする方法

- 1. [スタート]メニューから [コントロール パネル]を開き、「プログラムの追加と削除]を ダブルクリックします。
- 2. Microsoft SharePoint 2.0 とすべてのMSDEコンポーネント(SharePoint and SBSMonitoring) を選択し、アンインストールします。
- 3. Web サイトのInternet Information Service (IIS) Manager Console Administrative Toolsから、companywebとSharePoint Central Administration Web サイトを削除しま す。
- 4. Application Pools下のIIS Managerで、StsAdminAppPool を右クリックし、[ポップアッ プメニューから削除]を選びます。
- 5. Microsoft SharePoint と companyweb フォルダを削除するか、名前の変更を行いま す。
- 6. 以下のレジストリキーを削除します。

HKEY\_LOCAL\_MACHINE\SOFTWARE\Microsoft\MicrosoftSQL Server\SHAREPOINT HKEY\_LOCAL\_ MACHINE\SOFTWARE\Microsoft\SmallBusinessServer\Intranet

#### <span id="page-187-0"></span>**Microsoft SharePoint** と **MSDE**の再インストール

Microsoft SharePointをアンインストールした際、Microsoft SharePoint と MSDEを再 度インストールし、MSDE metaデータベースを作成する必要があります。これを行う には、以下の手順に従います。

#### **Microsoft SharePoint** および **MSDN** を再インストールする方法

1. Windows Small Business Server 2008インストール用 CDから、Microsoft SharePoint Service を再インストールします。

X:\SBS\CLIENTAPPS\SHAREPT\setupsts.exe

X はCD-ROMのドライブ文字です。

注:インストールCD のMSDE コア ファイルのデジタル署名に問題があり、期限切 れである場合、Microsoft SharePoint Services setup program (STSV2.exe)のアップ デートバージョンをダウンロードし、Microsoft SharePoint Services を再インストールし ます。

- 2. 再インストールの最後段階で、エラーメッセージが表示され、Microsoft SharePoint セットアップエラーが発生し、インストールがデフォルトウェッブサイトのアップデートに 失敗したことを知らせます。このエラーメッセージは、Windows Small Business Server 2008 Microsoft SharePoint インストールに特有なもので、無視は不可能です。
- 3. ページを閉じて、[**OK**]をクリックします。
- 4. インストール後、STSがMicrosoft SharePoint Central Administration site とSTS config と呼ばれるMicrosoft SharePoint 環境設定データベース を作成します。

Microsoft SharePoint 環境設定データベース STS\_configがない場合、MSDE コア ファイルのデジタル署名が期限切れである可能性があります。この問題を解決す るには、以下の手順を実行します。

- a. Microsoft SharePoint website を削除し、Microsoft SharePointをアンインス トールします。
- b. Microsoft SharePoint Services セットアップ プログラム(STSV2.exe)の最新版を ダウンロードします。
- c. このトピックの最初に戻り、すべてのMicrosoft SharePoint とMSDEをアンインス トールします。
- 5. Websites の下のIIS マネージャでは、新しい仮想Webサイトを作成し、 companyweb と名前をつけ、ホームパスを選択します。デフォルトパスは通常、 c:\inetpub\companywebとなります。デフォルトの場所を使用する場合は、すべて のリストアオペレーションが終了したら、パスは元通りにリストアされます。
- 6. STSインストール手順では、セットアップが任意にTCPポートを選択し、Microsoft SharePoint Central Administration Siteを作成します。元の設定と同じとなるよう

に、IISマネージャを使用して、バックアップをとる前に、このポートを8081を元の設定 として変更します。

7. Microsoft SharePoint Central 管理サイト http://localhost:8081 を Microsoft Internet Explorer から起動して、新しい Microsoft SharePoint Web サイトを作成し て、元のMicrosoft SharePoint コンテンツをリストアします。

Microsoft SharePoint Central Administration のホームページが表示されます。

- 8. 阪想サーバの延長もしくはアップグレード アクリックし、仮想サイトリストから companyweb を選択します。
- 9. 仮想サーバリストから、アップデートしたいサーバを選択します。
- 10. 拡張仮想サーバページでは、肱張7を選択し、コンテンツデータベースを作成し ます。
- 11. コンテンツデータベースの拡張と作成のページでは、必要なフィールドの適切な情 報に入れます。

新しく任意の名前がついたコンテンツデータベースが MSDEに作成されます。

#### <span id="page-189-0"></span>**Microsoft SharePoint Service**のリストア

Microsoft SharePoint 環境設定データベースが再構築された場合、Microsoft SharePoint コンテンツデータベースをリストアする必要があります。これを行うには、 以下の手順に従います。

#### **Microsoft SharePoint Service** をリストアする方法

1. Arcserve Backup Manager を使用して、すへてのコンテンツ データベース バックアッ プ( STS\_Config および STS\_%machine\_name%\_1) を元 の場所 にリストアします。 MSDEライタが元のコンテンツデータベースを再作成します。

重要: MSDE ライタの下に、コンテンツ データベース、STS\_Config および STS %machine\_name% 1 のみリストアします。

- 2. リストアされたデータベースを現在のコンテンツデータベースとして設定します。これ を行うには、以下の手順に従います。
	- a. SharePoint Central Administration Site を開き、 阪 想 サーバの設 定 の検 索]を選択し、companywebのWebサイトを選択します。
	- b. 阪想サーバ管理]を選択し、「コンテンツ データベースの管理]を選択しま す。
	- c. コンテンツ データベースの管理のページで、再インストール処理で作成したコ ンテンツ データベースをクリックし、 ロンテンツ データ オプションの削除 ]を有 効にします。
	- d. [**OK**]をクリックします。
- 3. 同じページで、「コンテンツデータベースの追加」をクリックし、現在のコンテンツ デー タベースとしてリストアされたデータベースを追加します。

[コンテンツ データベースの追加]画面が開きます。

- 4. 必要なフィールドに適切な情報を入力して[**OK**]をクリックします。
- 5. http://companyweb/ を開いて、結果を検証します。 元のMicrosoft SharePointのデータがリストアされているはずです。

#### **Microsoft Exchange**のリストア

Microsoft Exchangeアプリケーションデータをリストアするには、Backup Manager から [Microsoft Exchange バックアップ セッション]を選択し、元の場所にセッションをリス トアします。ただし、以下の操作を確認する必要があります。

■ Microsoft Exchange Server データをリストアするには、Exchange Administrator Groupのメンバーである必要があります。

注:Windows Small Business Server 2008 のデフォルト設定では、管理者が自 動的に Microsoft Exchange Server の管理者となります。

■ リストアジョブをサブミットする前に、Exchange Administrator ユーザー名とパス ワードを入力します。

Microsoft Exchange Server データのリストアの詳細に関しては、「*[Agent](http://documentation.arcserve.com/Arcserve-backup/Available/r18/JPN/Bookshelf_Files/HTML/exchange/default.htm) for Microsoft Exchange Server* ユーザ ガイド [」を参照してください](http://documentation.arcserve.com/Arcserve-backup/Available/r18/JPN/Bookshelf_Files/HTML/exchange/default.htm)。

## 第**13**章**:** 物理マシンから仮想マシンへのデータの復旧

このセクションでは、Arcserve Backup Disaster Recovery Option を使用して、物理 マシンから仮想マシンへの惨事復旧( P2V) を行う方法に関する情報を提供しま す。次の図は、一般的な P2V 設定を示しています。

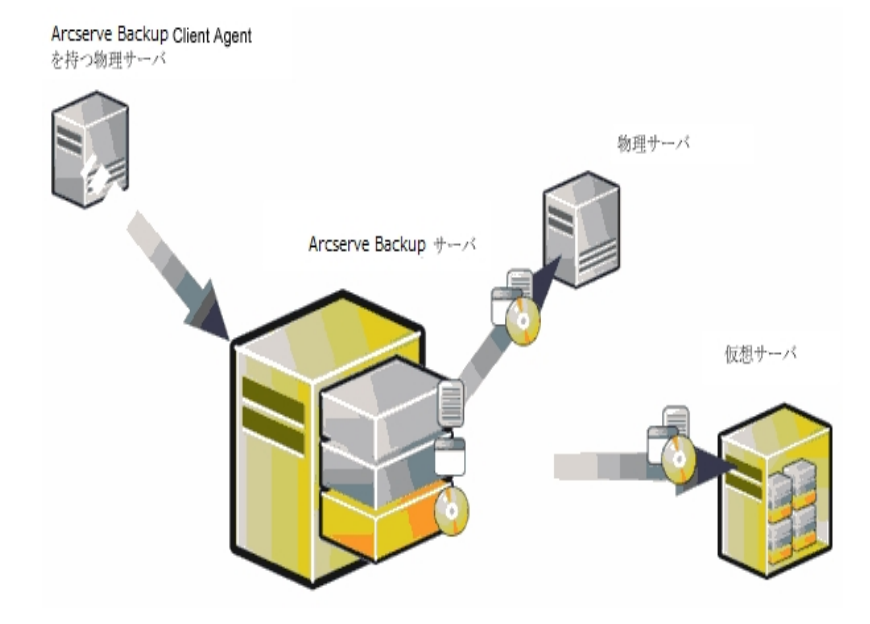

これで、Disaster Recovery Option を使用して、物理サーバを VMware ESX Server および Microsoft Hyper-V Server のような仮想インフラストラクチャの仮想マシンへ 復旧することができるようになりました。

このセクションには、以下のトピックが含まれます。

[前提条件](#page-193-0) ……………………………………………………………………………[194](#page-193-0)

# <span id="page-193-0"></span>前提条件

Arcserve Backup Disaster Recovery Option、Microsoft ASR、ネットワーク設定ユー ティリティである netsh、および VMware ESX Server および Microsoft Hyper-V Server の使用方法に関する知識が必要です。

このセクションには、以下のトピックが含まれます。

- [オペレーティング](#page-194-0) システム
- [仮想インフラストラクチャ](#page-195-0)

## <span id="page-194-0"></span>オペレーティングシステム

物理マシンから VMware 仮想マシンへの惨事復旧をサポートするオペレーティング システムは、以下になります。

- **Microsoft Windows 2008 (R2)**
- Microsoft Windows 2012/2012 R2
- Microsoft SQL Server 7、8、10

物理マシンから Hyper-V 仮想マシンへの惨事復旧をサポートするオペレーティング システムは、以下になります。

- **Microsoft Windows 2008**
- Microsoft Windows 2012/2012 R2
- Microsoft SQL Server 7、8、10

# <span id="page-195-0"></span>仮想インフラスト ラクチャ

この機能は、VMware ESX Server 2.5 以上および VMware および Microsoft Hyper-V Server の仮想インフラストラクチャでサポートされています。

# 第**14**章**:** 用語集

このセクションには、以下のトピックが含まれます。

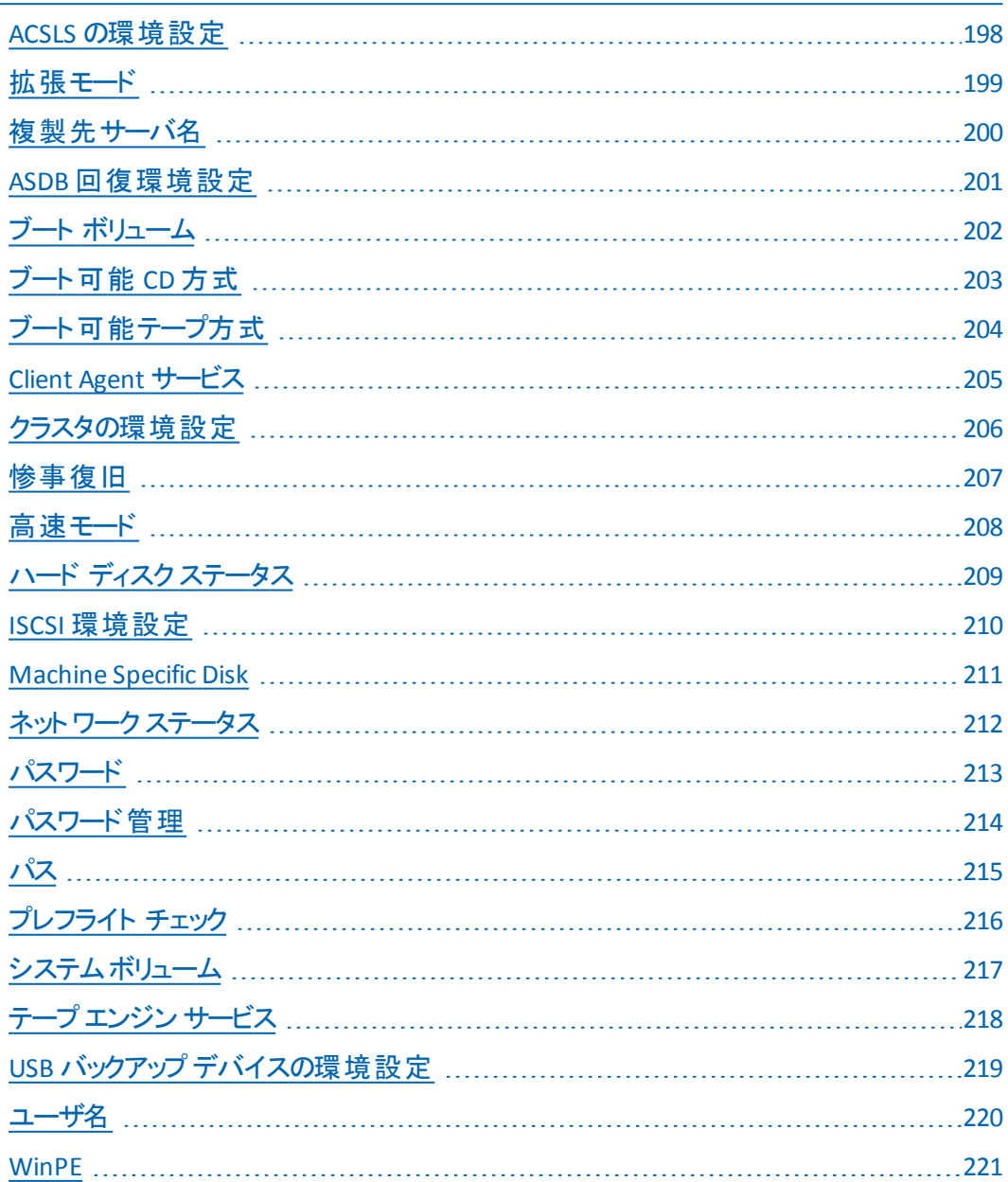

#### <span id="page-197-0"></span>**ACSLS** の環境設定

ACSLS ( StorageTek Automated Cartridge System Library Software) に関連するすべ ての環境設定およびライブラリが惨事復旧情報の一部として保存される場合、 ACSLS はバックアップ時に設定されます。Disaster Recovery は ACSLS 環境設定情 報を自動的にリストアします。

# <span id="page-198-0"></span>拡張モード

拡張モードでは、リストア プロセスをカスタマイズすることができます。

## <span id="page-199-0"></span>複製先サーバ名

複製先サーバ名は、共有フォルダがあるマシンのホスト名です。このマシンのIP ア ドレスも使用できますが、それはお勧めできません( 特に DHCP 環境の場合) 。

## <span id="page-200-0"></span>**ASDB** 回復環境設定

ASDB 回復環境設定を使用すると、Arcserve Backup データベースがローカルにイ ンストールされたプライマリまたはスタンドアロン サーバを復旧するときに、セッション を自動的に回復することができます。

# <span id="page-201-0"></span>ブート ボリューム

ブート ボリュームは、Windows オペレーティング システムファイルと、そのサポート ファ イルが含まれているディスク ボリュームです。

## <span id="page-202-0"></span>ブート可能 **CD** 方式

ブート可能 CD 方式は Windows Server 2003 と Windows XP でサポートされている 方式で、使用されるのはディスク 1 つと復旧 CD のみです。この方式では、保護さ れているクライアント コンピュータおよびバックアップ サーバがサポートされます。この 方式は Windows ASR フレームワークに基づいています。

# <span id="page-203-0"></span>ブート可能テープ方式

ブート可能テープ方式は Windows Server 2003 によってサポートされている方式 で、Machine Specific Disk を作成せずに、バックアップ サーバのみを保護することが できます。この方式は Windows ASR フレームワークに基づいています。

#### <span id="page-204-0"></span>**Client Agent** サービス

Client Agent サービスは、データ回復のためにバックアップ サーバとの通信に使用さ れる重要なサービスです。惨事復旧がローカルの場合、Disaster Recovery によっ て常にこのサービスが開始されます。惨事復旧がリモートの場合は、画面の下の ペインに表示される [こをクリック]リンクをクリックして接続を維持して、Client Agent サービスを再開できます。

#### <span id="page-205-0"></span>クラスタの環境設定

バックアップ サーバがクラスタ ノード である場 合、 プレフライト チェック]画面には [クラスタ環境設定]が表示されます。バックアップ サーバがクラスタ ノードである場 合、WinPE は利用可能なクラスタ仮想ノードを検索します。クラスタ仮想ノードが 利用可能な場合、WinPE DR はクラスタ共有ディスクのリストア処理を省略しま す。クラスタ仮想ノードが利用できない場合、Disaster Recovery はクラスタ共有 ディスクをリストアします。

# <span id="page-206-0"></span>惨事復旧

惨事復旧とは、大惨事や自然災害によるデータの損失からコンピュータ環境を 保護するための、バックアップおよび復旧処理のことです。

#### <span id="page-207-0"></span>高速モード

高速モードでは、バックアップ中に保存されたマシンのデフォルト設定を使用して、 ユーザが行う操作を最小限に抑え、システムを自動的に復旧することができま す。

## <span id="page-208-0"></span>ハード ディスク ステータス

ハード ディスク ステータスは、 プレフライト チェック]画面に表示される可能性のあ る項目で、ハード ディスクのステータスを示します。表示されるステータスは、以下 のいずれかです。

- ハード ディスクが利用可能でない場合、ステータスはエラーを示します。
- ハード ディスクが利用可能である場合、この項目は表示されません。

## <span id="page-209-0"></span>**ISCSI** 環境設定

[iSCSI 環境設定]では、ISCSI 接続を設定できます。この画面には、バックアップ 時のiSCSI 接続と、惨事復旧時のiSCSI 接続が表示されます。

#### <span id="page-210-0"></span>**Machine Specific Disk**

Machine Specific Disk は、Windows XP または Windows Server 2003 のインストール メディアおよび Arcserve Backup CD と共に使用して、ブート可能 CD 方式を使用 して惨事復旧を行います。

注:Machine Specific Disk( MSD) は、「Machine Specific Recovery Disk」とも言いま す。

## <span id="page-211-0"></span>ネットワーク ステータス

ネットワーク ステータスは、[プレフライト チェック]画面に表示される可能性のある 項目で、ネットワーク接続のステータスを示します。表示されるステータスは、以下 のいずれかです。

- Disaster Recovery のネットワーク接続がない場合、ステータスは接続なしを示 します。
- Disaster Recovery のネットワーク接続がリモートである場合、ステータスはエラー を示します。
- Disaster Recovery のネットワーク接続がローカルである場合、ステータスは警 告を示します。
- Disaster Recovery のネットワーク接続に問題がない場合、この項目は表示さ れません。

### <span id="page-212-0"></span>パスワード

指定したユーザ アカウントのパスワードです。

## <span id="page-213-0"></span>パスワード管理

[パスワード管理]は、それがバックアップ時に使用される場合にのみ、「プレフライ ト チェック]画面に表示される項目です。[caroot パスワードの入力]画面を開く ための[ここをクリック]リンクが表示されます。

## <span id="page-214-0"></span>パス

レプリケートされた惨事復旧情報を格納するための共有フォルダのパスです。

## <span id="page-215-0"></span>プレフライト チェック

[プレフライト チェック]オプションは、環境に関する潜在的な問題を検出して解 決するための環境設定リストです。基本的に、環境設定リストで選択した各項 目の説明が、問題を説明する画面の下部に表示されます。
## システム ボリューム

システムボリュームは、Windows を起動するために必要なハードウェア固有ファイ ル( BOOTMGR など) が含まれているディスク ボリュームです。

### テープ エンジン サービス

テープ エンジン サービスは、ローカルのDisaster Recovery ( DR) でのみ使用されま す。

[プレフライト チェック]画面の下部には、[ここをクリック]リンクが表示されます。こ のリンクを使用すると、リモートのファイルシステムデバイスまたはデータ デデュプリ ケーション デバイスがあるときにそれらの接続を維持するため、テープ エンジン サー ビスを再開することができます。

# **USB** バックアップ デバイスの環境設定

バックアップ時には USB バックアップ デバイスの環境設定が使用されます。ここで は、バックアップ デバイス( テープ ドライブ、Iomega チェンジャ、デジタルストレージ ドライブなど) を設定します。一部のUSB バックアップ デバイスでは、追加のドライ バをインストールする必要のある場合があります。

### ユーザ名

ユーザ名は、複製先が存在するマシンへの接続に使用されるユーザ アカウントで す。ユーザ名のドメイン部分はオプションです。たとえば、完全なユーザ アカウント 名が domainX\userX の場合、「userX」と入力できます。

#### **WinPE**

WinPE ( Windows Preinstallation Environment) は、Windows のインストール用にコ ンピュータを準備し、ネットワーク共有フォルダからディスク イメージをコピーし、 Windows セット アップを開始するための、最小の Win32 オペレーティング システムで す。Arcserve Backup では、Windows PE リカバリCD を使用して、Windows PE を実 行している Windows Server 2003 および 2008 システムの惨事復旧を実行すること ができます。